# Manual do usuário

43PUT6401 49PUT6401 55PUT6401

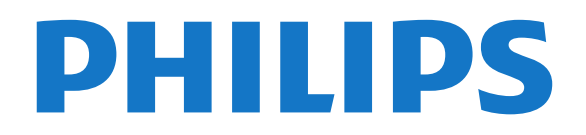

# Sumário

#### [1 O que há de novo](#page-3-0)*[4](#page-3-0)*

[1.1 Home e canais](#page-3-1)*[4](#page-3-1)*

[1.2 Aplicativos e a Coleção Philips TV](#page-3-2)*[4](#page-3-2)*

#### [2 Como instalar](#page-4-0)*[5](#page-4-0)*

- [2.1 Ler sobre segurança](#page-4-1)*[5](#page-4-1)*
- [2.2 Suporte para TV e instalação na parede](#page-4-2)*[5](#page-4-2)*
- [2.3 Dicas de posicionamento](#page-4-3)*[5](#page-4-3)*
- [2.4 Cabo de alimentação](#page-4-4)*[5](#page-4-4)*
- [2.5 Cabo de antena](#page-5-0)*[6](#page-5-0)*

#### [3 Controle remoto](#page-6-0)*[7](#page-6-0)*

- [3.1 Visão geral das teclas](#page-6-1)*[7](#page-6-1)*
- [3.2 Pesquisa por voz](#page-7-0)*[8](#page-7-0)*
- [3.3 Sensor de infravermelho](#page-8-0)*[9](#page-8-0)*
- [3.4 Pilhas](#page-8-1)*[9](#page-8-1)*
- [3.5 Limpeza](#page-8-2)*[9](#page-8-2)*

#### [4 Ligar e desligar](#page-9-0)*[10](#page-9-0)*

[4.1 Ligado ou Em modo de espera](#page-9-1)*[10](#page-9-1)* [4.2 Teclas da TV](#page-9-2)*[10](#page-9-2)*

#### [5 Canais](#page-10-0)*[11](#page-10-0)*

- [5.1 Instalação antena/cabos](#page-10-1)*[11](#page-10-1)* [5.2 Cópia da lista de canais](#page-12-0)*[13](#page-12-0)* [5.3 Sobre os canais](#page-13-0)
- [5.4 Filtrar uma lista de canais](#page-18-0)*[19](#page-18-0)*

#### [6 Conexão de dispositivos](#page-20-0)*[21](#page-20-0)*

[6.1 Sobre conexões](#page-20-1)*[21](#page-20-1)* [6.2 Portas HDMI](#page-20-2)*[21](#page-20-2)* [6.3 Y Pb Pr - Componente](#page-21-0)*[22](#page-21-0)* [6.4 Scart](#page-22-0)*[23](#page-22-0)* [6.5 Scart](#page-22-1)*[23](#page-22-1)* [6.6 Saída de áudio - óptica](#page-22-2)*[23](#page-22-2)* [6.7 CAM com cartão inteligente - CI+](#page-22-3)*[23](#page-22-3)* [6.8 Receptor - Decodificador](#page-23-0)*[24](#page-23-0)* [6.9 Sistema de Home Theater - HTS](#page-24-0)*[25](#page-24-0)* [6.10 Smartphones e tablets](#page-25-0)*[26](#page-25-0)* [6.11 Blu-ray Disc player](#page-25-1)*[26](#page-25-1)* [6.12 Aparelho de DVD](#page-25-2)*[26](#page-25-2)* [6.13 Bluetooth - alto-falantes e gamepads](#page-25-3)*[26](#page-25-3)* [6.14 Fones de ouvido](#page-26-0)*[27](#page-26-0)* [6.15 Console de jogos](#page-26-1)*[27](#page-26-1)* [6.16 Gamepad](#page-27-0)*[28](#page-27-0)* [6.17 Disco rígido USB](#page-27-1)*[28](#page-27-1)* [6.18 Teclado USB](#page-28-0)*[29](#page-28-0)* [6.19 Unidade flash USB](#page-29-0)*[30](#page-29-0)* [6.20 Câmera fotográfica](#page-29-1)*[30](#page-29-1)* [6.21 Filmadora](#page-29-2)*[30](#page-29-2)* [6.22 Computador](#page-30-0)*[31](#page-30-0)*

#### [7 Conectar a Android TV](#page-31-0)*[32](#page-31-0)*

- [7.1 Rede e internet](#page-31-1)*[32](#page-31-1)*<br>7.2 Conta do Google 35
- [7.2 Conta do Google](#page-34-0)*[35](#page-34-0)*
- [7.3 Aplicativo Coleção Philips TV](#page-34-1)*[35](#page-34-1)*
- [7.4 Configurações do Android](#page-35-0)*[36](#page-35-0)* [7.5 Tela Inicial](#page-35-1)*[36](#page-35-1)*

#### [8 Aplicativos](#page-37-0)*[38](#page-37-0)*

- [8.1 Sobre Aplicativos](#page-37-1)*[38](#page-37-1)*
- [8.2 Google Play](#page-37-2)*[38](#page-37-2)*
- [8.3 Iniciar ou interromper um aplicativo](#page-38-0)*[39](#page-38-0)*
- [8.4 Bloquear aplicativos](#page-39-0)*[40](#page-39-0)*
- [8.5 Gerenciar aplicativos](#page-40-0)*[41](#page-40-0)*
- [8.6 Armazenamento](#page-40-1)*[41](#page-40-1)*

#### [9 Internet](#page-41-0)*[42](#page-41-0)*

- [9.1 Iniciar a Internet](#page-41-1)*[42](#page-41-1)*
- [9.2 Opções da Internet](#page-41-2)*[42](#page-41-2)*

#### [10 Menu da TV](#page-42-0)*[43](#page-42-0)*

[10.1 Sobre o Menu da TV](#page-42-1)*[43](#page-42-1)* [10.2 Abrir o Menu da TV](#page-42-2)*[43](#page-42-2)*

#### [11 Fontes](#page-43-0)*[44](#page-43-0)*

- [11.1 Mudar para um dispositivo](#page-43-1)*[44](#page-43-1)*
- [11.2 Opções para uma entrada da TV](#page-43-2)*[44](#page-43-2)*
- [11.3 Nome e tipo de dispositivo](#page-43-3)*[44](#page-43-3)*
- [11.4 Computador](#page-43-4)*[44](#page-43-4)*

#### [12 Definições](#page-45-0)*[46](#page-45-0)*

- [12.1 Configurações frequentes](#page-45-1)*[46](#page-45-1)*
- [12.2 Imagem](#page-45-2)*[46](#page-45-2)*
- [12.3 Áudio](#page-50-0)*[51](#page-50-0)*
- [12.4 Ajustes do Ambilight](#page-52-0)*[53](#page-52-0)*
- [12.5 Configurações ecológicas](#page-55-0)*[56](#page-55-0)*
- [12.6 Configurações Gerais](#page-56-0)
- [12.7 Relógio, região e idioma](#page-58-0)*[59](#page-58-0)*
- [12.8 Acesso universal](#page-61-0)*[62](#page-61-0)* [12.9 Censura para crianças](#page-62-0)*[63](#page-62-0)*

#### [13 Vídeos, fotografias e música](#page-64-0)*[65](#page-64-0)*

- [13.1 Via conexão USB](#page-64-1)*[65](#page-64-1)*
- [13.2 De um computador ou NAS](#page-64-2)*[65](#page-64-2)*
- [13.3 De um Serviço de armazenamento em nuvem](#page-64-3) *[65](#page-64-3)*
- [13.4 Menu de favoritos, mais populares, última](#page-64-4)<br>reprodução  $65$
- [reprodução](#page-64-4)*[65](#page-64-4)*
- [13.5 Reproduzir vídeos](#page-65-0)*[66](#page-65-0)* [13.6 Exibir suas fotos](#page-65-1)
- [13.7 Reproduzir sua música](#page-65-2)*[66](#page-65-2)*

#### [14 Guia de programação](#page-67-0)*[68](#page-67-0)*

### [14.1 O que você precisa](#page-67-1)*[68](#page-67-1)*

- [14.2 Guia de programação, dados](#page-67-2)*[68](#page-67-2)*
- [14.3 Como usar o guia de programação](#page-67-3)*[68](#page-67-3)*
- 

#### [15 Gravação e Pausar TV](#page-69-0)*[70](#page-69-0)*

- [15.1 Gravação](#page-69-1)*[70](#page-69-1)* [15.2 Pausar TV](#page-70-0)*[71](#page-70-0)*
- [16 Smartphones e tablets](#page-72-0)*[73](#page-72-0)*
- 
- [16.1 Aplicativo Philips TV Remote](#page-72-1)*[73](#page-72-1)*
- [16.2 Google Cast](#page-72-2)*[73](#page-72-2)*
- [16.3 AirPlay](#page-72-3)*[73](#page-72-3)* [16.4 MHL](#page-72-4)*[73](#page-72-4)*

#### [17 Jogos](#page-73-0)*[74](#page-73-0)*

[17.1 O que você precisa](#page-73-1)*[74](#page-73-1)* [17.2 Jogar](#page-73-2)*[74](#page-73-2)*

#### [18 Ambilight](#page-74-0)*[75](#page-74-0)*

- [18.1 Estilo Ambilight](#page-74-1)*[75](#page-74-1)*
- [18.2 Ambilight Desligado](#page-74-2)*[75](#page-74-2)*
- [18.3 Ajustes do Ambilight](#page-74-3)
- [18.4 Modo Lounge light](#page-75-0)*[76](#page-75-0)*

#### [19 Escolhas principais](#page-76-0)*[77](#page-76-0)*

- [19.1 Sobre as Escolhas principais](#page-76-1)*[77](#page-76-1)*
- [19.2 Agora na TV](#page-76-2)
- [19.3 TV sob demanda](#page-76-3)
- [19.4 Video on Demand](#page-76-4)*[77](#page-76-4)*

#### [20 Netflix](#page-78-0)*[79](#page-78-0)*

#### [21 Multi view](#page-79-0)*[80](#page-79-0)*

[21.1 Texto e TV](#page-79-1)*[80](#page-79-1)* [21.2 HDMI e TV](#page-79-2)*[80](#page-79-2)* [21.3 Nettv e TV](#page-79-3)*[80](#page-79-3)* [21.4 Nettv e HDMI](#page-79-4)*[80](#page-79-4)*

#### [22 Software](#page-80-0)*[81](#page-80-0)*

[22.1 Atualizar software](#page-80-1)*[81](#page-80-1)* [22.2 Versão do software](#page-80-2)*[81](#page-80-2)* [22.3 Atualização automática de software](#page-81-0)*[82](#page-81-0)* [22.4 Software de fonte aberta](#page-81-1)*[82](#page-81-1)* [22.5 Licença de fonte aberta](#page-81-2)*[82](#page-81-2)* [22.6 Anúncios](#page-81-3)*[82](#page-81-3)*

#### [23 Especificações](#page-82-0)*[83](#page-82-0)*

[23.1 Meio ambiente](#page-82-1)*[83](#page-82-1)* [23.2 Ligar](#page-82-2)*[83](#page-82-2)* [23.3 Sistema operacional](#page-83-0)*[84](#page-83-0)* [23.4 Recepção](#page-83-1)*[84](#page-83-1)* [23.5 Tipo de tela](#page-83-2) [23.6 Resolução de entrada da tela](#page-83-3)*[84](#page-83-3)* [23.7 Dimensões e pesos](#page-83-4)*[84](#page-83-4)* [23.8 Conectividade](#page-83-5)*[84](#page-83-5)* [23.9 Conectividade](#page-84-0) [23.10 Áudio](#page-84-1)*[85](#page-84-1)* [23.11 Multimídia](#page-84-2)*[85](#page-84-2)*

#### [24 Ajuda e suporte](#page-85-0)*[86](#page-85-0)*

[24.1 Registrar sua TV](#page-85-1)*[86](#page-85-1)* [24.2 Como usar a Ajuda](#page-85-2)*[86](#page-85-2)* [24.3 Solução de problemas](#page-85-3)*[86](#page-85-3)* [24.4 Ajuda online](#page-87-0)*[88](#page-87-0)* [24.5 Suporte e reparo](#page-88-0)*[89](#page-88-0)*

#### [25 Segurança e cuidados](#page-89-0)*[90](#page-89-0)*

[25.1 Segurança](#page-89-1)*[90](#page-89-1)*

[25.2 Manutenção da tela](#page-90-0)*[91](#page-90-0)*

#### [26 Termos de uso](#page-91-0)*[92](#page-91-0)*

[26.1 Termos de uso - TV](#page-91-1)*[92](#page-91-1)* [26.2 Termos de uso - Coleção Philips TV](#page-91-2)*[92](#page-91-2)*

#### [27 Direitos autorais](#page-92-0)*[93](#page-92-0)*

[27.1 MHL](#page-92-1)*[93](#page-92-1)* [27.2 HDMI](#page-92-2)*[93](#page-92-2)* [27.3 Dolby Digital Plus](#page-92-3)*[93](#page-92-3)* [27.4 DTS Premium Sound ™](#page-92-4)*[93](#page-92-4)* [27.5 Microsoft](#page-92-5)*[93](#page-92-5)* [27.6 Wi-Fi Alliance](#page-92-6)*[93](#page-92-6)* [27.7 Kensington](#page-92-7)*[93](#page-92-7)* [27.8 Outras marcas comerciais](#page-93-0)*[94](#page-93-0)*

[28 Isenção de responsabilidade sobre](#page-94-0) [serviços e/ou softwares oferecidos por](#page-94-0) [terceiros](#page-94-0)í [95](#page-94-0)

[Índice](#page-95-0)*[96](#page-95-0)*

# <span id="page-3-0"></span>1 O que há de novo

### <span id="page-3-1"></span>1.1 Home e canais

#### O novo iniciador Home

Pressione  $\bigcirc$  HOME no seu controle remoto para obter a nova tela inicial do Android. Aqui, você pode decidir o que assistir navegando pelas opções de entretenimento do aplicativo e da TV ao vivo. A opção Home possui canais que permitem descobrir conteúdos incríveis nos seus aplicativos favoritos. Você também pode adicionar canais ou encontrar novos aplicativos para obter mais conteúdos.

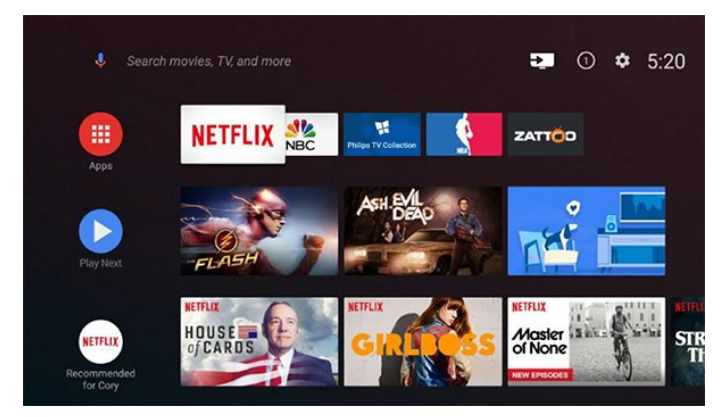

#### Canal "Reproduzir em seguida"

Saiba o que assistir em seguida com o canal Reproduzir em seguida na tela Inicial. Comece a ver de onde você parou e receba notificações sobre novos episódios no canal Reproduzir em seguida. Mantenha pressionado o botão Select sobre um filme ou seriado para adicioná-lo diretamente ao canal Reproduzir em seguida.

#### Acessar configurações a partir da tela Inicial

Você pode acessar o menu Todas as configurações pelo ícone no canto superior direito. Também é possível encontrar o menu Configurações frequentes e itens de menu comuns no Menu Philips TV, que pode ser acionado diretamente do controle remoto.

#### Barra Sistema na tela Inicial

A barra Sistema na parte superior da tela Inicial contém os recursos a seguir.

 - Botão Pesquisar: para acionar a busca do Google por meio de voz ou de texto.

 - Fonte de entrada: para abrir a lista de fontes de entrada e alternar para qualquer um dos dispositivos conectados.

 - Notificações: para mostrar a você as mensagens sobre o sistema Smart TV.

 - Configurações: para ter acesso ao menu Todas as configurações e ajustar as configurações da TV.

<span id="page-3-2"></span>- Relógio: para mostrar o relógio do sistema.

### $\overline{12}$ Aplicativos e a Coleção Philips TV

#### Aplicativos favoritos na primeira linha

Você pode encontrar mais aplicativos na página Aplicativos, que pode ser aberta ao clicar no ícone Aplicativos na extremidade esquerda da linha Aplicativos favoritos. Também é possível adicionar mais aplicativos como favoritos na página Aplicativos.

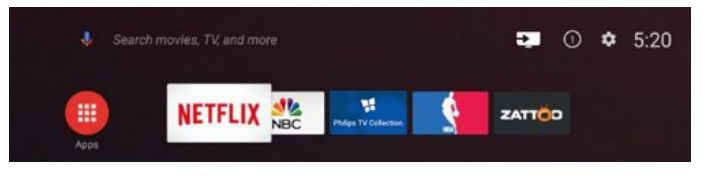

#### Coleção Philips TV

Todos os seus aplicativos premium estarão disponíveis no aplicativo Coleção Philips TV. Abra-o usando a faixa na linha Aplicativos favoritos. O aplicativo Coleção Philips TV também mostrará recomendações de novos Aplicativos e muito mais.

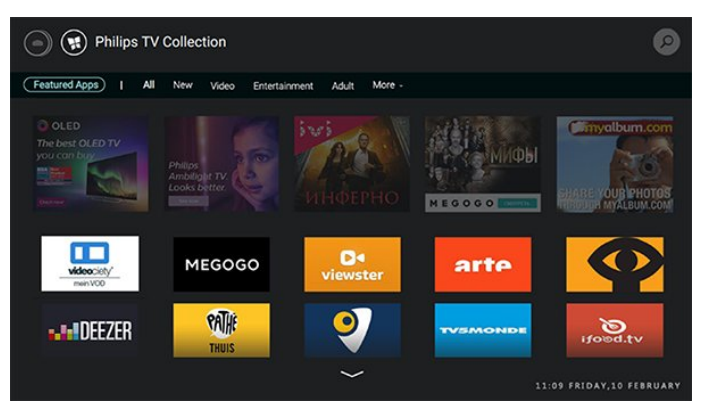

# <span id="page-4-0"></span>2 Como instalar

#### <span id="page-4-1"></span> $\overline{21}$

# Ler sobre segurança

Leia as instruções de segurança antes de usar a TV.

Para obter mais informações, em Ajuda,

selecione Palavras-chave e procure Instruções de segurança.

#### <span id="page-4-2"></span> $\overline{22}$

# Suporte para TV e instalação na parede

### Suporte para TV

Você encontra instruções de instalação do suporte da TV no Guia de Início Rápido que acompanha a TV. Se perder esse guia, você poderá fazer o download dele pelo site [www.philips.com](http://www.philips.com).

<span id="page-4-3"></span>Use o número do modelo da TV para procurar o Guia de Início Rápido para download.

### Instalação na parede

A sua TV também está preparada para um suporte para montagem em parede compatível com o padrão VESA (vendido separadamente).

Use o código VESA a seguir ao comprar o suporte de parede . . .

<span id="page-4-4"></span>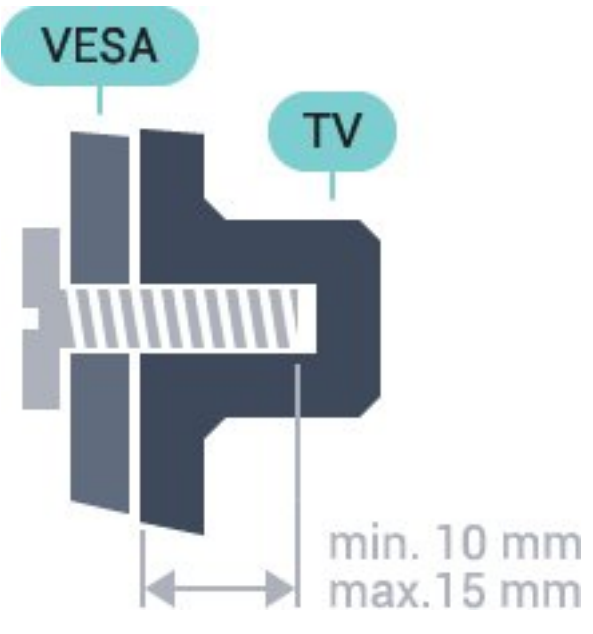

• 32PFS6401 VESA MIS-F 100x100, M4 • 43PUx6401

VESA MIS-F 200x200, M6 • 49PUx6401 VESA MIS-F 400x200, M6 • 55PUx6401

VESA MIS-F 400x200, M6

#### Preparação

Primeiro, remova as 4 tampas de plástico rosqueadas das buchas aparafusadas na parte de trás do televisor.

Certifique-se de que o os parafusos metálicos, para montagem da TV no suporte compatível com o padrão VESA, sejam introduzidos a uma profundidade de aproximadamente 10 mm nas buchas aparafusadas da TV.

#### Cuidado

A instalação da TV na parede exige habilidades especiais e só deve ser feita por pessoal qualificado, pois deve cumprir as normas de segurança relativas ao peso das TVs. Leia também as precauções de segurança antes de posicionar a TV.

A TP Vision Europe B.V. não se responsabiliza por instalações impróprias ou de qualquer tipo que resulte em acidentes ou ferimentos.

### $\overline{23}$ Dicas de posicionamento

• Posicione a TV em um local onde a luz não incida diretamente sobre a tela.

• Posicione a TV até 15 cm de distância da parede.

• A distância ideal para assistir à TV é de 3 vezes o tamanho da tela na diagonal. Na posição sentada, seus olhos devem estar nivelados com o centro da tela.

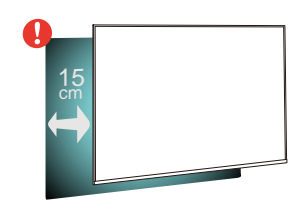

#### $\overline{24}$

5

# Cabo de alimentação

- Insira o cabo de alimentação no
- conector POWER, na parte de trás da TV.
- Certifique-se de que o cabo de alimentação esteja inserido com segurança no conector.
- O plugue de alimentação na tomada de parede
- deve estar acessível o tempo todo.
- Ao desconectar o cabo de alimentação, sempre puxe pelo plugue, nunca pelo fio.

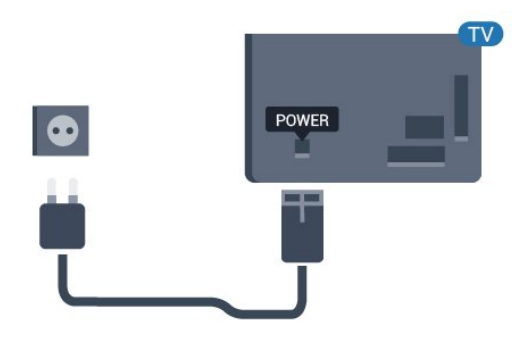

Embora esta TV tenha um consumo de energia no modo de espera muito baixo, desconecte o cabo de alimentação para economizar energia se não for usar a TV por um longo período de tempo.

### <span id="page-5-0"></span> $\overline{2.5}$ Cabo de antena

Insira o plugue da antena firmemente no soquete Antenna, na parte de trás da TV.

Você pode conectar sua própria antena ou conectarse a um sinal de antena de um sistema de distribuição de antena. Use um conector de antena IEC Coax 75 Ohm RF.

Use essa conexão de antena para sinais de entrada DVB-T e DVB-C.

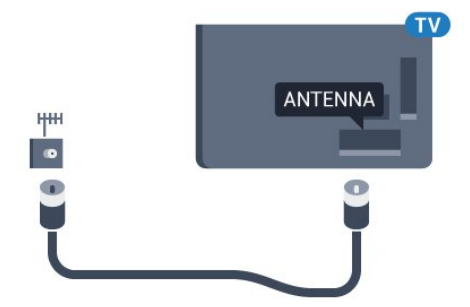

# <span id="page-6-0"></span> $\overline{3}$ Controle remoto

#### <span id="page-6-1"></span> $\overline{31}$

# Visão geral das teclas

### Parte sup.

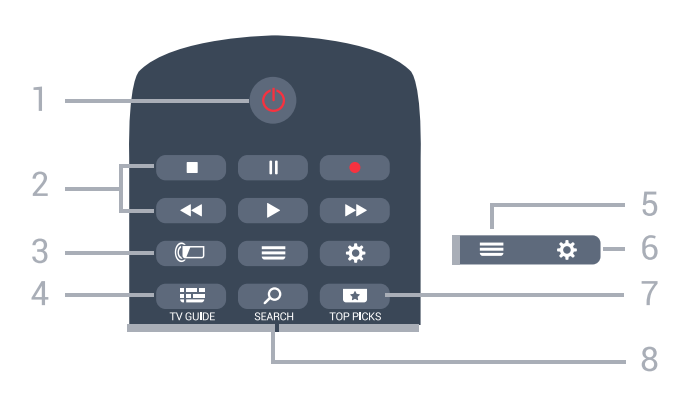

#### 1 -  $\bullet$  Standby / Ativ. Para ligar a TV ou colocá-la em Espera.

- 2 Reprodução e Gravação
- $\cdot$  Repr.  $\blacktriangleright$ , para reproduzir.
- · Pausa II, para pausar a reprodução
- Parar , para parar a reprodução
- $\cdot$  Rebob.  $\leftrightarrow$ , para rebobinar
- · Avanço rápido >>, para avançar rapidamente
- $\cdot$  Gravar  $\bullet$ , para começa a gravação

#### $3 - \bigcirc$  Ambilight

Para selecionar um dos estilos Ambilight.

#### $4 - 12$  TV GUIDE

Para abrir ou fechar o guia de programação.

 $5 - \equiv$  LIST

Para abrir ou fechar a lista de canais.

#### $6 -$   $\bullet$  Configurações

Para abrir as Configurações frequentes.

#### 7 - **THE TOP PICKS**

Para abrir o menu com programas recomendados, Video on Demand (Aluguel de vídeos) ou Online TV (Acompanhamento de programas de TV). Se disponível.

#### 8 - Q SEARCH

Para abrir a página de pesquisas.

### Meio

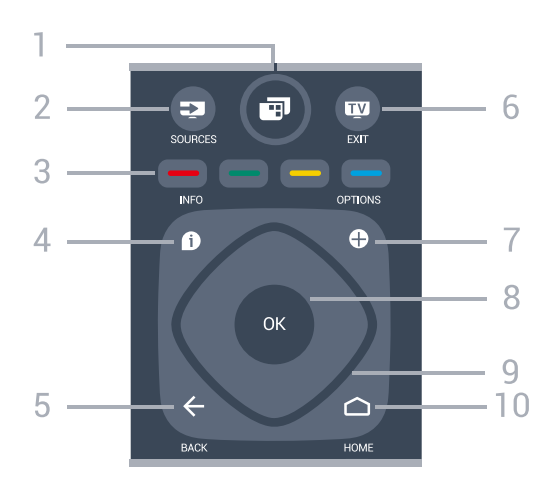

#### $1 - \blacksquare$  Menu da TV

Para abrir o Menu da TV com funções comuns da TV.

#### 2 - **3** SOURCES

Para abrir o menu Fontes.

 $3 - \bullet - \bullet$  Teclas coloridas Seleção direta de opções.

#### $4 - 1$  INFO

Para abrir ou fechar as informações do programa.

#### $5 - \leftarrow$  BACK

Para voltar ao canal anterior selecionado. Para voltar ao menu anterior. Para retornar à página anterior de Aplicativos/Internet.

#### $6 -$   $\blacksquare$  - EXIT

Para voltar a assistir à TV. Para parar um aplicativo interativo da TV.

#### 7- + OPCÕES Para abrir ou fechar o menu Opções.

#### 8 - Tecla OK

Para confirmar uma seleção ou definição. Para abrir a lista de canais enquanto vê TV.

#### 9 - Teclas de Setas/navegação

Para navegar para cima ou para baixo, esquerda ou direita.

#### $10 - \bigcirc$  HOME

Para abrir o menu inicial.

### Parte inferior

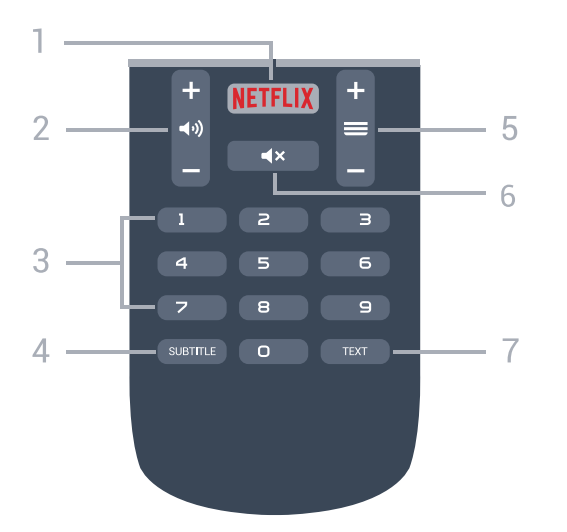

#### 1 – **Netflix**

Para abrir o Aplicativo Netflix diretamente. Com a TV ligada ou a partir do modo de espera.

#### 2 - (volume

Para ajustar o nível de volume.

#### 3 - Teclas numéricas

Para selecionar um canal diretamente.

#### 4 - SUBTITLE

Para ligar, desligar ou mostrar legendas automaticamente.

#### $5 - \equiv$  Canal

Para mudar para o canal seguinte ou anterior na lista de canais, para abrir a página seguinte ou anterior em Texto/Teletexto ou iniciar o capítulo anterior ou seguinte em um disco.

#### $6 - 4 \times M$ udo

Para silenciar ou restaurar o som.

#### 7 - TEXT

Para abrir ou fechar o Texto/Teletexto.

### <span id="page-7-0"></span>3.2 Pesquisa por voz

### Baixar aplicativo do Google Play

Use seu smartphone ou tablet Android como um controle remoto para sua Android TV. Alterne facilmente entre os modos d-pad, touchpad e gamepad para navegar pelo conteúdo e divertir-se com jogos no seu dispositivo Android TV. Toque no microfone para iniciar uma pesquisa por voz ou use o teclado para inserir texto na Android TV.

Para começar, conecte o telefone ou tablet Android à mesma rede que o dispositivo Android TV ou procure sua Android TV via Bluetooth.

Funciona com todos os dispositivos Android TV.

\*Você precisa de um telefone ou tablet Android que

execute o Android 4.3 ou superior para utilizar o Android TV Remote Control app.

### Emparelhamento com sua TV

Não há microfone no controle remoto. Se quiser usar pesquisa por voz, você deverá instalar o Android TV Remote Control app em seu smartphone ou tablet Android primeiro.

**1 -** No smartphone ou tablet Android, pesquise "Android TV Remote Control" na Google Play™ Store .

**2 -** Baixe e instale o Android TV Remote Control app\* em seu smartphone ou tablet Android.

**3 -** Conecte o seu smartphone ou tablet Android à mesma rede que o dispositivo Android TV.

**4 -** Selecione "PhilipsTv"\*\* no smartphone ou tablet Android. Em seguida, sua Android TV mostrará um código na tela.

**5 -** Insira o código em seu smartphone ou tablet Android para emparelhar a sua Android TV.

\*Você precisa de um telefone ou tablet Android que execute o Android 4.3 ou superior para utilizar o Android TV Remote Control app.

\*\*O nome da sua Android TV varia de acordo com o nome que você definir em Nome da rede de TV. O nome predefinido é o nome do modelo desta TV.

### Como usar a pesquisa por voz

Você pode pesquisar vídeos, músicas ou qualquer outra coisa na Internet com o ícone  $\bigcup$  na parte superior do Menu Inicial. É possível começar a usar a Pesquisa por voz a qualquer momento. Como alternativa, você pode usar o teclado do controle remoto para inserir texto.

Para usar Pesquisa por voz…

.

1 - Toque no ícone  $\bigtriangledown$  no seu smartphone para iniciar uma pesquisa por voz.

**2 -** O ícone é exibido em vermelho na tela, o microfone está ativo.

**3 -** Fale claramente o que você está procurando. Pode ser que demore um pouco para que os resultados apareçam.

**4 -** Na tela com resultados da pesquisa, você pode selecionar o item desejado.

Consulte também [www.support.google.com/androidtv](http://www.support.google.com/androidtv)

### Configurações de Pesquisa por voz

Você pode definir o idioma que gostaria de usar com Pesquisa por voz.

Para definir o idioma para Pesquisa por voz…

1 - Pressione  $\boldsymbol{\star}$ , selecione Todas as

configurações e pressione OK.

**2 -** Selecione Configurações do Android e pressione OK.

3 - Selecione Preferências > **↓** Fala e OK.

**4 -** Selecione o idioma que deseja usar e pressione OK.

5 - Pressione  $\leftarrow$  BACK para voltar uma etapa ou pressione  $\blacksquare$  EXIT para fechar o menu.

#### <span id="page-8-0"></span>3.3

# Sensor de infravermelho

A TV também pode receber comandos de um controle remoto que use IR (infravermelho) para enviá-los. Se você usar esse tipo de controle remoto, certifique-se sempre de apontá-lo para o sensor infravermelho na parte dianteira da TV.

#### A Aviso

Não coloque nenhum objeto na frente do sensor de infravermelho da TV. Isso pode bloquear o sinal de infravermelho.

### <span id="page-8-1"></span> $\overline{34}$ Pilhas

Se a TV não reagir ao pressionamento de uma tecla no controle remoto, é possível que as pilhas estejam fracas.

Para substituir as pilhas, abra o compartimento de pilhas na parte de trás do controle remoto.

**1 -** Deslize a porta da bateria na direção indicada pela seta.

**2 -** Troque as pilhas antigas por duas pilhas do tipo AAA-R03-1,5 V. Certifique-se de que as extremidades + e - das pilhas estejam alinhadas corretamente. **3 -** Reposicione a tampa do compartimento de pilhas e pressione até ouvir um "clique".

Retire as baterias se não for usar o controle remoto por um longo tempo.

Descarte as pilhas usadas de acordo com as instruções de fim de uso.

<span id="page-8-2"></span>Para obter mais informações, em Ajuda, selecione Palavras-chave e procure por Fim de uso.

### 3.5 Limpeza

Seu controle remoto é tratado com um revestimento resistente a arranhões.

Para limpar o controle remoto, use um pano úmido e macio. Nunca use substâncias tais como álcool, produtos químicos ou produtos de limpeza doméstica no controle remoto.

# <span id="page-9-0"></span>4 Ligar e desligar

#### <span id="page-9-1"></span> $\overline{41}$

# Ligado ou Em modo de espera

Certifique-se de que a TV está ligada à fonte de alimentação principal. Conecte o cabo de alimentação fornecido ao conector da entrada de CAna parte de trás da TV. A luz indicadora na parte de baixo da TV acende.

#### Ligar

Pressione **O**no controle remoto para ligar a TV. Como alternativa, pressione  $\triangle$  HOME. Você também pode pressionar a tecla no pequeno joystick na parte de trás da TV para ligá-la, caso não consiga encontrar o controle remoto ou caso este esteja sem pilhas.

#### Alternar para em espera

Para colocar a TV em modo de espera, pressione **O** no controle remoto. Você também pode pressionar a tecla no pequeno joystick na parte de trás da TV.

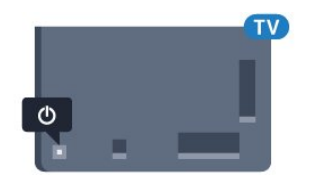

No modo de espera, a TV continua ligada à alimentação eléctrica, mas consome pouquíssima energia.

Para desligar a TV completamente, desconecte o plugue de alimentação.

Quando desconectar o plugue de alimentação, sempre puxe o plugue, nunca o cabo. Certifique-se que tenha acesso total ao plugue de alimentação, cabo de força e tomada elétrica, em qualquer momento.

### <span id="page-9-2"></span> $\overline{42}$ Teclas da TV

Se você perdeu o controle remoto ou as pilhas estão vazias, ainda assim é possível executar algumas operações básicas da TV.

Para abrir o menu básico…

**1 -** Com o televisor ligado, pressione a tecla no joystick na parte de trás da TV para abrir o menu básico.

**2 -** Pressione esquerda ou direita para selecionar

 $\blacktriangleleft$ ) Volume,  $\equiv$  Canal ou  $\blacktriangleright$  Fontes. Selecione

Demo para iniciar um filme demo.

**3 -** Pressione as teclas para cima ou para baixo para ajustar o volume ou sintonizar o próximo canal ou o anterior. Pressione as teclas para cima ou para baixo para percorrer a lista de fontes, incluindo a seleção do sintonizador. Pressione a tecla no joystick para iniciar o filme demo.

**4 -** O menu desaparecerá automaticamente.

Para colocar a TV em modo de espera, selecione  $\Phi$  e pressione a tecla no joystick.

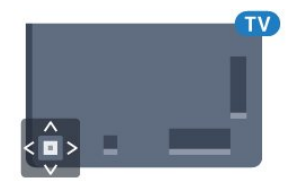

# <span id="page-10-0"></span> $\overline{5}$ Canais

<span id="page-10-1"></span> $\overline{51}$ 

# Instalação antena/cabos

### Atualizar ou reinstalar

#### Atualizar canais digitais

Você pode iniciar sempre uma atualização de canal por conta própria.

Para iniciar uma atualização manualmente…

- 1 Pressione  $\boldsymbol{\ast}$ , selecione Todas as configurações e pressione OK.
- **2** Selecione Canais > Instalação de antena/cabo.
- **3** Insira seu código PIN se for necessário.
- **4** Selecione Pesquisar canais.
- **5** Selecione Iniciar.
- **6** Selecione Atualizar canais digitais.
- **7** Pressione OK para atualizar os canais digitais. Isso pode levar alguns minutos.
- **8** Pressione ← BACK para fechar o menu.

#### Reinstalação rápida

Selecione Reinstalação rápida para instalar todos os canais novamente com as definições padrão.

Para iniciar a Reinstalação rápida…

1 - Pressione  $\boldsymbol{\star}$ , selecione Todas as

configurações e pressione OK.

- **2** Selecione Canais > Instalação de antena/cabo.
- **3** Insira seu código PIN se for necessário.
- **4** Selecione Pesquisar canais.
- **5** Selecione Iniciar.
- **6** Selecione Reinstalação rápida.
- **7** Pressione OK para atualizar os canais digitais.

Isso pode levar alguns minutos.

8 - Pressione  $\leftarrow$  BACK para fechar o menu.

#### Reinstalação avançada

Você pode reinstalar todos os canais e deixar todas as demais configurações da TV intocáveis.

Se um código PIN estiver definido, será necessário digitá-lo antes de reinstalar os canais.

Para reinstalar canais…

- 1 Pressione  $\boldsymbol{\Delta}$ , selecione Todas as
- configurações e pressione OK.
- **2** Selecione Canais > Instalação de antena/cabo.
- **3** Insira seu código PIN se for necessário.
- **4** Selecione Pesquisar canais.
- **5** Selecione Iniciar e pressione OK.

**6 -** Selecione Reinstalação avançada e pressione OK.

**7 -** Selecione o país em que você está agora e pressione OK.

**8 -** Selecione o tipo de instalação desejado, Antena (DVB-T) ou Cabo (DVB-C) e pressione OK.

**9 -** Selecione o tipo de canais desejados, Canais analógicos e digitais ou Canais analógicos e digitais e pressione OK.

**10 -** Pressione OK para atualizar os canais digitais. Isso pode levar alguns minutos.

11 - Pressione  $\leftarrow$  VOLTAR para fechar o menu.

#### Atualização automática de canais

Se você receber canais digitais, é possível ajustar a TV para atualizar automaticamente a lista desses canais.

Uma vez por dia, às 6 da manhã, a TV atualiza os canais e grava os novos. Os novos canais são armazenados na Lista de canais e assinalados com um  $\star$ . Os canais sem sinal são removidos. A TV deve estar em modo de espera para atualizar automaticamente os canais. É possível a desativar a atualização automática de canais.

Para desligar a atualização automática de canais...

- 1 Pressione **&** selecione Todas as configurações e pressione OK.
- **2** Selecione Canais > Instalação de antena/cabo.
- **3** Insira seu código PIN se for necessário.
- **4** Selecione Atualização automática de canais.
- **5** Selecione Desligado.
- **6** Pressione (esquerda) para retornar uma etapa
- ou  $\leftarrow$  BACK para fechar o menu.

Quando novos canais forem encontrados ou se forem atualizados ou removidos, uma mensagem é exibida ao ligar a TV. Para evitar a exibição dessa mensagem após as atualizações de canal, é possível desativá-la.

Para desativar a mensagem…

- 1 Pressione  $\clubsuit$ , selecione Todas as
- configurações e pressione OK.
- **2** Selecione Canais > Instalação de antena/cabo.
- **3** Insira seu código PIN se for necessário.
- **4** Selecione Mensagem de atualização de canal.
- **5** Selecione Desligado.
- **6** Pressione (esquerda) para retornar uma etapa
- ou  $\leftarrow$  BACK para fechar o menu.

Em alguns países, a Atualização automática de canais é realizada enquanto você assiste TV ou a qualquer momento enquanto a TV está no modo de espera.

### DVB-T ou DVB-C

#### Recepção DVB-T ou DVB-C

Durante a instalação de canais, um pouco antes de pesquisar canais, você selecionou Antena (DVB-T) ou Cabo (DVB-C). Antena DVB-T procura canais terrestres analógicos e canais digitais DVB-T/T2. O cabo DVB-C procura canais analógicos e digitais disponíveis em uma operadora DVB-C a cabo.

#### Instalação de canais DVB-C

Para facilitar o uso, todas as configurações de DVB-C são definidas automaticamente.

Se a operadora de DVB-C forneceu valores específicos de DVB-C, a ID da rede ou a frequência de rede, insira esses valores quando a TV solicitar durante a instalação.

#### Conflitos de números de canal

Em alguns países, canais de TV diferentes (emissoras) podem ter o mesmo número de canal. Durante a instalação, a TV mostra a lista com conflitos de números de canais. É necessário selecionar qual canal de TV você deseja instalar em um número de canal com vários canais de TV.

#### Configurações do DVB

#### Modo de frequência de rede

Se você pretende usar o método de Pesquisa rápida na Pesquisa de frequência para pesquisar canais, selecione Automática. A TV usará 1 das frequências de rede predefinidas (ou HC - homing channel, canal de homing) como usado pela maioria das empresas de TV a cabo no país.

Se você recebeu um valor de frequência de rede específico para pesquisar canais, selecione Manual.

#### Frequência de rede

Com o Modo de frequência de rede definido como Manual você poderá inserir o valor frequência de rede recebido do provedor de TV a cabo aqui. Para inserir o valor, use as teclas de número.

#### Pesquisa de frequência

Selecione o método de pesquisa de canais. Você pode selecionar o método de Pesquisa rápida mais ágil e usar as configurações predefinidas usadas pela maioria das empresas de TV a cabo do país.

Se isso resultar em nenhum canal instalado ou se alguns canais estiverem faltando, você pode

selecionar o método Pesquisa completa estendida. Isso resulta na demora da pesquisa e instalação de canais.

#### Duração do intervalo de frequência

A TV pesquisa por canais em incrementos de 8 MHz.

Se isso resultar em nenhum canal instalado ou se alguns canais estiverem faltando, você pode pesquisar em incrementos menores de 1 MHz. O uso de incrementos de 1 MHz resulta na demora da pesquisa e instalação de canais.

#### Canais digitais

Se você sabe que a operadora de TV a cabo não oferece canais digitais, é possível ignorar a pesquisa de canais digitais.

#### Canais analógicos

Se você sabe que a operadora de TV a cabo não oferece canais analógicos, é possível ignorar a pesquisa de canais analógicos.

#### Livre/Embaralhado

Se você tem uma assinatura e um Módulo de Acesso Condicional (CAM) para serviços de TV paga, selecione Livres + embaralhados. Se você não assinou canais ou serviços de TV paga, selecione Somente canais livres.

#### Qualidade da recepção

Você pode verificar a qualidade e a intensidade do sinal de um canal digital. Se você possui sua própria antena, é possível reposicioná-la para tentar melhorar a recepção.

Para verificar a qualidade da recepção de um canal digital...

- **1** Sintonize no canal.
- 2 Pressione  $\boldsymbol{\dot{\alpha}}$ , selecione Todas as configurações e pressione OK.

**3 -** Selecione Canais > Instalação por cabo/antena. Insira seu código PIN se for necessário.

- **4** Selecione Digital: teste de recepção.
- **5** Selecione Pesquisar. A frequência digital é mostrada para este canal.

**6 -** Selecione Pesquisar novamente e pressione OK para verificar a qualidade do sinal desta frequência. O resultado do teste é exibido na tela. É possível reposicionar a antena ou verificar as conexões para possivelmente melhorar a recepção.

**7 -** Você mesmo também pode alterar a frequência. Selecione o número de frequência um por um e use as teclas  $\land$  (mover para cima) ou  $\vee$  (mover para baixo) para alterar o valor. Selecione Pesquisar e pressione OK para testar a recepção novamente.

8 - Pressione < (esquerda) várias vezes, se necessário, para fechar o menu.

#### Instalação manual

Os canais de TV analógicos podem ser instalados manualmente, canal por canal.

Para instalar canais analógicos manualmente...

1 - Pressione  $\ddot{\mathbf{\Delta}}$  selecione Todas as configurações e pressione OK. **2 -** Selecione Canais > Instalação por cabo/antena. Insira seu código PIN se for necessário. **3 -** Selecione Analógico: instalação manual.

#### • Sistema

Para configurar o sistema da TV, selecione Sistema. Selecione seu país ou a parte do mundo onde você está agora e pressione OK.

#### • Pesquisar canal

Para encontrar um canal, selecione Pesquisar canais. Você mesmo pode inserir uma frequência para encontrar um canal ou permitir que a TV procure um canal. Pressione > (direita) para selecionar Pesquisar para pesquisar um canal automaticamente. O canal encontrado é mostrado na tela e, se a recepção for de má qualidade, pressione Pesquisar novamente. Se desejar armazenar o canal, selecione Concluído e pressione OK.

#### • Armazenar

Você pode armazenar o canal no número do canal atual ou como um novo número de canal. Selecione Armazenar canal atual ou Armazenar como novo canal. O novo número do canal é mostrado brevemente.

Você pode executar novamente essas etapas até localizar todos os canais de TV analógicos disponíveis.

### <span id="page-12-0"></span> $\overline{52}$ Cópia da lista de canais

### Copiar lista de canais

Para copiar uma lista de canais...

- **1** Ligue a TV. Esta TV deve ter canais instalados.
- **2** Conecte uma unidade flash USB.

3 - Pressione  $\boldsymbol{\star}$ , selecione Todas configurações e pressione OK.

**4 -** Selecione Canais > Cópia da lista de canais.

**5 -** Selecione Copiar para USB. Você pode ser solicitado a inserir o código PIN de Censura para crianças para copiar a lista de canais.

**6 -** Quando a cópia for concluída, desconecte a unidade flash USB.

7 - Pressione < (esquerda) várias vezes, se necessário, para fechar o menu.

Agora você pode fazer upload da lista de canais copiados para outra TV Philips.

### Versão da lista de canais

Verifique a versão atual da lista de canais...

1 - Pressione  $\boldsymbol{\Delta}$ , selecione Todas as

configurações e pressione OK.

2 - Selecione Canais e pressione > (direita) para entrar no menu.

**3 -** Selecione Cópia da lista de canais e Versão atual e pressione OK.

4 - Pressione < (esquerda) várias vezes, se necessário, para fechar o menu.

### Fazer upload de uma lista de canais

#### Para TVs não instaladas

Dependendo se sua TV já está instalada ou não, você deve usar um método diferente para fazer o upload da lista de canais.

#### Para uma TV que não foi instalada

**1 -** Ligue a TV para iniciar a instalação e selecione o idioma e o país. Você pode ignorar a procurar de canais. Conclua a instalação.

**2 -** Conecte a unidade flash USB que tem a lista de canais da outra TV.

**3 -** Para iniciar o upload da lista de canais,

pressione  $\bigotimes$ , selecione Todas as configurações e pressione OK.

**4 -** Selecione Canais > Cópia da lista de canais > Copiar para TV. Insira seu código PIN, se necessário.

**5 -** A TV notificará se a lista de canais foi copiada com êxito. Desconecte a unidade flash USB.

#### Para TVs instaladas

Dependendo se sua TV já está instalada ou não, você deve usar um método diferente para fazer o upload da lista de canais.

#### Em uma TV já instalada

**1 -** Verifique a definição do país da TV. (Para verificar essa configuração, consulte o capítulo Reinstalar todos os canais. Inicie este procedimento até chegar à definição do país. Pressione  $\leftarrow$  RETORNAR para

#### cancelar a instalação.)

Se o país estiver correto, continue com a etapa 2. Se o país não estiver correto, será necessário iniciar a reinstalação. Consulte o capítulo Reinstalar todos os canais e inicie a instalação. Selecione o país correto e ignore a pesquisa de canais. Conclua a instalação. Ao terminar, continue com a etapa 2.

**2 -** Conecte a unidade flash USB que tem a lista de canais da outra TV.

**3 -** Para iniciar o upload da lista de canais,

pressione  $\boldsymbol{\ast}$ , selecione Todas as configurações e pressione OK.

**4 -** Selecione Canais > Cópia da lista de canais > Copiar para TV. Insira seu código PIN, se necessário.

**5 -** A TV notificará se a lista de canais foi copiada com êxito. Desconecte a unidade flash USB.

### <span id="page-13-0"></span>5.3 Sobre os canais

### Listas de canais

#### Sobre as listas de canais

Depois da instalação de um canal, todos os canais são exibidos na lista de canais. Os canais serão mostrados com seu nome e logotipo, se tais informações estiverem disponíveis.

Há uma lista de canais com todos os canais instalados. Você só pode filtrar essa lista para mostrar canais de TV ou rádio.

Com uma lista de canais selecionada, pressione as setas  $\bigwedge$  (mover para cima) ou  $\bigvee$  (mover para baixo) para selecionar um canal, e pressione OK para assistir ao canal selecionado. Você sintoniza somente os canais contidos nela ao usar as teclas  $\equiv +\infty$ .

#### Ícones de canal

Após uma Atualização automática de canais da lista de canais, os canais recentemente encontrados são marcados com um  $\bigstar$  (asterisco).

Se você bloquear um canal, ele ficará marcado com  $um \bigoplus$  (cadeado).

Os 3 canais mais populares sendo assistidos por outras pessoas naquele momento são marcados com a 1, 2 ou 3.

#### Estações de rádio

Se houver transmissão digital disponível, serão instaladas estações de rádio digitais. Mude de canal de rádio da mesma maneira que muda de canal de TV. Normalmente, uma instalação de canal a Cabo (DVB-C) coloca as estações de rádio do canal número 1001 em diante.

Essa TV pode receber sinais digitais padrão DVB. A TV pode não funcionar corretamente com algumas operadoras de televisão digital que não estão em conformidade com todos os requisitos da norma.

#### Abrir uma lista de canais

Ao lado da lista com todos os canais, é possível selecionar uma lista filtrada ou uma das listas de favoritos que você criou.

Para abrir a lista de canais atual…

1 - Pressione **v** para alternar para TV.

2 - Pressione **= LISTA**<sup>\*</sup> ou **OK** para abrir a lista atual de canais.

**3 -** Pressione BACK para fechar a lista de canais.

Para selecionar uma das listas de canais…

**1 -** Com uma lista de canais aberta na tela.

**2 -** Selecione o nome da lista na parte superior da lista de canais e pressionar OK para abrir o menu de lista.

**3 -** No menu da lista, selecione uma das listas de canais disponíveis e pressione OK.

 $*$  Se  $\equiv$  a tecla LISTA estará disponível no controle remoto

#### Procurar canal

Você pode pesquisar um canal para localizá-lo em uma longa lista de canais.

A TV pode pesquisar um canal dentro de uma das 2 principais listas de canais - a lista de canais de Antena ou de Cabo.

Para procurar um canal…

- 1 Pressione **IV**
- **2** Pressione OK para abrir a lista de canais atual.

**3** - Selecione: no canto superior direito e pressione OK.

**4 -** Selecione Pesquisar canais e pressione OK para abrir um campo de texto. Você pode usar o teclado do controle remoto (se disponível) ou o teclado da tela para inserir texto.

**5 -** Digite um número, um nome ou a parte de um nome e selecione Aplicar, em seguida, pressione OK. A TV pesquisará os nomes de canais correspondentes na lista que você selecionou.

Os resultados da pesquisa são listados como uma lista de canais - veja o nome da lista na parte superior - e eles desaparecem quando você seleciona uma outra lista de canais ou fecha a lista com os resultados da pesquisa.

### Como assistir aos canais

#### Sintonizar a um canal

Para assistir aos canais de TV, pressione  $\blacksquare$ . A TV sintoniza o canal que você assistiu por último.

#### Mudar de canais

Para mudar de canais, pressione  $\equiv +\infty$  =  $-$ . Para mudar os canais, digite o número usando as teclas de números. Pressione OK após digitar o número para mudar imediatamente.

Se as informações estiverem disponíveis na Internet, a TV apresenta o nome e os detalhes do programa atual, seguidos pelo nome e os detalhes do próximo programa.

#### Canal anterior

Para voltar ao canal sintonizado anteriormente, pressione  $\leftarrow$  BACK.

Você também pode sintonizar em canais a partir de uma Lista de canais.

#### Bloquear um canal

#### Bloquear e desbloquear um canal

Para evitar que as crianças assistam a determinado canal, você pode bloqueá-lo. Para assistir a um canal bloqueado, você deve primeiro inserir o código PIN de quatro dígitos de Censura para crianças. Não é possível bloquear programas de aparelhos conectados.

Para bloquear um canal…

1 - Pressione **W** 

**2 -** Pressione OK para abrir a lista de canais. Se necessário, altere a lista de canais.

**3** - Selecione: no canto superior direito e pressione OK.

**4 -** Selecione Bloquear/desbloquear e pressione OK.

**5 -** Digite seu código PIN de 4 dígitos se ele for solicitado.

**6 -** Selecione o canal que você deseja bloquear e pressione OK. Um canal bloqueado é marcado com  $um \bigoplus$  (bloqueio).

7 - Pressione (esquerda) para retornar uma etapa ou  $\leftarrow$  BACK para fechar o menu.

Para desbloquear um canal…

1 - Pressione **IV**.

**2 -** Pressione OK para abrir a lista de canais. Se necessário, altere a lista de canais.

**3** - Selecione: no canto superior direito e pressione OK.

**4 -** Selecione Bloquear/desbloquear e pressione OK.

**5 -** Digite seu código PIN de 4 dígitos se ele for solicitado.

**6 -** Pressione (esquerda) para retornar uma etapa ou  $\leftarrow$  BACK para fechar o menu.

Se você bloquear ou desbloquear canais em uma lista de canais, basta inserir o código PIN uma vez até fechar a lista de canais.

#### Censura dos pais

Você pode definir uma classificação etária para impedir que crianças assistam a programas não recomendados para sua idade.

Os canais digitais podem ter seus programas classificados por faixa etária. Quando a classificação etária de um programa for igual ou superior à idade definida como classificação etária para o seu filho, o programa será bloqueado. Para assistir a um programa bloqueado, você deve primeiramente inserir o código de Classificação dos pais.

Para definir uma classificação etária…

1 - Pressione  $\boldsymbol{\ddot{\alpha}}$ , selecione Todas as

configurações e pressione OK.

**2 -** Selecione Censura para crianças > Classificação dos pais.

**3 -** Digite o código de Censura dos pais de 4 dígitos. Se ainda não tiver selecionado um código, selecione Definir código em Censura para crianças. Digite um código de Censura para crianças de 4 dígitos e confirme. Agora, você poderá definir uma classificação etária.

**4 -** Em Censura dos pais, selecione a idade.

5 - Pressione **<** (esquerda) várias vezes, se necessário, para fechar o menu.

Para desligar a classificação etária de pais, selecione Nenhum. No entanto, em alguns países você deve definir uma classificação etária.

Para algumas emissoras/operadoras, a TV bloqueia apenas os programas com uma classificação mais elevada. A classificação etária de pais está definida para todos os canais.

#### Opções de canais

#### Abrir opções

Enquanto assiste a um canal, você pode definir algumas opções.

Dependendo do tipo de canal que estiver assistindo ou dependendo das definições feitas na TV, algumas opções estarão disponíveis.

Para abrir o menu de opções…

**1 -** Enquanto assiste a um canal,

- pressione + OPÇÕES >  $\equiv$  Preferências.
- 2 Pressione + OPÇÕES novamente para fechar.

#### Renomear canal

Enquanto assiste a um canal, você pode renomeá-lo.

Para renomear um canal...

**1 -** Enquanto assiste a um canal,

pressione +OPTIONS.

2 - Selecione **三** Preferências > Renomear canal. **3 -** Use o teclado da tela para excluir o nome atual e inserir um novo.

#### Interface comum

Se você tiver instalado um CAM em um dos slots de Interface comum será possível exibir o CAM e as informações do operador, ou definir algumas configurações relacionadas ao CAM.

Para exibir as informações do CAM…

- 1 Pressione **SOURCES**.
- **2** Selecione o tipo de canal para o qual está
- usando o CAM para Assistir TV.
- 3 Pressione **+ OPCÕES** e

selecione  $\equiv$  Preferências > Interface comum. **4 -** Selecione o slot apropriado da Interface comum e pressione > (direita).

**5 -** Selecione a operadora de televisão do CAM e pressione OK. As telas seguintes variam de acordo com a operadora de televisão.

#### HbbTV neste canal

Se deseja evitar o acesso às páginas HbbTV em um canal específico, você pode bloquear as páginas HbbTV apenas desse canal.

**1 -** Sintonize no canal no qual você deseja bloquear as páginas HbbTV.

2 - Pressione **+ OPCÕES**,

selecione Preferências > HbbTV neste canal e pressione  $\sum$  (direita).

- **3** Selecione Desat. e pressione OK.
- **4** Pressione (esquerda) para retornar uma etapa
- ou  $\leftarrow$  BACK para fechar o menu.

Para bloquear o HbbTV completamente na TV…

1 - Pressione  $\boldsymbol{\ddot{\alpha}}$ , selecione Todas as

configurações e pressione OK.

**2 -** Selecione Definições gerais > Avançado > HbbTV.

- **3** Selecione Desat. e pressione OK.
- 4 Pressione (esquerda) para retornar uma etapa
- ou  $\leftarrow$  BACK para fechar o menu.

### Informações do canal

Você pode exibir as características técnicas de um determinado canal, como digital ou tipo de som, etc.

Para exibir as informações técnicas em um canal…

**1 -** Sintonize no canal.

2 - Pressione **+ OPCÕES** 

selecione  $\equiv$  Preferências e pressione OK. **3 -** Selecione Informações do canal e pressione OK.

**4 -** Para fechar essa tela, pressione OK.

#### Informações do programa

#### Exibir detalhes do programa

Para exibir os detalhes do programa selecionado…

- **1** Sintonize no canal.
- 2 Pressione **+ OPCÕES**

selecione  $\equiv$  Preferências e pressione OK. **3 -** Selecione Informações sobre o programa e pressione OK, você poderá ver informações sobre o programa.

**4** - Pressione ← BACK para fechar.

### Mono / Estéreo

Você pode alternar o som de um canal analógico para Mono ou Estéreo.

Para alternar para Mono ou Estéreo…

- **1** Sintonize no canal analógico.
- 2 Pressione **+ OPCÕES** e

selecione = Preferências > Mono/Estéreo e pressione  $\sum$  (direita).

- **3** Selecione Mono ou Estéreo e pressione OK.
- **4** Pressione (esquerda) para retornar uma etapa
- ou  $\leftarrow$  BACK para fechar o menu.

#### Seleção de vídeo

Os canais de TV digitais podem oferecer vários sinais de vídeo (transmissões multi-feed), diferentes pontos de vista ou ângulos de câmera do mesmo evento, ou diferentes programas em um canal de. A TV mostra uma mensagem se tais canais de TV estiverem disponíveis.

### Duplo I-II

Se um sinal de áudio contiver dois idiomas de áudio, mas um deles, ou ambos, não tiver indicação de idioma, esta opção estará disponível.

#### Mapear canal

Se não houver informações sobre o programa no início, você poderá fazer o mapeamento dos canais para obter mais informações sobre o programa.

1 - Pressione **EE** GUIA DE TV, e use as teclas de navegação para selecionar : no meio e pressione OK.

**2 -** Selecione Guia de TV > Da Internet e pressione OK.

**3 -** Selecione um dos canais no guia de TV e pressione OK para assistir o canal selecionado.

**4 -** Enquanto assiste a um canal,

#### pressione +OPTIONS.

- 5 Selecione **三 Preferências > Mapear canal.**
- **6** Selecione um item da lista e pressione OK.
- **7** Selecione Mapear canal.

**8 -** Depois de concluído, você verá as informações do canal mapeado no programa.

#### Mude o logotipo

Se não houver informações sobre o programa no início, siga as etapas a seguir para obter mais informações sobre o programa.

1 - Pressione **ED** GUIA DE TV, e use as teclas de navegação para selecionar : no meio e pressione OK.

**2 -** Selecione Guia de TV > Da emissora e pressione OK.

**3 -** Selecione um dos canais no guia de TV e pressione OK para assistir o canal selecionado.

**4 -** Enquanto assiste a um canal,

pressione +OPTIONS.

- **5 Selecione**  $\equiv$  **Preferências > Mudar o logotipo.**
- **6** Selecione um item da lista e pressione OK.
- **7** Selecione Mudar logotipo.

**8 -** Depois de concluído, você verá as informações do canal mapeado no programa.

### Canais favoritos

#### Sobre os canais favoritos

Em uma lista de canais favoritos, você pode coletar os canais que desejar.

É possível criar 8 listas de canais favoritos para fácil troca de canal. É possível nomear cada Lista de favoritos individualmente. É possível reorganizar canais somente em uma Lista de favoritos.

Com uma lista de Favoritos selecionada, pressione as setas  $\bigwedge$  (mover para cima) ou  $\bigvee$  (mover para baixo) para selecionar um canal, e pressione OK para assistir ao canal selecionado. Você sintoniza somente os canais contidos nela ao usar as teclas  $\equiv +$  ou  $\equiv -1$ 

### Criar uma Lista de favoritos

Criar uma lista de canais favoritos da lista de canais...

1 - Pressione **IV** para alternar para TV.

**2 -** Pressione LISTA(se disponível) ou OK para abrir a lista atual de canais.

**3** - Selecione: no canto superior direito e pressione OK.

**4 -** Selecione Criar lista de favoritos e pressione OK. **5 -** Na lista ao lado esquerdo da tela, selecione um canal que você deseja definir como favorito e pressione +OPCÕES. Os canais são exibidos na lista à direita e na ordem que foram adicionados. Para desfazer, selecione o canal na lista à esquerda e pressione  $\div$  OPCOES novamente. Também é possível selecionar uma faixa de canais pressionando  $\vee$  (para baixo) para selecionar o último canal da faixa de canais que você deseja adicionar e, então, pressionar OK.

**6 -** Para concluir a adição de canais, pressione  $\leftarrow$ BACK.

**7 -** A TV solicitará que você renomeie a Lista de Favoritos. É possível usar o teclado na tela ou pressionar  $\leftarrow$  VOLTAR para ocultar o teclado na tela. Então, use o teclado na parte de trás do controle remoto (se disponível) para inserir o novo nome.

Se a lista de canais for longa, como alternativa, é possível selecionar qualquer canal, e então pressionar + OPÇÕES para abrir o menu de opções e depois selecionar Criar lista de favoritos e pressionar OK.

#### Criar uma nova lista de canais favoritos copiando uma lista de canais favoritos existente...

1 - Pressione **IV** para alternar para TV.

**2 -** Pressione LISTA(se disponível) ou OK para abrir a lista atual de canais.

**3** - Selecione: no canto superior direito e pressione OK.

**4 -** Selecione Duplicar lista de favoritos e pressione OK.

**5 -** Na lista ao lado esquerdo da tela, selecione um canal que você deseja definir como favorito e pressione +OPÇÕES. Os canais são exibidos na lista à direita e na ordem que foram adicionados. Para desfazer, selecione o canal na lista à esquerda e pressione + OPCÕES novamente. Também é possível selecionar uma faixa de canais pressionando  $\vee$  (para baixo) para selecionar o último canal da faixa de canais que você deseja adicionar e, então, pressionar OK.

**6 -** Para concluir a adição de canais, pressione  $\leftarrow$ **BACK**.

**7 -** A TV solicitará que você renomeie a Lista de Favoritos. É possível usar o teclado na tela ou pressionar  $\leftarrow$  VOLTAR para ocultar o teclado na tela. Então, use o teclado na parte de trás do controle remoto (se disponível) para inserir o novo nome.

Você pode adicionar uma faixa de canais de uma só vez ou iniciar uma Lista de favoritos duplicando a lista de canais com todos os canais e removendo os canais que não deseja.

#### Adicionar uma faixa de canais

Para adicionar uma faixa consecutiva de canais a uma Lista de favoritos de uma só vez, você pode usar Selecionar faixa.

Para adicionar uma faixa de canais…

**1 -** Pressione FONTE.

**2 -** Selecione Favoritos.

**3 -** Abra a Lista de favoritos em que deseja adicionar uma faixa de canais.

4 - Selecione: no canto superior direito e pressione OK.

**5 -** Selecione Editar lista de favoritos e pressione OK.

**6 -** Na lista ao lado esquerdo, selecione o primeiro canal da faixa que deseja adicionar e pressione OK.

7 - Pressione v (para baixo) para selecionar o último canal da faixa que deseja adicionar e pressione OK.

**8 -** Selecione Adicionar e pressione OK. Os canais são marcados à esquerda.

#### Renomear uma Lista de favoritos

Só é possível renomear uma Lista de favoritos.

Para renomear uma Lista de favoritos…

- 1- Pressione **SOURCE**.
- **2** Selecione Favoritos.

**3 -** Selecione no canto superior direito e pressione OK.

**4 -** Selecione Renomear lista de favoritos e pressione OK.

5 - Use o teclado na tela ou pressione  $\leftarrow$  VOLTAR para ocultar o teclado na tela. Então, use o teclado na parte de trás do controle remoto (se disponível) para inserir o novo nome.

**6 -** Ao terminar, vire o controle remoto, selecione Fechar e pressione OK.

7 - Pressione  $\leftarrow$  BACK para fechar a lista de canais.

#### Remover uma Lista de favoritos

Só é possível remover uma Lista de favoritos.

Para remover uma Lista de favoritos…

#### 1 - Pressione **3 SOURCE**.

**2 -** Selecione Favoritos.

**3** - Selecione: no canto superior direito e pressione OK.

**4 -** Selecione Remover lista de favoritos e pressione OK.

#### Reorganizar canais

Você só pode mudar a sequência de canais (reorganizar) em uma Lista de favoritos.

Para mudar a sequência de canais…

- 1 Pressione **EX** FONTES e selecione Favoritos.
- **2** Abra a Lista de favoritos que deseja reorganizar.

**3** - Selecione: no canto superior direito e pressione OK.

**4 -** Selecione Reorganizar canais e pressione OK.

**5 -** Na Lista de favoritos, selecione o canal que deseja reorganizar e pressione OK. (O canal será marcado com caixa cinza)

6 - Com as teclas  $\land$  (para cima) ou  $\lor$  (para baixo) mova o canal para onde você desejar.

**7 -** Pressione OK para confirmar o novo local.

**8 -** Você pode reorganizar canais com o mesmo método até fechar a Lista de favoritos com a tecla  $\leftarrow$  BACK.

### Texto/Teletexto

#### Páginas de texto

Para abrir Texto/Teletexto, pressione TEXTO enquanto estiver assistindo aos canais de TV. Para fechar o texto, pressione TEXTO novamente.

#### Selecionar uma página de Teletexto

Para selecionar uma página...

**1 -** Digite o número da página com as teclas de número.

**2 -** Use as teclas de seta para navegar.

**3 -** Pressione uma tecla colorida para selecionar um assunto codificado por cores na parte inferior da tela.

#### Subpáginas de teletexto

Um número de página de Teletexto pode conter várias subpáginas. Os números de subpáginas são mostrados em uma barra ao lado do número da página principal.

Para selecionar uma subpágina, pressione  $\langle$  ou  $\rangle$ .

#### Páginas de teletexto T.O.P.

Algumas emissoras oferecem Teletexto T.O.P. Para abrir páginas de texto T.O.P. dentro de Texto, pressione + OPTIONS e selecione Visão geral de T.O.P.

#### Páginas favoritas

A TV faz uma lista das últimas 10 Páginas de texto abertas. Você por reabrir todas facilmente na coluna de páginas de Texto favorito.

1 - Em Texto, selecione ♥ (coração) no canto

superior esquerdo da tela para mostrar a coluna de páginas favoritas.

2 - Pressione  $\vee$  (para baixo) ou  $\wedge$  (para cima) para selecionar um número de página e pressione OK para abrir a página.

Você pode limpar a lista com a opção Excluir páginas favoritas.

#### Pesquisar Teletexto

Você pode selecionar uma palavra e pesquisar todas as instâncias dela no Teletexto.

**1 -** Abra uma Página de texto e pressione OK.

**2 -** Selecione uma palavra ou um número com as teclas de seta.

**3 -** Agora pressione OK novamente para avançar imediatamente para a próxima ocorrência da palavra ou do número.

**4 -** Pressione OK novamente a fim de avançar para a ocorrência subsequente.

5 - Para interromper a pesquisa, pressione  $\land$  (para) cima) até que nenhum item esteja selecionado.

#### Teletexto de um dispositivo conectado

Alguns dispositivos que recebem canais de TV também podem oferecer Teletexto. Para abrir o Teletexto de um dispositivo conectado...

1 - Pressione **Ext** SOURCES selecione o dispositivo e pressione OK.

**2 -** Ao assistir a um canal no dispositivo, pressione OPTIONS, selecione Exibir teclas do

dispositivo, selecione a tecla  $\blacksquare$  e pressione OK. **3** - Pressione  $\leftarrow$  BACK para ocultar as teclas do dispositivo.

**4 -** Para fechar o Texto,

pressione  $\leftarrow$  BACK novamente.

#### Texto digital (apenas no Reino Unido)

Algumas emissoras de TV digital oferecem Texto digital dedicado ou TV interativa nos seus canais de TV digital. Isso inclui o texto normal usando as teclas de número, coloridas e de seta para seleção e navegação.

Para fechar o Texto digital, pressione  $\leftarrow$  BACK.

\* O teletexto só pode ser usado quando os canais são instalados diretamente no sintonizador interno da TV e o aparelho está no modo TV. Se um decodificador de sinal estiver sendo usado, o teletexto não estará disponível na TV. Nesse caso, o teletexto do decodificador de sinal poderá ser usado em seu lugar.

#### Opções de texto

<span id="page-18-0"></span>Em Texto/Teletexto, pressione  $+$  OPÇÕES para selecionar o seguinte…

• Congelar página Para interromper a rotação automática de subpáginas.

• Tela dupla/Tela cheia

Para mostrar o canal de TV e o Texto lado a lado.

• Visão geral de T.O.P.

Para abrir Texto T.O.P.

• Ampliar

Para ampliar a página de texto e facilitar a leitura. • Revelar

Para exibir informações ocultas em uma página.

• Percorrer subpáginas

Para percorrer subpáginas quando elas estiverem disponíveis.

• Ocultar/Mostrar páginas favoritas

Para ocultar ou mostrar a lista de páginas favoritas. • Excluir páginas favoritas

Para limpar a lista de páginas favoritas.

• Idioma

Para mudar o grupo de caracteres usados pelo Teletexto para uma exibição correta.

• Teletexto 2.5

Para ativar o Teletexto 2.5 e ter cores e gráficos melhores.

#### Ajuste do texto

#### Idioma do teletexto

Algumas emissoras de TV digital disponibilizam vários idiomas de Teletexto.

Para definir os idiomas principal e secundário do texto...

#### 1 - Pressione  $\clubsuit$ , selecione Todas as configurações e pressione OK.

**2 -** Selecione Região e idioma e

pressione  $\sum$  (direita) para entrar no menu.

**3 -** Selecione Idioma > Texto principal ou Texto secundário.

**4 -** Selecione seu idioma de texto preferido.

**5 -** Pressione (esquerda) várias vezes, se

necessário, para fechar o menu.

#### Teletexto 2.5

Se disponível, o Teletexto 2.5 oferece mais cores e melhores gráficos. O Teletexto 2.5 é ativado como ajuste padrão de fábrica. Para desativar o Texto 2.5…

**1 -** Pressione TEXTO.

**2 -** Com Texto/Teletexto aberto na tela,

pressione + OPCÕES.

**3 -** Selecione Teletexto 2.5 > Desativado e pressione OK.

4 - Pressione < (esquerda) várias vezes, se necessário, para fechar o menu.

### 5.4 Filtrar uma lista de canais

É possível filtrar uma lista com todos os canais. É possível definir a lista de canais para mostrar somente canais da TV ou estações de Rádio. Para canais de Antena/Cabo, é possível definir a lista para mostrar canais abertos ou decodificados.

Para definir um filtro em uma lista com todos os canais…

1 - Pressione **IV**.

**2 -** Pressione OK para abrir a lista de canais atual.

**3 -** Selecione o nome da lista na parte superior da lista de canais e pressionar OK para abrir o menu de lista.

**4 -** No menu de lista, selecione a lista que deseja filtrar.

5 - Pressione **<** (esquerda) para retornar uma etapa

ou  $\leftarrow$  para fechar o menu.

# <span id="page-20-0"></span> $\overline{6}$ Conexão de dispositivos

#### <span id="page-20-1"></span>6.1

# Sobre conexões

### Guia de conectividade

Sempre conecte um dispositivo à TV com a conexão de maior qualidade disponível. Além disso, use cabos de boa qualidade para garantir uma boa transferência de imagem e som.

Ao conectar um dispositivo, a TV reconhece o tipo e atribui a cada dispositivo um nome de tipo correto. Você pode alterar o nome do tipo se desejar. Se for definido um nome de tipo correto para determinado aparelho, a TV mudará automaticamente para as suas configurações ideais quando você alternar para esse dispositivo no menu Fontes.

Se precisar de ajuda para conectar vários aparelhos à TV, acesse o guia de conectividade da TV Philips. O guia oferece informações sobre como conectar e quais cabos devem ser usados.

Acesse www.connectivityguide.philips.com

### Porta de antena

Se você tiver um decodificador (um receptor digital) ou Gravador, conecte os cabos da antena para passar o sinal da antena pelo decodificador e/ou Gravador antes de entrar na TV. Dessa forma, a antena e o decodificador podem enviar canais adicionais possíveis ao Gravador para gravar.

<span id="page-20-2"></span>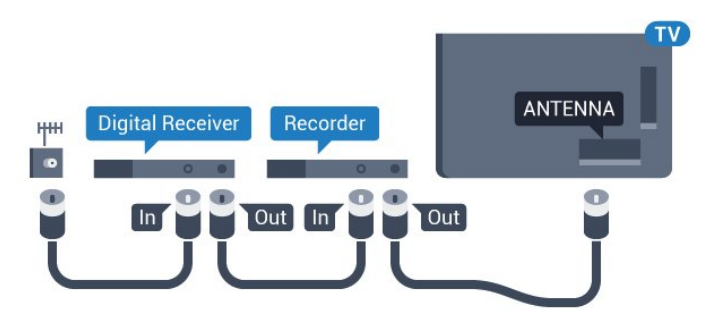

### $\overline{62}$ Portas HDMI

### Qualidade HDMI

Uma conexão HDMI oferece a melhor qualidade de imagem e som. Um cabo HDMI combina os sinais de vídeo e áudio. Use um cabo HDMI para o sinal de TV.

Para obter a melhor transferência de qualidade de sinal, use um cabo HDMI de alta velocidade e não utilize um cabo HDMI com comprimento superior a 5 metros.

Se um dispositivo conectado com HDMI não funcionar corretamente, verifique se uma configuração de HDMI Ultra HD diferente pode resolver o problema. Para mais informações, em Ajuda, selecione Palavras-chave e procure por HDMI Ultra HD.

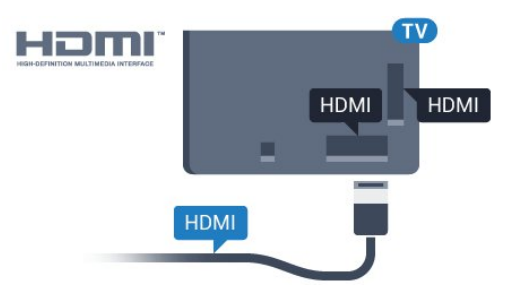

#### Proteção contra cópia

Os cabos HDMI suportam HDCP 2.2 (High-bandwidth Digital Contents Protection, proteção de conteúdo digital em banda larga). O HDCP é um sinal de proteção contra cópia que impede a cópia de conteúdo de um disco DVD ou Blu-ray. Ele também é chamado de DRM (Digital Rights Management, gerenciamento de direitos digitais).

### HDMI ARC

Todas as conexões HDMI na TV têm HDMI ARC (canal de retorno de áudio).

Se o dispositivo, normalmente um Sistema de Home Theatre (HTS), também tiver uma conexão HDMI ARC, plugue-o a alguma conexão HDMI da TV. Com a conexão HDMI ARC, não é necessário conectar o cabo de áudio extra que transmite o som da imagem da TV para o HTS. A conexão HDMI ARC combina ambos os sinais.

Você pode utilizar qualquer conexão HDMI nessa TV para conectar o HTS, mas a conexão ARC está disponível apenas para 1 dispositivo/conexão de cada vez.

### HDMI MHL

Com o HDMI MHL, você pode enviar o que vê no smartphone ou tablet Android para a tela de TV.

A conexão HDMI 4 desta TV incorpora MHL 2,0 (Mobile High-Definition Link, link de alta definição móvel).

Essa conexão com fio oferece grande estabilidade e largura de banda, baixa latência, nenhuma interferência do sinal sem fio e boa qualidade reprodução de som. Além disso, a conexão MHL recarregará a bateria do seu smartphone ou tablet. Mesmo conectado, o dispositivo móvel não carregará se a TV estiver no modo de espera.

Informe-se sobre qual cabo MHL passivo é adequado ao seu dispositivo móvel. Em particular, os equipados com conector HDMI para a TV em um único lado são o tipo de conector que você precisa para conectar o smartphone ou o tablet.

MHL, Mobile High-Definition Link e o logotipo MHL são marcas comerciais ou marcas comerciais registradas da MHL, LLC.

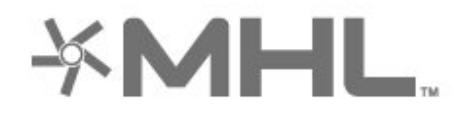

#### comunicar com os aparelhos conectados. Os aparelhos devem oferecer suporte para HDMI CEC e estar conectados por HDMI.

#### Configuração do EasyLink

A TV vem com EasyLink ativado. Verifique se todos os ajustes HDMI CEC estão configurados corretamente nos dispositivos EasyLink conectados. O EasyLink talvez não funcione com dispositivos de outras marcas.

#### HDMI CEC em outras marcas

A função HDMI CEC apresenta nomes diferentes em outras marcas. Alguns exemplos: Anynet, Aquos Link, Bravia Theatre Sync, Kuro Link, Simplink e Viera Link. Nem todas as marcas são totalmente compatíveis com o EasyLink.

Os nomes de marcas de HDMI CEC usados como exemplo são de propriedade de seus respectivos proprietários.

### DVI para HDMI

Se você ainda possui um dispositivo equipado apenas com uma conexão DVI, você poderá conectálo a qualquer uma das conexões HDMI utilizando um adaptador de DVI para HDMI.

Use um adaptador de DVI para HDMI se o dispositivo tiver somente uma conexão DVI. Para o som ser emitido, use uma das conexões HDMI e adicione um cabo de áudio L/R (miniconector de 3,5 mm) à Entrada de áudio, na parte posterior da TV.

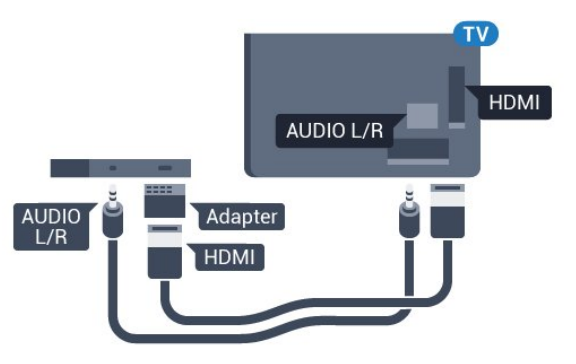

### HDMI CEC - EasyLink

Uma conexão HDMI possui o melhor em qualidade de som e imagem. Um cabo HDMI combina sinais de vídeo e áudio. Use um cabo HDMI para sinais de TV HD (High Definition, alta definição). Para melhor transferência de qualidade de sinal, use um cabo High speed HDMI (HDMI de alta velocidade) e não use um cabo HDMI maior que 5 m.

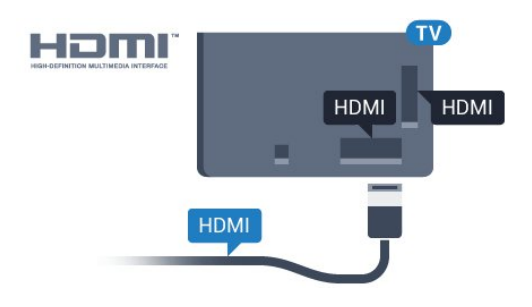

### Proteção contra cópia

Os cabos DVI e HDMI suportam HDCP (Highbandwidth Digital Contents Protection). O HDCP é um sinal de proteção contra cópia que impede a cópia de conteúdo de um disco DVD ou Blu-ray. Ele também é chamado de DRM (Gerenciamento de direitos digitais).

#### EasyLink HDMI CEC

Se os dispositivos estiverem conectados com HDMI e tiverem EasyLink, você poderá operá-los com o controle remoto da TV. O EasyLink HDMI CEC deve estar ativado na TV e no dispositivo conectado.

<span id="page-21-0"></span>O EasyLink permite que você opere um dispositivo conectado com o controle remoto da TV. Ele usa HDMI CEC (Consumer Electronics Control) para se

### $\overline{63}$ Y Pb Pr - Componente

Y Pb Pr - Vídeo componente é uma conexão de alta qualidade.

A conexão Y Pb Pr pode ser usada para sinais de TV de Alta Definição (HD). Ao lado dos sinais Y, Pb e Pr, adicione os sinais de Áudio esquerdo e direito para obter o som.

Corresponda as cores do conector YPbPr (verde, azul, vermelho) aos plugues de cabos quando fizer a conexão.

Use um cabo cinch Audio L/R se o dispositivo também tiver som.

<span id="page-22-2"></span>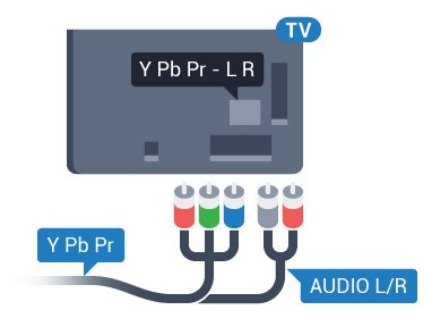

## <span id="page-22-0"></span>6.4 **Scart**

SCART é uma conexão de boa qualidade.

A conexão SCART pode ser usada para sinais de vídeo CVBS e RGB, mas não pode ser usada para sinais de TV de Alta Definição (HD). A conexão SCART combina sinais de vídeo e áudio. A conexão SCART também suporta reprodução em NTSC.

<span id="page-22-3"></span>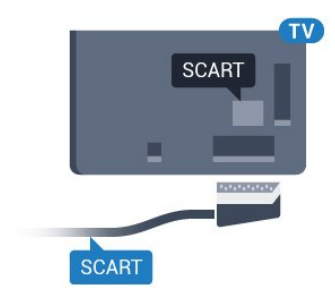

### <span id="page-22-1"></span>6.5 Scart

SCART é uma conexão de boa qualidade.

A conexão SCART pode ser usada para sinais de vídeo CVBS e RGB, mas não pode ser usada para sinais de TV de Alta Definição (HD). A conexão SCART combina sinais de vídeo e áudio. A conexão SCART também suporta reprodução em NTSC.

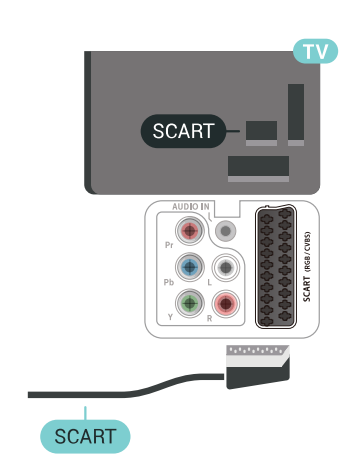

### 6.6

# Saída de áudio - óptica

Saída de áudio - óptica é uma conexão de som de alta qualidade.

Essa conexão ótica pode ter canais de áudio 5.1. Se o aparelho de áudio, normalmente um Sistema de Home Theatre (HTS), não tiver uma conexão HDMI ARC, será possível conectar esse cabo de som a uma conexão Entrada de áudio - Óptica no HTS. Esse cabo de áudio enviará o som da TV para o HTS.

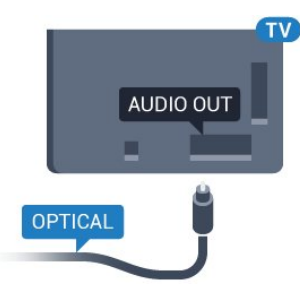

### 6.7 CAM com cartão inteligente -  $Cl<sup>+</sup>$

### Sobre CI+

Observação: indisponível para países na Ásia-Pacífico, no Oriente Médio e na África.

### $Cl<sup>+</sup>$

Esta TV está pronta para o Acesso Condicional CI+ .

O CI+ permite que você assista a programas HD premium, como filmes e esportes, oferecidos por operadoras de TV digital na sua região. Esses programas são codificados pelas operadoras de TV e descodificados com um módulo de CI+ pré-pago. As operadoras de TV digital fornecem um módulo CI+ (Módulo de Acesso Condicional- CAM) juntamente com um cartão inteligente ao assinar os programas premium. Esses programas têm um alto nível de proteção contra cópia.

Entre em contato com uma operadora de TV digital para obter mais informações sobre os termos e condições.

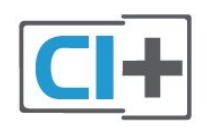

### <span id="page-23-0"></span>Cartão inteligente

As operadoras de TV digital fornecem um módulo CI+ (Módulo de Acesso Condicional- CAM) juntamente com um cartão inteligente ao assinar os programas premium.

Insira o cartão inteligente no módulo CAM. Consulte as instruções recebidas da operadora.

Para inserir o CAM na TV…

**1 -** Verifique o método correto de inserção no CAM. A inserção incorreta pode danificar o CAM e a TV. **2 -** Trabalhando na parte traseira da TV, com a frente do CAM voltada para você, introduza

cuidadosamente o CAM na abertura INTERFACE COMUM.

**3 -** Introduza o CAM o máximo possível. Deixe-o na abertura permanentemente.

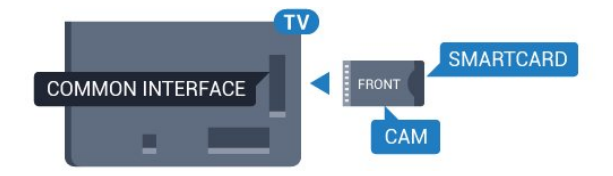

Ao ligar a TV, pode demorar alguns minutos até que o CAM seja ativado. Após inserir o CAM e pagar as taxas de inscrição (os métodos de assinatura podem variar), você pode assistir aos canais codificados suportados pelo cartão inteligente do CAM.

O CAM e o cartão inteligente são exclusivos para o seu televisor. Se remover o CAM, não será mais possível assistir a canais codificados suportados pelo

### Senhas e códigos PIN

Em alguns CAMs, é necessário inserir um código PIN para poder assistir aos seus canais. Ao definir o código PIN referente ao CAM, recomendamos que utilize o mesmo código em uso para desbloquear o televisor.

Para definir o código PIN referente ao CAM…

1 - Pressione **EX SOURCES**.

**2 -** Selecione o tipo de canal para o qual está usando o CAM para Assistir TV.

3 - Pressione **+OPÇÕES** e selecione Interface comum.

**4 -** Selecione o operador da TV da CAM. As telas a seguir são provenientes do operador da TV. Siga as instruções na tela para procurar pela definição do código PIN.

6.8

# Receptor - Decodificador

### Caixa de cabos

Use dois cabos de antena para conectar a antena ao decodificador (um receptor digital) e à TV.

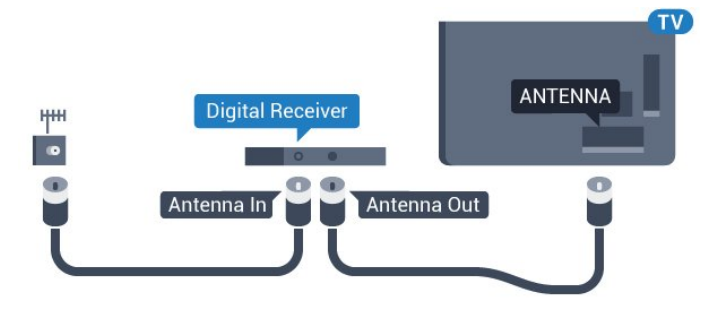

Ao lado das conexões de antena, adicione um cabo HDMI para conectar um decodificador à TV. Como alternativa, você pode usar um cabo SCART se o decodificador não tiver uma conexão HDMI.

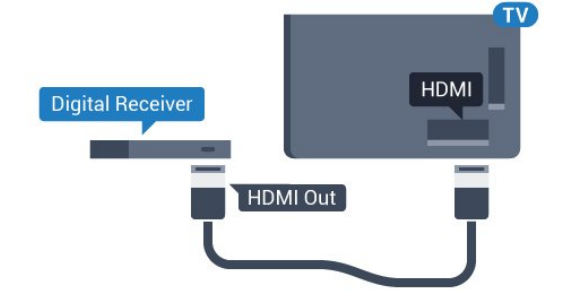

#### Desligar temporizador

Desative o temporizador automático se você utiliza apenas o controle remoto do decodificador. Faça isso para impedir que a TV desligue automaticamente

### Sintonizador de satélite

Conecte o cabo da antena parabólica ao Receptor de satélite.

Ao lado das conexões de antena, adicione um cabo HDMI para conectar um decodificador à TV. Como alternativa, use um cabo SCART se o dispositivo não tiver uma conexão HDMI.

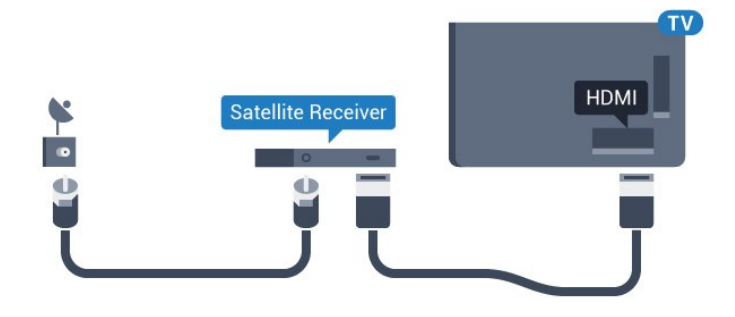

#### Desligar temporizador

Desative o temporizador automático se você utiliza apenas o controle remoto do decodificador. Faça isso para impedir que a TV desligue automaticamente depois de um período de quatro horas sem pressionar uma tecla no controle remoto da TV.

### <span id="page-24-0"></span> $\overline{69}$

# Sistema de Home Theater - **HTS**

### Conectar com HDMI ARC

Use um cabo HDMI para conectar um Sistema de Home Theatre (HTS) à TV. Você pode conectar um Philips Soundbar ou um HTS com um player de disco integrado.

#### HDMI ARC

Se o seu Sistema de Home Theatre tiver conexão HDMI ARC, use qualquer conexão HDMI na TV. Com o HDMI ARC, você não precisa conectar o cabo de áudio extra. A conexão HDMI ARC combina os dois sinais.

Todas as conexões HDMI na TV podem oferecer Canal de retorno de áudio (ARC). Mas depois de conectar o Sistema de Home Theatre, a TV consegue apenas enviar o sinal ARC para essa conexão HDMI.

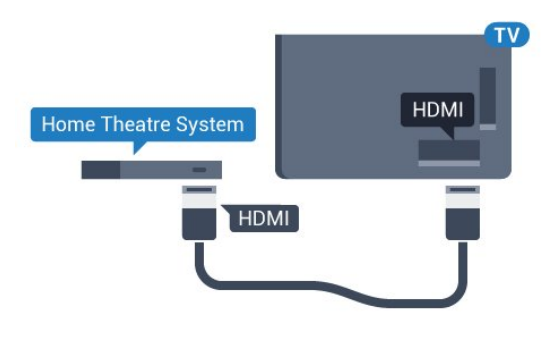

#### Sincronização de áudio para vídeo (sincronizar)

Se o som não corresponder ao vídeo na tela, será possível definir um atraso na maioria dos Sistemas de Home Theater com DVD para sincronizar o som e o vídeo.

### Conectar com HDMI

Use um cabo HDMI para conectar um Sistema de Home Theatre (HTS) à TV. Você pode conectar um Philips Soundbar ou um HTS com um player de disco integrado.

Se o Sistema de Home Theatre não tiver conexão HDMI ARC, adicione um cabo de áudio óptico (Toslink) para enviar o som da imagem da TV para o Sistema de Home Theatre.

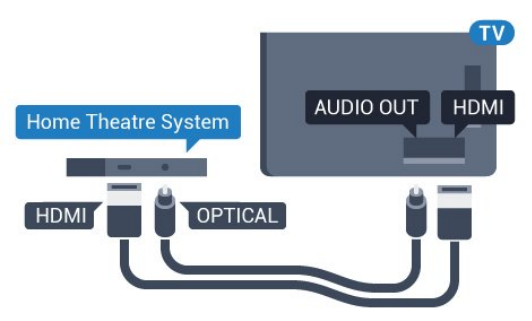

#### Sincronização de áudio para vídeo (sincronizar)

Se o som não corresponder ao vídeo na tela, será possível definir um atraso na maioria dos Sistemas de Home Theater com DVD para sincronizar o som e o vídeo.

### Problemas com o som do HTS

#### Som com ruído alto

Se você assistir a um vídeo de uma unidade flash USB ou um computador conectado, o som do Sistema de Home Theater pode ficar distorcido. Esse ruído aparece quando o arquivo de áudio ou vídeo tem som DTS, mas o Sistema de Home Theater não tem processamento de som DTS. Para corrigir isso, configure o Formato de saída de áudio da TV como Estéreo (não compactado).

Pressione  $\bigstar$  para Todas as

#### configurações > Som > Avançado > Formato da saída de áudio.

#### Não há som

Caso não consiga ouvir o som da TV no sistema de Home Theatre, verifique se você conectou o cabo HDMI a uma conexão HDMI ARC no Sistema de Home Theatre. Todas as conexões HDMI da TV são HDMI ARC.

### <span id="page-25-0"></span> $6.10$

# Smartphones e tablets

<span id="page-25-3"></span>Para conectar um smartphone ou tablet à TV, use uma conexão sem fio ou com fio.

#### Sem fio

Para uma conexão sem fio em seu smartphone ou tablet, baixe o Philips TV Remote App em sua loja de aplicativos preferida.

#### Com fio

Para conexões com fio, use a conexão HDMI 4 MHL na parte de trás da TV. Para mais informações, em Ajuda, selecione Palavras-chave e procure HDMI MHL.

### <span id="page-25-1"></span> $6.11$ Blu-ray Disc player

Use um cabo High Speed HDMI (HDMI de alta velocidade) para conectar o Blu-ray Disc player à TV.

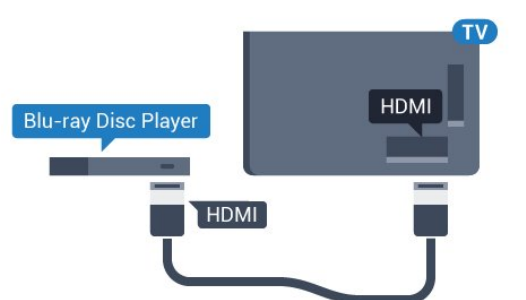

Se player de disco Blu-ray tiver um EasyLink HDMI CEC, você pode operar o player com o controle remoto da TV.

### <span id="page-25-2"></span> $6.12$ Aparelho de DVD

Use um cabo HDMI para conectar o aparelho de DVD à TV.

Como alternativa, use um cabo SCART se o dispositivo não tiver uma conexão HDMI.

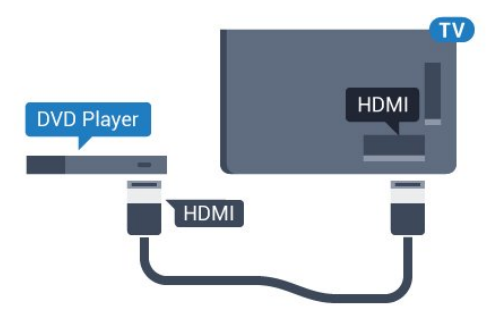

Se o aparelho de DVD estiver conectado com HDMI e o EasyLink CEC, você poderá operá-lo com o controle remoto da TV.

### 6.13 Bluetooth - alto-falantes e gamepads

### O que você precisa

Você pode conectar um dispositivo sem fio com Bluetooth® a esta TV - um alto-falante sem fio, um subwoofer, uma barra de som ou fones de ouvido. Também é possível conectar um gamepad sem fio com Bluetooth LE.

Para reproduzir o som da TV em um alto-falante sem fio, é necessário emparelhar o alto-falante sem fio com a TV. Você pode emparelhar alguns alto-falantes sem fio e um máximo de 4 dispositivos Bluetooth LE (baixa energia). A TV pode reproduzir o som em um alto-falante por vez. Se você conectar um subwoofer, o som será reproduzido na TV e no subwoofer. Se conectar uma barra de som, o som será reproduzido unicamente na barra.

#### Atenção - Sincronização de áudio para vídeo

Muitos sistemas de alto-falante Bluetooth têm um som elevado, assim chamado, "latência". Alta latência significa que o áudio fica para trás do vídeo, fazendo com que a "sincronização labial" fique dessincronizada. Antes de adquirir um sistema de altofalantes Bluetooth sem fio, informe-se sobre os modelos mais recentes e procure um dispositivo com uma classificação de baixa latência. Peça orientação ao revendedor.

### Emparelhamento de um dispositivo

Posicione o alto-falante sem fio dentro de uma distância de 5 metros da TV. Leia o manual do usuário do dispositivo para obter informações específicas sobre o emparelhamento e sobre o alcance da rede sem fio. Verifique se a configuração do Bluetooth na TV está ligada.

Depois que um gamepad sem fio estiver

emparelhado, você poderá usá-lo. Quando um altofalante sem fio é emparelhado, você pode selecionálo para reproduzir o som da TV. Quando um dispositivo está emparelhado, não é necessário emparelhá-lo novamente, exceto se você remover o dispositivo.

Para emparelhar uma caixa de som wireless com a TV…

**1 -** Ligue o alto-falante sem fio e coloque-o dentro da faixa de alcance da TV.

2 - Pressione  $\boldsymbol{\ast}$ , selecione Todas as

- configurações e pressione OK.
- **3** Selecione Sem fio e redes e

pressione  $\sum$  (direita) para entrar no menu. **4 -** SelecioneBluetooth > Procurar dispositivo **Bluetooth** 

**5 -** Selecione Iniciar e pressione OK. Siga as instruções na tela. Você irá emparelhar o dispositivo com a TV, e a TV irá armazenar a conexão. Poderá ser necessário desfazer o emparelhamento de um dispositivo se o número máximo de dispositivos emparelhados tiver sido atingido.

**6 -** Selecione o tipo de dispositivo (fones de ouvido, subwoofer,…).

7 - Pressione **<** (esquerda) várias vezes, se necessário, para fechar o menu.

<span id="page-26-0"></span>\* A sua TV não suporta subwoofer e altofalantes Bluetooth que não sejam compatíveis com Bluetooth LE.

\*\* É necessária uma conexão HDMI para a barra de som, os alto-falantes e outros dispositivos de áudio que não sejam compatíveis com Bluetooth LE.

### Selecionar um dispositivo

Depois que um alto-falante Bluetooth sem fio é emparelhado, você pode selecioná-lo para reproduzir o som da TV.

Para selecionar um alto-galante para reproduzir o som da TV…

1 - Pressione  $\dot{\mathbf{\Sigma}}$ , selecione Alto-falantes e pressione OK.

**2 -** Selecione o sistema de alto-falante desejado.

**3 -** Pressione (esquerda) várias vezes, se

necessário, para fechar o menu.

### Remover um dispositivo

<span id="page-26-1"></span>Você pode conectar ou desconectar um dispositivo Bluetooth sem fio. Quando um dispositivo Bluetooth é conectado, você pode usar o gamepad ou ouvir o som da TV pelo alto-falante sem fio. Você também pode remover um dispositivo Bluetooth sem fio, caso em que o dispositivo será desconectado.

Para remover ou desconectar um dispositivo sem fio...

1 - Pressione  $\boldsymbol{\star}$ , selecione Todas as

configurações e pressione OK.

- **2** Selecione Sem fio e redes.
- **3** Selecione Bluetooth> Remover dispositivo.
- **4** Na lista, selecione o dispositivo sem fio.
- **5** Selecione Desconectar ou Remover.
- **6** Selecione OK.

7 - Pressione **<** (esquerda) várias vezes, se necessário, para fechar o menu.

### Ligar ou desligar Bluetooth

Para conectar dispositivos Bluetooth sem fio, verifique se o Bluetooth está ligado.

Para ligar o Bluetooth...

- 1 Pressione  $\boldsymbol{\ast}$ , selecione Todas as configurações e pressione OK.
- **2** Selecione Sem fio e redes.
- **3** Selecione Bluetooth > Bluetooth Ativado/Desativado.
- **4** Selecione Ligado ou Desligado.

5 - Pressione < (esquerda) várias vezes, se necessário, para fechar o menu.

### 6.14 Fones de ouvido

Você pode conectar um par de fones de ouvido à conexão  $\Omega$  na parte de trás da TV. A conexão é uma minitomada de 3,5 mm. É possível ajustar o volume dos fones separadamente.

Para ajustar o volume…

#### 1 - Pressione  $\dot{\alpha}$ , selecione Volume dos fones de ouvido.

2 - Pressione as setas **^** (para cima) ou  $\vee$  (para baixo) para ajustar o valor.

**3 -** Pressione (esquerda) várias vezes, se necessário, para fechar o menu.

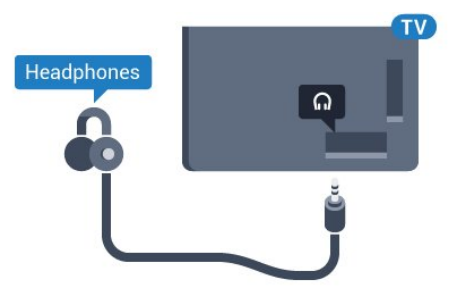

### $6.15$ Console de jogos

### **HDMI**

Para obter a melhor qualidade, use um cabo HDMI de alta velocidade para conectar o console de jogos à TV.

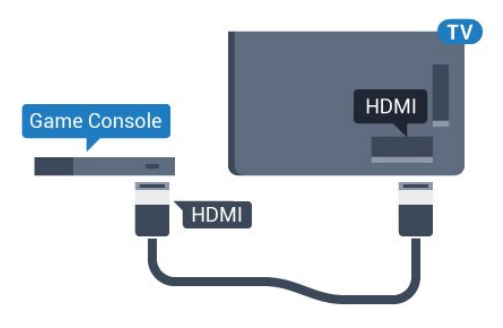

### <span id="page-27-0"></span>Y Ph Pr

Conecte o console de jogos utilizando um cabo de vídeo componente (Y Pb Pr) e um cabo de áudio L/R à TV.

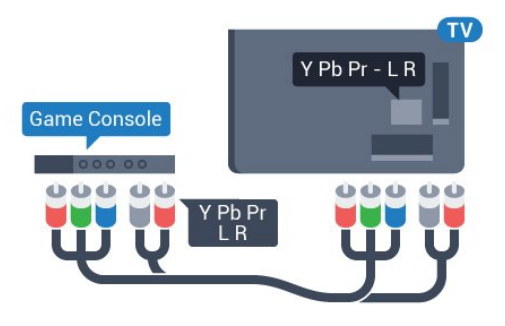

### **Scart**

Conecte o console de jogos utilizando um cabo de vídeo composto (CVBS) e um cabo de áudio L/R à TV.

Se o seu console de jogos possui apenas saída de Vídeo (CVBS) e de áudio L/R, use um adaptador SCART na saída de vídeo e áudio L/R (vendido separadamente) para conectar-se à conexão SCART.

<span id="page-27-1"></span>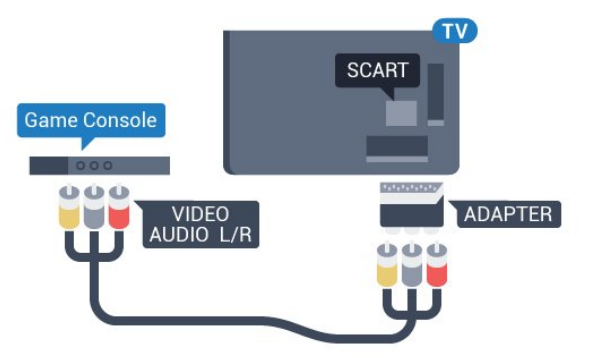

### Melhor Configuração

Antes de começar a jogar a partir de um console de jogos conectado, aconselhamos a ajustar a TV na configuração ideal Jogo.

Para definir as configurações ideais da TV…

- 1 Pressione  $\boldsymbol{\Delta}$ , selecione Todas as configurações e pressione OK.
- 2 Selecione Imagem e pressione > (direita) para entrar no menu.
- **3** Selecione Estilo de imagem> Video game.

4 - Pressione < (esquerda) várias vezes, se necessário, para fechar o menu.

### 6.16 Gamepad

### Conecte um gamepad

Para divertir-se com jogos da Internet nesta TV, você pode conectar uma variedade selecionada de gamepads sem fio. É possível usar gamepads com um nano receptor USB ou gamepads com Bluetooth.

Para conectar um gamepad com um nano receptor USB…

**1 -** Conecte o pequeno nano receptor em uma das conexões USB na lateral da TV. O nano receptor sem fio é fornecido junto com o gamepad.

**2 -** Se o gamepad estiver ligado, você poderá usá-lo.

É possível conectar um segundo gamepad na segunda conexão USB na lateral da TV.

### Problemas

Para eliminar possíveis interferências com outros dispositivos sem fio na TV…

• Use um cabo de extensão USB e afaste o nano receptor cerca de 1 metro de distância da TV. • Como alternativa, você pode usar um hub USB conectado à TV e conectá-lo aos nano receptores no hub USB.

### $6.17$ Disco rígido USB

### O que você precisa

Se você conectar um Disco rígido USB, pode pausar ou gravar transmissões de TV digital (transmissões DVB ou similares).

#### Espaço em disco mínimo

• Para pausar

Para pausar uma transmissão, é necessário um Disco rígido USB 2.0 compatível, com no mínimo 4 GB de espaço.

#### • Para gravar

Para pausar e gravar uma transmissão, você precisa de um disco rígido com no mínimo 250 GB de espaço.

### Instalação

Antes que seja possível pausar ou gravar uma transmissão, é preciso conectar e formatar disco rígido USB. A formatação remove todos os arquivos do disco rígido USB.

**1 -** Conecte o Disco rígido USB a uma porta USB da TV. Não conecte outro dispositivo USB a outras portas USB ao formatar.

**2 -** Ligue o Disco rígido USB e a TV.

**3 -** Quando a TV for sintonizada em um canal de TV digital, pressione **II** (Pausar). Tentar pausar iniciará a formatação.

Siga as instruções na tela.

Quando o disco rígido USB estiver formatado, deixeo conectado permanentemente.

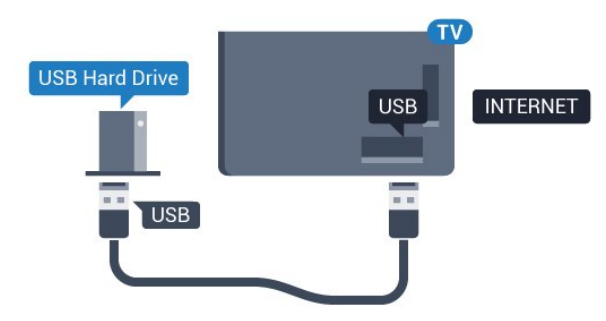

#### Aviso

<span id="page-28-0"></span>O disco rígido USB é formatado exclusivamente para esta TV. Você não pode usar as gravações armazenadas em outra TV ou PC. Não copie nem altere arquivos de gravação no disco rígido USB com nenhum aplicativo de PC. Isso danificará suas gravações. Quando você formatar outro disco rígido USB, o conteúdo do anterior será perdido. É necessário reformatar o disco rígido USB instalado na sua TV para usá-lo com um computador.

### Formatação

Para que seja possível pausar ou gravar uma transmissão, ou armazenar aplicativos, você deve conectar e formatar um disco rígido USB. A formatação remove todos os arquivos do disco rígido USB. Se desejar gravar transmissões com os dados do Guia de TV da Internet, você precisa configurar a conexão de Internet primeiro, antes de instalar o disco rígido USB.

#### Aviso

O disco rígido USB é formatado exclusivamente para esta TV. Você não pode usar as gravações armazenadas em outra TV ou PC. Não copie nem altere arquivos de gravação no disco rígido USB com nenhum aplicativo de PC. Isso danificará suas gravações. Quando você formatar outro disco rígido USB, o conteúdo do anterior será perdido. É necessário reformatar o disco rígido USB instalado na sua TV para usá-lo com um computador.

Para formatar um disco rígido USB...

**1 -** Conecte o Disco rígido USB a uma porta USB da TV. Não conecte outro dispositivo USB a outras portas USB ao formatar.

**2 -** Ligue o Disco rígido USB e a TV.

**3 -** Quando a TV for sintonizada em um canal de TV digital, pressione **II** (Pausar). Tentar pausar iniciará a formatação. Siga as instruções na tela.

**4 -** A TV exibirá uma mensagem perguntando se você deseja usar o disco rígido USB para armazenar aplicativos. Concorde com a pergunta em caso afirmativo.

**5 -** Quando o disco rígido USB estiver formatado, deixe-o conectado permanentemente.

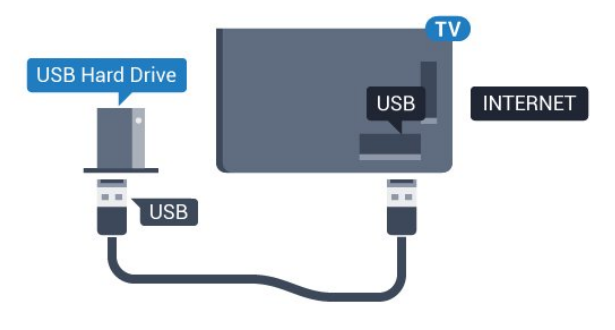

 $6.18$ Teclado USB

### Conectar

Conecte um teclado USB (tipo USB-HID) para inserir texto na TV.

Use uma das conexões USB para conectar.

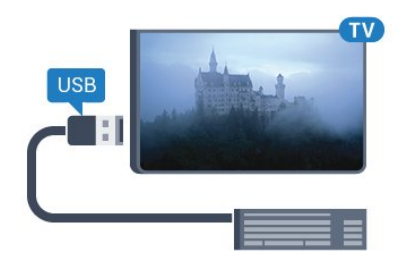

### Configurar

#### Instalar o teclado

Para instalar o teclado USB, ligue a TV e conecte o teclado USB a uma das conexões USB na TV. Quando a TV detectar o teclado pela primeira vez, você pode selecionar o layout do teclado e testar sua seleção. Se você selecionar um layout de teclado cirílico ou grego como principal, poderá selecionar um layout de teclado latino como secundário.

Para alterar o layout do teclado após ele ter sido selecionado…

<span id="page-29-1"></span>1 - Pressione  $\boldsymbol{\star}$ , selecione Todas as configurações e pressione OK. **2 -** Selecione Definições gerais e pressione  $\sum$  (direita) para entrar no menu. **3 -** Selecione Ajustes do teclado USB para iniciar os ajustes do teclado.

### Teclas especiais

#### Teclas para inserir texto

- Tecla Enter = OK
- Backspace = exclui o caractere anterior ao cursor
- Teclas de seta = navegue em um campo de texto

• Para alternar entre layouts de teclado, se houver um layout de teclado secundário definido, pressione simultaneamente as teclas Ctrl + Barra de espaço.

#### Teclas para aplicativos e páginas da Internet

- Tab e Shift + Tab = Próximo e Anterior
- Home = vai para o topo da página
- End = vai para o final da página
- Page Up = vai para a página acima
- <span id="page-29-2"></span>• Page Down = vai para a página abaixo
- $\cdot$  + = aplica mais zoom em uma etapa
- - = aplica menos zoom em uma etapa
- <span id="page-29-0"></span>• \* = ajustar a página da Web à largura da tela

### 6.19 Unidade flash USB

Você pode exibir fotos ou reproduzir músicas e vídeos de uma unidade flash USB.

Insira uma unidade flash USB em uma das conexões USB na TV enquanto estiver ligada.

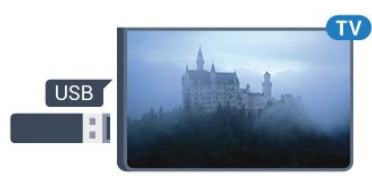

A TV detecta a unidade flash e abre uma lista mostrando seu conteúdo.

Se a lista de conteúdo não aparecer automaticamente, pressione **ISOURCES** e selecione USB.

Para parar de assistir ao conteúdo da unidade flash USB, pressione **TEXIT** ou selecione outra atividade.

É possível remover a unidade flash USB a qualquer momento para desconectá-la.

Para obter mais informações sobre como assistir ou reproduzir conteúdo por uma unidade flash USB, em Ajuda, selecione Palavras-chave e procure Fotos, Vídeos e Música.

### $\overline{6.20}$ Câmera fotográfica

Para exibir fotos armazenadas em sua câmera de fotos digital você pode conectar a câmera diretamente à TV.

Use uma das conexões USB na TV para conectar. Ligue a câmera depois de efetuar a conexão.

Se a lista de conteúdo não aparecer automaticamente, pressione **ISOURCES** e selecione USB.

Pode ser necessário configurar sua câmera para transferir o conteúdo com o modo PTP (Picture Transfer Protocol, Protocolo de transferência de mídia). Leia o manual do usuário da câmera de fotos digital.

Para obter mais informações sobre como exibir fotos, em Ajuda, selecione Palavras-chave e procure Fotos, Vídeos e Música.

### $6.21$ Filmadora

### **HDMI**

Para obter a melhor qualidade, use um cabo HDMI para conectar a filmadora à TV.

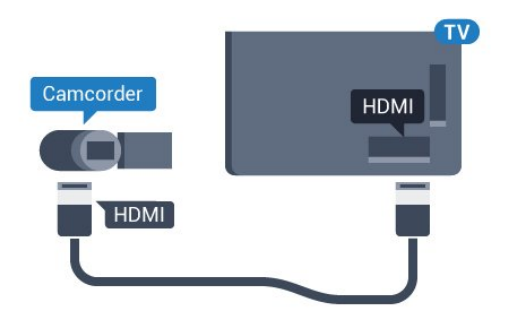

### Vídeo Áudio E/D/Scart

É possível usar uma conexão HDMI, YPbPr ou SCART para conectar sua filmadora. Se a filmadora tiver apenas as saídas de Vídeo (CVBS) e Áudio E/D, use um adaptador de Vídeo Áudio E/D para SCART (vendido separadamente) a fim de conectar à conexão SCART.

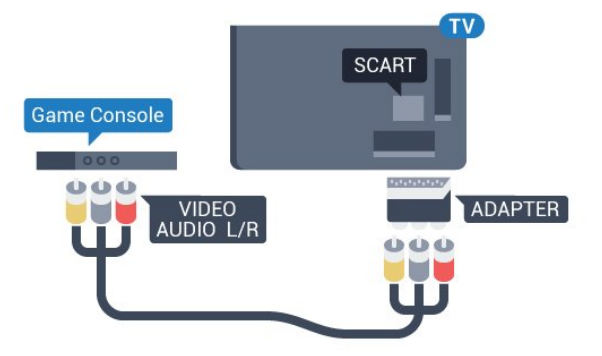

### <span id="page-30-0"></span>6.22 Computador

### Conectar

Você pode conectar seu computador à TV e usar a TV como um monitor PC.

#### Com HDMI

Use um cabo HDMI para conectar o computador à TV.

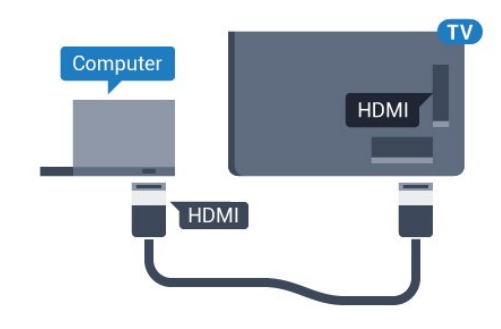

#### Com DVI para HDMI

Como alternativa, use um adaptador de DVI para HDMI (vendido separadamente) para conectar o PC à entrada HDMI e um cabo de áudio L/R (miniconector de 3,5 mm) à entrada AUDIO IN L/R na parte traseira da TV.

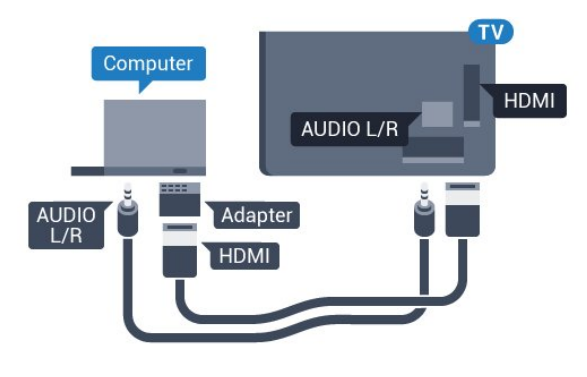

### Definição ideal

Se você conectar um computador, orientamos que você forneça o local onde o computador está conectado, o nome correto do tipo de dispositivo no menu Fonte. Se você então alternar para Computador no menu Fonte, a TV estará definida como a configuração ideal do Computador automaticamente.

Para definir as configurações ideais da TV…

1 - Pressione  $\boldsymbol{\ast}$ , selecione Todas as configurações e pressione OK.

2 - Selecione Imagem e pressione > (direita) para entrar no menu.

- **3** Selecione Avançado > Computador.
- **4** Selecione Ligado ou Desligado.
- 5 Pressione **<** (esquerda) várias vezes, se
- necessário, para fechar o menu.

# <span id="page-31-0"></span>Conectar a Android TV

#### <span id="page-31-1"></span>7.1

# Rede e internet

### Rede doméstica

Para aproveitar todos os recursos da Philips Android TV, sua TV deve estar conectada à Internet.

Conecte a TV a uma rede doméstica com conexão de Internet de alta velocidade. Você pode conectar a TV com ou sem fios ao roteador da rede.

### Conectar à rede

#### Conexão sem fios

#### O que você precisa

Para conectar a TV à Internet via conexão sem fio, é preciso um roteador Wi-Fi conectado à Internet.

Use um conexão de alta velocidade (banda larga) com a Internet.

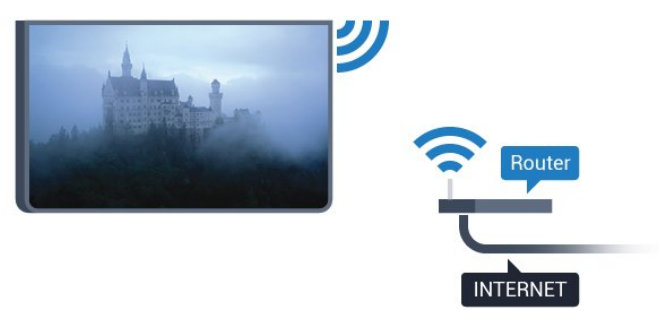

#### O que você precisa

Para conectar a TV à Internet via conexão sem fio, é preciso um roteador Wi-Fi conectado à Internet.

Use um conexão de alta velocidade (banda larga) com a Internet.

#### Faça a conexão

#### Sem fio

Para fazer uma conexão sem fio...

- 1 Pressione  $\boldsymbol{\star}$ , selecione Todas as configurações e pressione OK.
- **2** Selecione Sem fio e redes e

pressione  $\sum$  (direita) para entrar no menu.

- **3** Selecione Com fio ou Wi-Fi > Conectar à rede.
- **4** Selecione Sem fio.

**5 -** Na lista de redes localizadas, selecione a sua rede sem fio. Caso sua rede não esteja na lista devido ao nome da rede estar oculto (você desligou a transmissão do SSID do roteador),

selecione Adicionar uma nova rede para inserir o nome da rede por conta própria.

**6 -** Dependendo do tipo de roteador, insira a sua chave de criptografia (WEP, WPA ou WPA2). Se tiver inserido a chave de criptografia dessa rede antes, você poderá selecionar OK para fazer a conexão imediatamente.

**7 -** Uma mensagem será exibida quando a conexão for bem-sucedida.

#### Ligar/desligar Wi-Fi

Verifique se o Wi-Fi está ligado antes de tentar fazer a conexão...

1 - Pressione  $\boldsymbol{\ast}$ , selecione Todas as

configurações e pressione OK.

**2 -** Selecione Sem fio e redes e

pressione  $\sum$  (direita).

**3 -** Selecione Com fio ou Wi-Fi > Wi-Fi ligado/desligado.

**4 -** Se estiver desligado, selecione Ligado e pressione OK.

#### WPS

Se o roteador for equipado com WPS, você pode conectar-se diretamente a ele sem a necessidade de procurar por redes. Se houver dispositivos na rede sem fios que utilizem o sistema de criptografia de segurança WEP sistema, não será possível utilizar WPS.

1 - Pressione  $\boldsymbol{\star}$ , selecione Todas as configurações e pressione OK. **2 -** Selecione Sem fio e redes e

pressione  $\sum$  (direita) para entrar no menu.

**3 -** Selecione Com fio ou Wi-Fi > Conectar à rede.

- **4** Selecione WPS.
- **5** Vá ao roteador, pressione o botão WPS e retorne à TV após dois minutos.
- **6** Selecione Conectar para fazer a conexão.
- **7** Uma mensagem será exibida quando a conexão for bem-sucedida.

#### WPS com código PIN

Se o roteador for equipado com WPS com um código PIN, você pode conectar-se diretamente a ele sem a necessidade de procurar por redes. Se houver dispositivos na rede sem fios que utilizem o sistema de criptografia de segurança WEP sistema, não será possível utilizar WPS.

1 - Pressione  $\boldsymbol{\Delta}$ , selecione Todas as

configurações e pressione OK.

**2 -** Selecione Sem fio e redes e

pressione  $\sum$  (direita) para entrar no menu.

**3 -** Selecione Com fio ou Wi-Fi > Conectar à rede.

**4 -** Selecione WPS com código PIN.

**5 -** Anote o código PIN de 8 dígitos mostrado na tela e digite-o no software do roteador no seu PC. Consulte o manual do roteador para introduzir o código PIN no software do roteador.

**6 -** Selecione Conectar para fazer a conexão.

**7 -** Uma mensagem será exibida quando a conexão for bem-sucedida.

#### Problemas

#### Rede sem fio não encontrada ou distorcida

• Fornos de micro-ondas, telefones DECT ou outros dispositivos Wi-Fi 802.11b/g/n nas proximidades podem interferir na rede sem fio.

• Verifique se os firewalls na sua rede permitem acesso à conexão sem fio da TV.

• Se a rede sem fio não funciona apropriadamente em sua casa, tente uma instalação de rede com fio.

#### A Internet não funciona

• Se o roteador estiver conectado corretamente, verifique sua conexão do roteador com a Internet.

#### A conexão do PC e da Internet é lenta

• Consulte o manual do usuário do roteador sem fio para obter informações sobre a cobertura em ambientes internos, sobre a taxa de transferência e outros fatores relacionados à qualidade do sinal.

• Use uma conexão de alta velocidade (banda larga) com a Internet para o roteador.

#### DHCP

• Em caso de falha de conexão, verifique a configuração de DHCP (Dynamic Host Configuration Protocol) do roteador. O DHCP deve estar ligado.

#### Conexão com fio

#### O que você precisa

Para conectar a TV à Internet, é necessário um roteador sem fio com conexão com a Internet. Use uma conexão de alta velocidade (banda larga) à Internet.

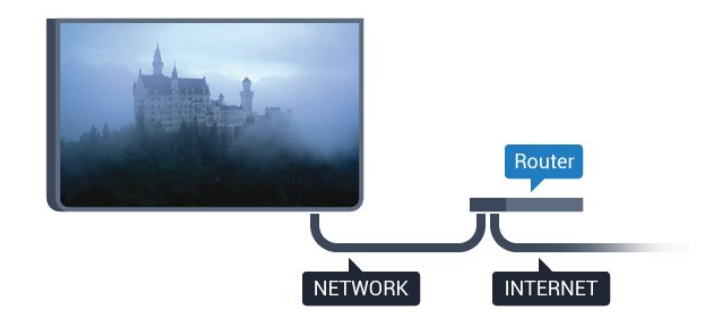

#### Faça a conexão

Para fazer uma conexão com fio…

**1 -** Conecte o roteador à TV com um cabo de rede (cabo Ethernet\*\*).

- **2** Verifique se o roteador está ligado.
- 3 Pressione  $\bullet$ , selecione Todas as

configurações e pressione OK.

**4 -** Selecione Sem fio e redes e

pressione  $\sum$  (direita) para entrar no menu.

- **5** Selecione Com fio ou Wi-Fi > Conectar à rede.
- **6** Selecione Com fio. A TV faz uma busca constante pela conexão de rede.

**7 -** Uma mensagem será exibida quando a conexão for bem-sucedida.

Em caso de falha de conexão, verifique a configuração de DHCP do roteador. O DHCP deve estar ligado.

\*\*Para cumprir as regulamentações de compatibilidade eletromagnética, use um cabo Ethernet blindado FTP Cat. 5E.

### Configurações de rede

#### Exibir configurações de rede

É possível visualizar todas as configurações de rede atuais aqui. O endereço IP e MAC, a intensidade do sinal, a velocidade, o método de criptografia etc.

Para visualizar as configurações atuais da rede…

1 - Pressione  $\boldsymbol{\ast}$ , selecione Todas as configurações e pressione OK. **2 -** Selecione Sem fio e redes e pressione  $\sum$  (direita) para entrar no menu. **3 -** Selecione Com fio ou Wi-Fi > Exibir configurações de rede. 4 - Pressione < (esquerda) várias vezes, se necessário, para fechar o menu.

#### Configuração de rede

Se você for um usuário avançado e quiser instalar sua rede com endereço IP estático, configure a TV como IP estático.

Para configurar a TV como IP estático…

1 - Pressione  $\bullet$ , selecione Todas as configurações e pressione OK. **2 -** Selecione Sem fio e redes e pressione  $\sum$  (direita) para entrar no menu. **3 -** Selecione Com fio ou Wi-Fi > Configuração de rede e pressione OK. **4 -** Selecione IP estático e pressione OK para habilitar Configuração de IP estático. **5 -** Selecione Configuração de IP estático e configure a conexão. **6 -** Você pode definir o número para Endereço IP, Máscara de rede, Gateway, DNS 1 ou DNS 2. **7 -** Pressione (esquerda) várias vezes, se

necessário, para fechar o menu.

#### Ligar com Wi-Fi (WoWLAN)

Você pode ligar esta TV de seu smartphone ou tablet se a TV estiver em espera. A configuração Ligar com Wi-Fi (WoWLAN) deve estar definida como Ligado.

#### Para ligar WoWLAN

1 - Pressione  $\boldsymbol{\ast}$ , selecione Todas as configurações e pressione OK. **2 -** Selecione Sem fio e redes e pressione  $\sum$  (direita) para entrar no menu. **3 -** Selecione Com fio ou Wi-Fi > LIGAR com Wi-Fi (WoWLAN).

**4 -** Selecione On.

5 - Pressione < (esquerda) várias vezes, se necessário, para fechar o menu.

Ligar conexão Wi-Fi

Você pode ligar ou desligar a conexão Wi-Fi na sua TV.

Para ligar Wi-Fi…

1 - Pressione  $\boldsymbol{\ast}$ , selecione Todas as configurações e pressione OK. **2 -** Selecione Sem fio e redes e pressione  $\sum$  (direita) para entrar no menu. **3 -** Selecione Com fio ou Wi-Fi > Wi-Fi ligado/desligado.

**4 -** Selecione On.

5 - Pressione < (esquerda) várias vezes, se necessário, para fechar o menu.

#### Digital Media Renderer - DMR

Se seus arquivos de mídia não forem reproduzidos em sua TV, certifique-se de que o Renderizador de Mídia Digital está ligado. Como configuração de fábrica, o DMR está ligado.

Para ligar DMR…

1 - Pressione  $\boldsymbol{\star}$ , selecione Todas as configurações e pressione OK. **2 -** Selecione Sem fio e redes e pressione  $\sum$  (direita) para entrar no menu. **3 -** Selecione Com fio ou Wi-Fi > Digital Media Renderer - DMR . **4 -** Selecione On. 5 - Pressione **<** (esquerda) várias vezes, se necessário, para fechar o menu.

#### Tela inteligente Wi-Fi

Para assistir canais de TV digital em seu smartphone ou tablet com o aplicativo Philips TV Remote, você deve ligar a tela inteligente Wi-Fi. Alguns canais codificados podem não estar disponíveis em seu dispositivo móvel.

Para ligar a tela inteligente Wi-Fi.

1 - Pressione  $\boldsymbol{\ast}$ , selecione Todas as configurações e pressione OK. **2 -** Selecione Sem fio e redes e pressione  $\sum$  (direita) para entrar no menu. **3 -** Selecione Com fio ou Wi-Fi > Wi-Fi Smart Screen. **4 -** Selecione On.

5 - Pressione < (esquerda) várias vezes, se

necessário, para fechar o menu.

#### Nome da rede de TV

Caso haja mais de uma TV em sua rede doméstica, você poderá dar à TV um nome exclusivo.

Para alterar o nome da TV…

1 - Pressione  $\boldsymbol{\ddot{\alpha}}$ , selecione Todas as

configurações e pressione OK.

**2 -** Selecione Sem fio e redes e

pressione  $\sum$  (direita) para entrar no menu.

**3 -** Selecione Com fio ou Wi-Fi > Nome da rede de TV.

- **4** Insira o nome usando o teclado na tela.
- 5 Para concluir, selecione v.

**6 -** Pressione (esquerda) várias vezes, se necessário, para fechar o menu.

#### Limpar memória da Internet

Com a opção Limpar a memória da Internet, você apaga o registro do servidor Philips e as configurações de Classificação dos pais, os logins de aplicativos de local de armazenamento de vídeos, todos os favoritos dos Aplicativos Philips e marcadores e histórico da Internet. Os aplicativos MHEG interativos também podem salvar "cookies" na TV. Esses arquivos também serão apagados.

Para limpar a memória da Internet...

1 - Pressione  $\boldsymbol{\ast}$ , selecione Todas as configurações e pressione OK. **2 -** Selecione Sem fio e redes e pressione  $\sum$  (direita) para entrar no menu. **3 -** Selecione Com fio ou Wi-Fi > Limpar memória da Internet.

**4 -** Selecione OK para confirmar.

**5 -** Pressione (esquerda) várias vezes, se necessário, para fechar o menu.

#### Compartilhamento de arquivos

A TV pode se conectar a outros dispositivos da sua rede sem fio, como um computador ou smartphone. Use um computador com Microsoft Windows ou Apple OS X.

Nesta TV, é possível abrir fotos, música e vídeos armazenados no computador. Use qualquer software de servidor de mídia com certificação DLNA recente.

### <span id="page-34-0"></span>7.2 Conta do Google

#### Login

<span id="page-34-1"></span>Para aproveitar todos os recursos de sua Philips Android TV, você pode entrar no Google com sua Conta do Google.

Ao entrar, você poderá reproduzir seus jogos favoritos pelo telefone, tablet e televisor. Você também receberá recomendações personalizadas sobre vídeos e músicas na tela inicial da TV, assim como acesso ao YouTube, Google Play e outros aplicativos.

#### Login

Use a sua Conta do Google existente para entrar no Google em sua TV. Uma Conta do Google consiste em um endereço de e-mail e uma senha. Se você ainda não tiver uma Conta do Google, use seu computador ou tablet para criar uma (accounts.google.com). Para divertir-se com jogos do Google Play, é necessário ter um perfil do Google+. Se você não se conectou durante a primeira instalação da TV, pode sempre se conectar em outra

#### ocasião.

Para conectar após a instalação da TV…

1 - Pressione  $\boldsymbol{\star}$ , selecione Todas as configurações e pressione OK.

**2 -** Selecione Configurações do Android e pressione OK.

3 - Pressione v (mover para baixo) e

selecione Pessoal > Adicionar conta e pressione OK.

**4 -** Pressione OK em LOGIN.

**5 -** Com o teclado na tela, insira seu endereço de email e pressione OK.

**6 -** Digite sua senha e pressione a mesma tecla OK pequena para se conectar.

7 - Pressione < (esquerda) várias vezes, se necessário, para fechar o menu.

### Configurações do Android

Você pode definir ou exibir várias configurações ou informações específicas do Android. Pode encontrar a lista de aplicativos instalados em sua TV e o espaço de armazenamento que eles necessitam. Pode definir o idioma que você gostaria de usar com a Pesquisa por voz. Pode configurar o teclado na tela ou permitir que os aplicativos usem seu local. Explore as diferentes configurações do Android. Você pode ir para [www.support.google.com/androidtv](http://www.support.google.com/androidtv) para obter mais informações sobre essas configurações.

Para abrir essas configurações…

- 1 Pressione  $\boldsymbol{\star}$ , selecione Todas as
- configurações e pressione OK.
- **2** Selecione Configurações do Android.
- **3** Explore as diferentes configurações do Android.

**4 - Pressione ← BACK se necessário, para fechar o** menu.

### 7.3 Aplicativo Coleção Philips TV

### Página Aplicativos em destaque

Todos os aplicativos premium estarão disponíveis no aplicativo Coleção Philips TV, na seção Aplicativos em destaque. Abra-o usando a faixa no canal Aplicativos favoritos.

Os aplicativos da Coleção Philips TV são feitos especialmente para TV. O download e a instalação dos aplicativos da Coleção Philips TV são gratuitos. A Coleção Philips TV de aplicativos pode ser diferente, conforme o país ou a região. A Coleção Philips TV também mostrará recomendações de novos Aplicativos e muito mais.

Alguns aplicativos da Coleção Philips TV são pré-

instalados na sua TV. Para instalar outros aplicativos da Coleção Philips TV, será solicitado que você concorde com os Termos de uso. É possível definir as Configurações de privacidade de acordo com a sua preferência.

Para instalar um aplicativo da Coleção Philips TV…

1- Pressione **Q** HOME.

2 - Selecione **x** Coleção Philips TV e pressione OK. A seção Aplicativos em destaque será exibida.

**3 -** Selecione a guia "Tudo" e pressione OK. Ela exibirá todos os aplicativos que estão disponíveis para o usuário, incluindo os instalados.

<span id="page-35-0"></span>**4 -** Navegue pelos aplicativos, selecione o ícone do aplicativo que deseja instalar e pressione OK. A página Informações do aplicativo será exibida. **5 -** Selecione o botão Adicionar e pressione OK para instalar o aplicativo.

O aplicativo instalado está localizado na página Aplicativos, que pode ser aberta na página Inicial do Android pressionando o ícone Aplicativos na extremidade esquerda da linha Aplicativos favoritos.

### Termos de uso

Para instalar e usar os aplicativos da Coleção Philips TV, você deve concordar com os Termos de uso. Se você não tiver concordado com esses termos durante a primeira instalação da TV, poderá fazer isso posteriormente. No momento em que você concordar com os Termos de uso, alguns aplicativos ficarão disponíveis imediatamente e você poderá navegar pela Coleção Philips TV para instalar outros aplicativos.

Para concordar com os Termos de uso após a instalação da TV…

<span id="page-35-1"></span>1- Pressione **C** HOME, selecione **v** Coleção Philips TV e pressione OK. Pressione a tecla Opções para abrir o menu Opções.

**2 -** Você pode selecionar Termos de uso e, depois, pressionar OK para fazer a leitura.

**3 -** Selecione Aceitar e pressione OK. Não é possível desfazer esta aprovação.

4 - Pressione  $\leftarrow$  BACK para fechar o menu.

### Configurações de privacidade

Você pode definir algumas configurações de privacidade para os Aplicativos da Coleção Philips TV.

• Você pode permitir que estatísticas técnicas sejam enviadas para a Philips.

- Você pode permitir recomendações pessoais.
- Você pode permitir cookies.
- Você pode ligar a Censura para crianças para

aplicativos classificados para maiores de 18 anos.

Para definir as configurações de privacidade da Coleção Philips TV…

1 - Pressione △ HOME, selecione **¥ Coleção** Philips TV e pressione OK. Pressione a tecla Opções para abrir o menu Opções.

**2 -** Você pode selecionar Política de privacidade e, em seguida, pressionar OK.

**3 -** Selecione cada definição e pressione OK para permitir ou não. Você pode ler sobre cada configuração em detalhes.

4 - Pressione  $\leftarrow$  BACK para fechar o menu.

### $\overline{74}$ Configurações do Android

Você pode definir ou exibir várias configurações ou informações específicas do Android. Pode encontrar a lista de aplicativos instalados em sua TV e o espaço de armazenamento que eles necessitam. Pode definir o idioma que você gostaria de usar com a Pesquisa por voz. Pode configurar o teclado na tela ou permitir que os aplicativos usem seu local. Explore as diferentes configurações do Android. Você pode ir para [www.support.google.com/androidtv](http://www.support.google.com/androidtv) para obter mais informações sobre essas configurações.

Para abrir essas configurações…

- 1 Pressione  $\boldsymbol{\star}$ , selecione Todas as
- configurações e pressione OK.
- **2** Selecione Configurações do Android.
- **3** Explore as diferentes configurações do Android.

**4 - Pressione ← BACK se necessário, para fechar o** menu.

### 7.5 Tela Inicial

### Sobre a tela Inicial

Para aproveitar de fato os benefícios de sua Android TV, conecte a TV à Internet.

Assim como em seu smartphone ou tablet Android, a tela Inicial é o centro da sua TV. Na tela Inicial, você pode decidir o que assistir navegando pelas opções de entretenimento do aplicativo e da TV ao vivo. A opção Inicial possui canais que permitem descobrir conteúdos incríveis nos seus aplicativos favoritos. Você também pode adicionar canais ou encontrar novos aplicativos para obter mais conteúdos.

A tela Inicial é organizada em canais…

#### Aplicativos

Seus Aplicativos favoritos ficam na primeira linha. Nesta linha, você também verá os Aplicativos de TV,
como Coleção Philips TV, Assistir TV, Guia de TV, Mídia, entre outros. Você pode encontrar mais aplicativos na página Aplicativos, que pode ser aberta clicando no ícone Aplicativos na extremidade esquerda da linha Aplicativos favoritos. Você também pode adicionar mais aplicativos como favoritos na página Aplicativos.

A página Aplicativos contém todos os Aplicativos instalados que acompanham a TV e os Aplicativos que você mesmo instala da Coleção Philips TV ou da Google Play™ Store .

#### Canal Reproduzir em seguida

Saiba o que assistir em seguida com o canal Reproduzir em seguida na tela Inicial. Comece a ver de onde você parou e receba notificações sobre novos episódios no canal Reproduzir em seguida. Mantenha pressionado o botão Select sobre um filme ou seriado para adicioná-lo diretamente ao canal Reproduzir em seguida.

#### Canal Google Play Filmes e TV

Alugue filmes ou programas de TV neste canal do Google Play Filmes e TV.

#### Canal Ajuda

Este canal contém vídeos tutoriais "Como fazer para..." que ensinam como desembalar, conectar dispositivos externos, instalar canais, etc.

#### Canal YouTube

Este canal contém os seus vídeos das seções Recomendados, Inscrições ou Tendências do YouTube.

#### Personalizar canais

Clique no botão PERSONALIZAR CANAIS para adicionar e remover canais da sua tela Inicial.

Consulte também www.support.google.com/androidtv

### Abrir a tela Inicial

Para abrir a tela Inicial e abrir um item…

1- Pressione **Q** HOME.

**2 -** Selecione um item e pressione OK para abri-lo ou iniciá-lo.

**3** - Pressione ← BACK continuamente ou pressione  $\bigcirc$  HOME para retornar à tela Inicial.

Quando você abrir a tela Inicial, a reprodução do aplicativo/conteúdo em segundo plano será interrompida. Você deve selecionar o aplicativo ou o conteúdo a partir da tela Inicial para retomar.

# $\overline{8}$ Aplicativos

# $\overline{8.1}$ Sobre Aplicativos

Você pode encontrar os seus Aplicativos favoritos na linha Aplicativos no menu Início.

Como os aplicativos em seu smartphone ou tablet, os aplicativos da sua TV oferecem funções específicas para uma experiência de TV aprimorada. Aplicativos como o YouTube, jogos, armazenamentos de vídeos ou previsões meteorológicas (a.o.). Você pode usar o aplicativo Navegador da Internet para navegar na Internet.

Os aplicativos podem ser provenientes da Coleção Philips TV ou da Google Play™ Store . Para começar, alguns aplicativos práticos são pré-instalados na sua TV.

Para instalar aplicativos da Coleção Philips TV ou da Google Play™ Store , a TV deve estar conectada à Internet. Você deve concordar com os Termos de uso para usar aplicativos da Coleção Philips TV. Você deve entrar com uma Conta do Google para usar os aplicativos do Google Play e da Google Play™ Store .

# 8.2 Google Play

# Filmes e TV

Com o Google Play Filmes e TV , você pode alugar ou comprar filmes e programas de TV para assistir na TV.

### O que você precisa

- é necessário que a TV esteja conectada à Internet
- é necessário entrar em sua Conta do Google na TV
- adicionar um cartão de crédito a sua Conta do Google para comprar filmes e programas de TV

Para alugar ou comprar um filme ou programa de TV…

- 1 Pressione **△ HOME**
- **2** Selecione Google Play Filmes e TV.
- **3** Selecione um filme ou programa de TV e pressione OK.

**4 -** Selecione a compra desejada e pressione OK. Você será levado ao procedimento de compra.

Para assistir a um filme ou programa de TV alugado ou comprado…

- 1 Pressione **△ HOME**.
- **2** Selecione Google Play Filmes e TV.

**3 -** Selecione o filme ou o programa de TV da sua biblioteca no aplicativo, selecione o título e pressione

### OK.

4 - Você pode usar as teclas ■ (parar), Ⅱ (pausa), ← (retroceder) ou ► (avanco rápido) no controle remoto.

**5 -** Para interromper o aplicativo Movies & TV, pressione  $\leftarrow$  BACK várias vezes ou pressione **v** EXIT.

Se o Aplicativo não estiver na tela Inicial, você poderá adicioná-lo acessando a página Aplicativos ou pelo item Adicionar aplicativos aos favoritos na linha Aplicativos favoritos. Alguns produtos e recursos do Google Play não estão disponíveis em todos os países.

Encontre mais informações em support.google.com/androidtv

# Música

Com o Google Play Music, você pode reproduzir sua música favorita na TV.

Com o Google Play Music, você pode comprar música nova no computador ou dispositivo móvel. Ou então, em sua TV, você pode assinar Todos os acessos, a assinatura do Google Play Music. Como alternativa, você pode reproduzir a música que já possui, armazenada no computador.

#### O que você precisa

- é necessário que a TV esteja conectada à Internet
- é necessário entrar em sua Conta do Google na TV
- adicionar um cartão de crédito a sua Conta do Google para obter uma assinatura de música

Para iniciar o Google Play Music…

- 1- Pressione **Q** HOME.
- **2** Selecione Google Play Music.
- **3** Selecione a música desejada e pressione OK.
- **4** Para interromper o aplicativo Music,
- pressione  $\leftarrow$  BACK várias vezes ou pressione **EXIT.**

Se o Aplicativo não estiver na tela Inicial, você poderá adicioná-lo acessando a página Aplicativos ou pelo item Adicionar aplicativos aos favoritos na linha Aplicativos favoritos. Alguns produtos e recursos do Google Play não estão disponíveis em todos os países.

Encontre mais informações em support.google.com/androidtv

## Jogos

Com o Google Play Games, você pode se divertir com jogos na TV, on-line ou off-line.

Você pode ver o que seus amigos estão jogando no momento ou pode se juntar ao jogo e competir. Você pode acompanhar o seu desempenho ou iniciar de onde parou.

#### O que você precisa

- é necessário que a TV esteja conectada à Internet
- é necessário entrar em sua Conta do Google na TV • adicionar um cartão de crédito a sua Conta do

Google para comprar jogos novos

Inicie o aplicativo Google Play Games para selecionar e instalar novos aplicativos de jogos em sua TV. Alguns jogos são gratuitos. É exibida uma mensagem se um jogo específico precisa de um gamepad para jogar.

Para iniciar ou interromper um Google Play Game…

- 1 Pressione **△ HOME**.
- **2** Selecione Google Play Games.
- **3** Selecione um jogo para se divertir ou selecione um novo jogo para instalar e pressione OK.

4 - Quando terminar, pressione  $\leftarrow$  BACK várias vezes ou pressione **TV** EXIT ou interrompa o aplicativo com o botão de sair/interromper dedicado.

Se o Aplicativo não estiver na tela Inicial, você poderá adicioná-lo acessando a página Aplicativos ou pelo item Adicionar aplicativos aos favoritos na linha Aplicativos favoritos. Alguns produtos e recursos do Google Play não estão disponíveis em todos os países.

Encontre mais informações em support.google.com/androidtv

## Google Play Store

Na Google Play™ Store , é possível baixar e instalar novos aplicativos. Alguns aplicativos são gratuitos.

#### O que você precisa

- é necessário que a TV esteja conectada à Internet
- é necessário entrar em sua Conta do Google na TV • adicionar um cartão de crédito a sua Conta do

Google para comprar aplicativos

Para instalar um novo app…

- 1 Pressione **△ HOME**.
- **2** Selecione Google Play Store e pressione OK.

**3 -** Selecione o aplicativo que deseja instalar e pressione OK.

**4 -** Para fechar o Google Play Store, pressione  $\leftarrow$  BACK várias vezes ou pressione **EXIT**.

#### Controle dos pais

Na Google Play™ Store , você pode ocultar aplicativos de acordo com a maturidade de usuários/compradores. É necessário inserir um código PIN para selecionar ou alterar o nível de maturidade.

Para definir o controle dos pais…

- 1- Pressione  $\triangle$  HOME.
- **2** Selecione Google Play Store e pressione OK.
- **3** Selecione Configurações > Controles dos pais.
- **4** Selecione o nível de maturidade que você deseja.
- **5** Mediante pedido, insira o código PIN.
- **6** Para fechar o Google Play Store,

pressione  $\leftarrow$  BACK várias vezes ou pressione  $\blacksquare$ EXIT.

Se o Aplicativo não estiver na tela Inicial, você poderá adicioná-lo acessando a página Aplicativos ou pelo item Adicionar aplicativos aos favoritos na linha Aplicativos favoritos. Alguns produtos e recursos do Google Play não estão disponíveis em todos os países.

Encontre mais informações em support.google.com/androidtv

### Pagamentos

Para fazer um pagamento no Google Play na TV, adicione uma forma de pagamento - um cartão de crédito (fora dos Estados Unidos) - a sua Conta do Google. Ao comprar um filme ou programa de TV, você será cobrado nesse cartão de crédito.

Para adicionar um cartão de crédito...

**1 -** No computador, vá para accounts.google.com e conecte-se com a Conta do Google que você usará com o Google Play na TV.

**2 -** Vá para wallet.google.com para adicionar um cartão a sua Conta do Google.

**3 -** Insira os dados do seu cartão de crédito e aceite os termos e as condições.

#### $\overline{83}$

# Iniciar ou interromper um aplicativo

Você pode iniciar um aplicativo na tela Inicial.

Para iniciar um aplicativo…

1 - Pressione **△ HOME**.

**2 -** Vá até a linha Aplicativos favoritos, selecione o aplicativo desejado e pressione OK.

**3 -** Para interromper um aplicativo, pressione BACK ou **EXIT** ou interrompa o aplicativo com o botão de sair/interromper dedicado.

Quando você abrir a tela Inicial, a reprodução do

aplicativo/conteúdo em segundo plano será interrompida. Você deve selecionar o aplicativo ou o conteúdo a partir da tela Inicial para retomar.

# 8.4 Bloquear aplicativos

## Sobre Bloqueios de aplicativos

Você pode bloquear aplicativos inadequados para crianças, pode bloquear aplicativos para maiores de 18 anos da Coleção Philips TV ou configurar um perfil restrito no menu Inicial.

#### Para maiores de 18 anos

O bloqueio de aplicativos para maiores de 18 anos solicitará um código PIN quando você tentar iniciar um aplicativo classificado para maiores de 18 anos. Esse bloqueio é válido somente para aplicativos classificados para maiores de 18 anos da Coleção Philips TV.

#### Perfil restrito

Você pode configurar um perfil restrito para o Menu Inicial em que apenas os aplicativos que você permitir estarão disponíveis. É necessário inserir um código PIN para configurar e ativar o perfil restrito.

#### Google Play Store - Maturidade

Na Google Play™ Store , você pode ocultar aplicativos de acordo com a maturidade de usuários/compradores. É necessário inserir um código PIN para selecionar ou alterar o nível de maturidade. O nível de maturidade determinará quais aplicativos estarão disponíveis para instalação.

Para obter mais informações, em Ajuda, selecione Palavras-chave e procure Google Play Store.

### Bloquear aplicativos classificados para maiores de 18 anos

É possível bloquear aplicativos classificados para maiores de 18 anos na Coleção Philips TV. Essa configuração controla a definição de maiores de 18 anos nas Configurações de privacidade da Coleção Philips TV.

Para bloquear aplicativos classificados para maiores de 18 anos...

- 1 Pressione  $\bullet$ , selecione Todas as
- configurações e pressione OK.

**2 -** Selecione Censura para crianças, selecione

- Bloqueio de aplicativos.
- **3** Selecione On.
- 4 Pressione < (esquerda) várias vezes, se

necessário, para fechar o menu.

### Perfil restrito

#### Sobre Perfil restrito

Você pode restringir o uso de determinados aplicativos alternando a TV para um perfil restrito. O Menu Inicial mostrará apenas os aplicativos permitidos. É necessário um código PIN para sair do restrito perfil.

Com a TV alternada para um perfil restrito, não é possível…

• Localizar ou abrir aplicativos que estejam marcados como Não permitido

• Acesse a Google Play™ Store

• Comprar pelo Google Play Movies & TV, nem pelo Google Play Games

• Usar aplicativos de terceiros que não usam os dados de conexão do Google

Com a TV alternada para um perfil restrito, é possível…

• Assistir ao conteúdo já alugado ou comprado do Google Play Movies & TV

• Divertir-se com jogos já comprados e instalados do Google Play Games

• Acessar as seguintes configurações: Redes Wi-Fi, Fala e Acessibilidade

• Adicionar acessórios de Bluetooth

A Conta do Google na TV permanecerá conectada. Usando um perfil restrito não altere a Conta do Google.

#### Configurar

Para configurar o perfil restrito…

1 - Pressione  $\bullet$ , selecione Todas as configurações e pressione OK.

**2 -** Selecione Configurações do Android e pressione OK.

**3 -** Pressione (para baixo) e selecione Pessoal > Segurança e restrições e pressione OK.

- **4** Selecione Perfil restrito e pressione OK.
- **5** Selecione Definições e pressione OK.
- **6** Insira um código PIN com o controle remoto.
- **7** Selecione Aplicativos permitidos e pressione OK.

**8 -** Na lista de aplicativos disponíveis, selecione um aplicativo e pressione OK para permitir ou não esse aplicativo.

9 - Pressione  $\leftarrow$  BACK para voltar uma etapa ou pressione **v** EXIT para fechar o menu.

Agora você pode inserir o perfil restrito.

Com o código PIN, você pode sempre alterar o código PIN ou editar a lista de aplicativos permitidos

#### Inserir

Para inserir (alternar para) o perfil restrito…

1 - Pressione  $\boldsymbol{\Delta}$ , selecione Todas as

configurações e pressione OK.

**2 -** Selecione Configurações do Android e pressione OK.

**3 -** Pressione (para baixo) e selecione Pessoal > Segurança e restrições e pressione OK.

**4 -** Selecione Inserir perfil restrito e pressione OK.

**5 -** Insira um código PIN com o controle remoto.

**6 -** Pressione BACK para voltar uma etapa ou pressione **v** EXIT para fechar o menu.

Você pode ver quando um perfil restrito é inserido se um ícone é exibido na tela inicial. Role para baixo até  $\bullet$  Definicões e role o máximo possível para a direita.

#### Excluir

Para excluir o perfil restrito…

1 - Pressione  $\bullet$  selecione Todas as

configurações e pressione OK.

**2 -** Selecione Configurações do Android e pressione OK.

**3 -** Pressione (para baixo) e selecione Pessoal > Segurança e restrições e pressione OK

**4 -** Selecione Excluir perfil restrito e pressione OK.

**5 -** Insira o código PIN. A TV excluirá o perfil restrito.

#### $85$

# Gerenciar aplicativos

Se você interromper um aplicativo e voltar ao Menu Inicial, o aplicativo não será realmente interrompido. O aplicativo ainda está sendo executado em segundo plano para estar prontamente disponível quando você iniciá-lo novamente. Para executar com fluência, a maioria dos aplicativos precisa que alguns dados sejam salvos na memória cache da TV. Pode ser uma boa ideia interromper um aplicativo completamente ou limpar os dados do cache de um determinado aplicativo para otimizar o desempenho geral de aplicativos e usar pouca memória na Android TV. Além disso, é melhor desinstalar os aplicativos que você não está usando mais.

Para abrir a lista de aplicativos baixados e de sistema…

1 - Pressione  $\clubsuit$ , selecione Todas as configurações e pressione OK. **2 -** Selecione Configurações do Android e pressione OK.

**3 -** Selecione Dispositivo > Aplic. e pressione OK. **4 -** Selecione um aplicativo e pressione OK. Se o aplicativo ainda estiver em execução, você poderá forçá-lo a parar ou poderá limpar os dados do cache. É possível desinstalar os aplicativos baixados. 5 - Pressione  $\leftarrow$  BACK para voltar uma etapa ou pressione **v** EXIT para fechar o menu.

Se estiver usando um Disco rígido USB para armazenar aplicativos, você poderá mover o aplicativo do Disco rígido USB para a memória da TV ou vice-versa.

#### $86$

# Armazenamento

Você pode ver a quantidade de espaço de armazenamento - a memória interna da TV - que está usando para seus aplicativos, vídeos, músicas etc. Pode ver quanto ainda há de espaço livre disponível para a instalação de novos aplicativos. Verifique o armazenamento se os aplicativos começarem a executar lentamente ou no caso de problemas com um aplicativo.

Para ver a quantidade de espaço de armazenamento que está sendo usado...

1 - Pressione  $\boldsymbol{\star}$ , selecione Todas as

configurações e pressione OK. **2 -** Selecione Configurações do Android e pressione

OK.

**3 -** Selecione Dispositivo > Armazenamento e redefinição e pressione OK.

**4 -** Exiba o uso de armazenamento da memória da TV.

5 - Pressione  $\leftarrow$  BACK para voltar uma etapa ou pressione **EXIT** para fechar o menu.

Disco rígido USB

Se você conectar um Disco rígido USB, poderá usá-lo para aumentar a memória da TV para armazenar mais aplicativos. A TV tentará armazenar novos aplicativos no Disco rígido USB primeiro. Alguns aplicativos não têm permissão para serem armazenados em um Disco rígido USB.

#### Liberar espaço de armazenamento

Quando a TV exibir a mensagem "O espaço de armazenamento está baixo...", acesse  $\triangle$ HOME > Configurações > Gerenciar aplicativos para liberar espaço de armazenamento removendo alguns aplicativos ou armazenando aplicativos em um armazenamento externo.

# $\overline{9}$ Internet

# $\overline{Q}$  1

# Iniciar a Internet

Você pode navegar pela Internet em sua TV. Você pode visualizar qualquer site da Internet, mas a maioria deles não está preparada para uma tela da TV.

• Alguns plug-ins (por exemplo, para visualizar páginas ou vídeos) não estarão disponíveis em sua TV.

• Não é possível enviar ou baixar arquivos.

• Uma página da Internet é exibida por vez e em tela cheia.

Para iniciar o navegador da Internet…

1- Pressione **Q** HOME

**2 -** Selecione Aplicativos > Navegador da Internet e pressione OK.

**3** - **Insira um endereco da Internet**, selecione **√** e pressione OK.

**4 -** Para fechar a Internet,

 $p$ ressione  $\bigcirc$  HOME ou  $\Box$  EXIT.

\* Observação: se Navegador da Internet não estiver na sua linha Aplicativos favoritos, você pode pressionar o ícone + ao fim do canal para adicionar o aplicativo.

# $\overline{92}$ Opções da Internet

Algumas opções extras estão disponíveis para a Internet.

Para abrir as opções extras…

1 - Com o site aberto, pressione **+ OPÇÕES**.

**2 -** Selecione um dos itens e pressione OK.

**3 -** Pressione (esquerda) várias vezes, se

necessário, para fechar o menu.

### Barra de endereços

Para inserir um novo endereço de Internet.

### Mostrar favoritos

Para exibir as páginas marcadas como favoritos.

### Recarregar página

Para carregar a página da Internet novamente.

### Dar zoom em página

Use a barra deslizante para ajustar a porcentagem de zoom.

## Informações de segurança

Para exibir o nível de segurança da página atual.

### Marcar como favorito

Para marcar a página atual como um favorito.

Legendas

Para selecionar legendas, se disponíveis.

# $\overline{10}$ Menu da TV

# $10.1$ Sobre o Menu da TV

Se não for possível conectar a TV à Internet, você poderá usar o Menu da TV como o Menu Inicial.

No Menu da TV, você encontrará todas as funções da TV.

# 10.2 Abrir o Menu da TV

Para abrir o Menu da TV e abrir um item…

1 - Pressione **D** para abrir o Menu da TV.

**2 -** Selecione um item e pressione OK para abri-lo ou iniciá-lo.

3 - Pressione  $\leftarrow$  BACK para fechar o Menu da TV sem iniciar nada.

# 11 Fontes

#### $\frac{1}{11.1}$

# Mudar para um dispositivo

Na lista de Fontes, você pode alternar para qualquer um dos dispositivos conectados. É possível alternar para um sintonizador para assistir à TV, abrir o conteúdo de uma Unidade flash USB conectada ou ver as gravações feitas em um Disco rígido USB. É possível alternar para os dispositivos conectados para assistir a seus programas, um receptor digital ou um Disc player Blu-ray.

Para mudar para um dispositivo conectado…

1 - Pressione **SOURCES** para abrir o menu Fontes.

**2 -** Selecione um dos itens na lista de fontes e pressione OK. A TV mostrará o programa ou o conteúdo do dispositivo.

**3 - Pressione <b>S** SOURCES novamente para fechar o menu.

#### Reprodução com um toque

Com a TV no modo de espera, é possível ligar um disc player com o controle remoto da TV.

Para ligar o disc player e a TV a partir do modo de espera e começar a reprodução do disco  $imed$ iatamente, pressione  $\blacktriangleright$  (reproduzir) no controle remoto da TV. O dispositivo deve estar conectado com um cabo HDMI e a TV e o dispositivo devem ter o HDMI CEC ligado.

### $\frac{1}{11}$

# Opções para uma entrada da TV

Alguns dispositivos de entrada da TV oferecem configurações específicas.

Para definir as opções de uma determinada entrada da TV…

- 1 Pressione **Ex** SOURCES.
- **2** Selecione a entrada da TV na lista e pressione OK.

3 - Pressione **+ OPÇÕES**. Você pode definir as opções para a entrada da TV selecionada aqui.

4 - Pressione **+ OPÇÕES** novamente para fechar o menu Opções.

Opções possíveis...

### Controles

Com esta opção, você pode operar o dispositivo conectado com o controle remoto da TV. O

dispositivo deve estar conectado com um cabo HDMI e a TV e o dispositivo devem ter um HDMI CEC ligado.

#### Inf. do dispositivo

Abra esta opção para exibir as informações sobre o dispositivo conectado.

# $11.3$ Nome e tipo de dispositivo

Ao conectar um novo dispositivo à TV e a TV o detectar, você pode atribuir um ícone que se adapte ao tipo de dispositivo. Se você conectar um dispositivo com um cabo HDMI e HDMI CEC, a TV detectará o tipo de dispositivo automaticamente e o dispositivo obterá um ícone adequado.

O tipo de dispositivo determina estilos de imagem e som, valores de resolução, configurações específicas ou a posição dentro do menu Fontes. Você não tem necessidade de se preocupar com as configurações ideais.

#### Renomear ou Alterar tipo

Você sempre pode mudar o nome ou o tipo de um dispositivo conectado. Procure o ícone à direita do nome do dispositivo no menu Fontes. Algumas fontes de entrada da TV não permitem uma alteração de nome.

Para alterar o tipo de dispositivo…

- **1** Selecione o dispositivo no menu Fontes.
- 2 Pressione + OPÇÕES.

3 - Pressione  $\leftarrow$  BACK para ocultar o teclado da tela.

4 - Pressione  $\vee$  (para baixo) para encontrar todos os tipos de dispositivo. Selecione o tipo que deseja e pressione OK.

**5 -** Se você deseja redefinir o tipo do dispositivo para o tipo do conector original,

selecione Redefinir e pressione OK.

**6 -** Selecione Fechar e pressione OK para fechar esse menu.

#### Para alterar o nome do dispositivo…

- **1** Selecione o dispositivo no menu Fontes.
- 2 Pressione + OPÇÕES.

**3** - Pressione ← BACK para ocultar o teclado da tela.

**4 -** Use o teclado na parte de trás do controle remoto para excluir o nome atual e inserir um novo nome.

**5 -** Se você deseja redefinir o nome do dispositivo para o nome original do conector,

selecione Redefinir e pressione OK.

**6 -** Selecione Fechar e pressione OK para fechar esse menu.

# $\frac{11.4}{11.4}$ Computador

Se você conectar um computador, orientamos que você forneça o local onde o computador está conectado, o nome correto do tipo de dispositivo no menu Fonte. Se você então alternar para Computador no menu Fonte, a TV estará definida como a configuração ideal do Computador automaticamente.

Para definir as configurações ideais da TV…

1 - Pressione  $\boldsymbol{\ast}$ , selecione Todas as

configurações e pressione OK.

2 - Selecione Imagem e pressione > (direita) para entrar no menu.

**3 -** Selecione Avançado > Computador.

**4 -** Selecione Ligado ou Desligado.

5 - Pressione < (esquerda) várias vezes, se

necessário, para fechar o menu.

# $\overline{12}$ Definições

#### $\overline{121}$

# Configurações frequentes

As definições mais utilizadas são agrupadas de acordo com o menu Configurações frequentes.

Para abrir o menu…

1 - Pressione  $\bullet$ .

**2 -** Selecione o item que deseja ajustar e pressione OK.

**3 -** Pressione RETORNAR, se não desejar alterar nada.

# $\overline{122}$ Imagem

### Estilo de imagem

#### Selecionar um estilo

Para facilitar o ajuste de imagem é possível selecionar um Estilo de imagem predefinido.

1 - Enquanto assiste a um canal, pressione  $\clubsuit$ .

**2 -** Selecione Estilo de imagem e selecione um dos estilos na lista.

3 - Pressione < (esquerda) várias vezes, se necessário, para fechar o menu.

#### Os estilos disponíveis são…

• Pessoal - As preferências de imagem definidas durante a primeira inicialização.

- Vívido Ideal para visualização à luz do dia
- Natural Configurações de imagem natural
- Padrão A configuração de energia mais

consciente - Configuração de fábrica

- Filme Ideal para assistir a filmes
- Foto Ideal para visualizar fotos
- Video game Ideal para jogos
- ISF dia Para calibração de ISF
- ISF noite Para calibração de ISF

Os estilos para o conteúdo HDR são...

- HDR Pessoal
- HDR Vívido
- HDR Natural
- HDR Padrão
- HDR Filme
- HDR Foto
- ISF Dia
- ISF Noite
- HDR Jogo

#### Personalizar um estilo

Qualquer definição de imagem que você ajusta, como Cor ou Contraste, é armazenada no Estilo de imagem atualmente selecionado. Ele permite que você personalize cada estilo.

Apenas o estilo Pessoal pode salvar suas definições para cada fonte no menu Fontes.

#### Restaurar um estilo

Com um Estilo de imagem selecionado, é possível ajustar qualquer definição de imagem em Todas as configurações > Imagem…

O estilo selecionado armazena as alterações efetuadas. Recomendamos ajustar as configurações de imagem para o estilo Pessoal somente. No menu Fontes, o Estilo de imagem - Pessoal pode salvar suas definições para cada fonte individual.

Para restaurar o estilo à sua configuração original…

- 1 Enquanto assiste a um canal, pressione  $\boldsymbol{\Delta}$ .
- **2** Selecione Estilo de imagem e selecione o estilo de imagem que deseja restaurar.

**3 -** Pressione a tecla colorida Restaurar estilo e selecione OK. O estilo é restaurado.

4 - Pressione < (esquerda) várias vezes, se necessário, para fechar o menu.

#### Casa ou loja

Se o Estilo de imagem for alterado para Intenso sempre que a TV for ligada, a localização da TV será definida como Loja. Uma configuração para promoções em loja.

Para ajuste a TV para uso em casa…

1 - Pressione  $\boldsymbol{\Delta}$ , selecione Todas as

configurações e pressione OK.

**2 -** Selecione Definições gerais e pressione (direita) para entrar no menu.

**3 -** Selecione Local > Tela inicial.

4 - Pressione **<** (esquerda) várias vezes, se necessário, para fechar o menu.

#### Configurações de imagens

#### Cor

A opção Cor permite ajustar a saturação de cores da imagem.

Para ajustar a cor…

1 - Pressione  $\boldsymbol{\Delta}$ , selecione Todas as configurações e pressione OK. 2 - Selecione Imagem e pressione > (direita) para entrar no menu.

**3** - Selecione Cor e pressione > (direita).

4 - Pressione as setas  $\bigwedge$  (para cima) ou  $\bigvee$  (para

baixo) para ajustar o valor.

5 - Pressione < (esquerda) várias vezes, se necessário, para fechar o menu.

#### Contraste

Com Contraste, você pode ajustar o controle da imagem.

Para ajustar o contraste…

1 - Pressione  $\boldsymbol{\star}$ , selecione Todas as

configurações e pressione OK.

2 - Selecione Imagem e pressione > (direita) para entrar no menu.

3 - Selecione Contraste e pressione > (direita).

4 - Pressione as setas **^** (para cima) ou  $\vee$  (para baixo) para ajustar o valor.

5 - Pressione < (esquerda) várias vezes, se necessário, para fechar o menu.

#### Nitidez

A Nitidez permite que você ajuste o nível de nitidez de detalhes da imagem.

Para ajustar a nitidez…

1 - Pressione  $\boldsymbol{\star}$ , selecione Todas as

configurações e pressione OK.

2 - Selecione Imagem e pressione > (direita) para entrar no menu.

**3 - Selecione Nitidez e pressione > (direita).** 

**4** - Pressione as setas ∧ (para cima) ou ∨ (para baixo) para ajustar o valor.

5 - Pressione < (esquerda) várias vezes, se necessário, para fechar o menu.

#### Brilho

Com o Brilho, é possível definir o nível de brilho do sinal da imagem.

Para ajustar a nitidez…

1 - Pressione  $\boldsymbol{\star}$ , selecione Todas as

configurações e pressione OK.

2 - Selecione Imagem e pressione > (direita) para entrar no menu.

**3 - Selecione Brilho e pressione > (direita).** 

4 - Pressione as setas  $\land$  (para cima) ou  $\lor$  (para baixo) para ajustar o valor.

5 - Pressione < (esquerda) várias vezes, se necessário, para fechar o menu.

# Configurações avançadas de imagem

#### Computador

Se você conectar um computador, orientamos que você forneça o local onde o computador está conectado, o nome correto do tipo de dispositivo no menu Fonte. Se você então alternar para Computador no menu Fonte, a TV estará definida como a configuração ideal do Computador automaticamente.

Para definir as configurações ideais da TV…

1 - Pressione  $\boldsymbol{\star}$ , selecione Todas as configurações e pressione OK. 2 - Selecione Imagem e pressione > (direita) para

entrar no menu.

**3 -** Selecione Avançado > Computador.

**4 -** Selecione Ligado ou Desligado.

5 - Pressione **<** (esquerda) várias vezes, se

necessário, para fechar o menu.

#### Configurações de cor

#### Reforço de cor

Com o Reforço de cor, é possível melhorar a intensidade de cores e os detalhes em tons brilhantes.

Para ajustar o nível…

1 - Pressione  $\boldsymbol{\star}$ , selecione Todas as

configurações e pressione OK.

2 - Selecione Imagem e pressione > (direita) para entrar no menu.

**3 -** Selecione Avançado > Cor > Aprimoramento de cor.

**4**

**-** Selecione Máximo, Médio, Mínimo ou Desligado.

5 - Pressione **<** (esquerda) várias vezes, se necessário, para fechar o menu.

#### Temperatura da cor

Com Temperatura da cor, é possível ajustar a imagem com uma temperatura da cor predefinida ou selecionar Personalizado para definir uma configuração de temperatura por conta própria com Temperatura personalizada da cor.

Temperatura da cor e Temperatura personalizada da cor são configurações destinadas a usuários experientes.

Para selecionar sua predefinição…

1 - Pressione  $\boldsymbol{\ddot{\alpha}}$ , selecione Todas as configurações e pressione OK.

2 - Selecione Imagem e pressione > (direita) para

entrar no menu.

**3 -** Selecione Avançado > Cor > Temperatura das cores.

**4 -** Selecione Normal, Quente ou Fria. Ou selecione Personalizada se deseja definir a temperatura da cor conta própria.

5 - Pressione < (esquerda) várias vezes, se necessário, para fechar o menu.

#### Temperatura personalizada da cor

Com Temperatura de cor personalizada, defina você mesmo uma temperatura de cor. Para definir uma temperatura de cor personalizada, primeiro selecione Personalizar no menu Temperatura das cores. A Temperatura de cor personalizada é uma configuração destinada a usuários experientes.

Para definir temperatura personalizada da cor…

- 1 Pressione  $\boldsymbol{\ast}$ , selecione Todas as
- configurações e pressione OK.

2 - Selecione Imagem e pressione > (direita) para entrar no menu.

**3 -** Selecione Avançado > Cor > Temperatura de cor personalizada.

4 - Pressione as setas  $\bigwedge$  (para cima) ou  $\bigvee$  (para baixo) para ajustar o valor. WP é ponto branco, e BL é nível preto. É possível também selecionar uma das predefinições nesse menu.

**5 -** Pressione (esquerda) várias vezes, se necessário, para fechar o menu.

#### Definições do Controle de cor

#### Controle de cor de ISF

Com o Controle de cor de ISF, um especialista em ISF pode calibrar a reprodução de cores da TV. O Controle de cor é uma configuração de especialista em ISF.

Obtenha a máxima qualidade de imagem da sua TV com a Calibração ISF®. Solicite a visita de um especialista em calibração ISF até sua casa e ajuste a TV para oferecer a melhor qualidade de imagem. Além disso, o especialista pode definir uma Calibração ISF para a Ambilight. Peça ao revendedor uma Calibração ISF.

As vantagens da calibração são…

- melhor claridade e nitidez da imagem
- detalhes mais nítidos em partes claras e escuras
- tons de pretos mais profundos e mais escuros
- pureza e qualidade de cor melhores
- consumo de energia reduzido

O especialista em Calibração ISF armazena e bloqueia as definições de ISF como dois estilos de imagem.

Quando a Calibração ISF for concluída,

pressione  $\boldsymbol{\star}$  e selecione Estilo de imagem e, em seguida, ISF dia ou ISF noite. Selecione ISF dia para assistir TV em condições de luz com brilho intenso ou ISF noite quando estiver escuro.

#### Matiz

Para ajustar o valor do Matiz…

1 - Pressione  $\dot{\mathbf{\Sigma}}$  selecione Todas as

configurações e pressione OK.

2 - Selecione Imagem e pressione > (direita) para entrar no menu.

- **3** Selecione Avançado > Cor > Controle de cor.
- 4 Selecione Matiz e pressione > (direita).

5 - Pressione as setas  $\bigwedge$  (para cima) ou  $\bigvee$  (para baixo) para ajustar o valor.

**6 -** Pressione (esquerda) várias vezes, se necessário, para fechar o menu.

#### Saturação

Para ajustar o valor da Saturation…

1 - Pressione  $\bullet$ , selecione Todas as configurações e pressione OK.

2 - Selecione Imagem e pressione > (direita) para entrar no menu.

- **3** Selecione Avançado > Cor > Controle de cor.
- 4 Selecione Saturação e pressione > (direita).
- 5 Pressione as setas  $\bigwedge$  (para cima) ou  $\bigvee$  (para baixo) para ajustar o valor.

**6 -** Pressione (esquerda) várias vezes, se necessário, para fechar o menu.

#### Redefinir tudo

Com Redefinir tudo, é possível redefinir todos os valores ao padrão.

Para redefinir todos os valores no menu Controle de cor…

- 1 Pressione  $\bullet$ , selecione Todas as
- configurações e pressione OK.

2 - Selecione Imagem e pressione > (direita) para entrar no menu.

- **3** Selecione Avançado > Cor > Controle de cor.
- **4** Selecione Redefinir tudo.

5 - Pressione < (esquerda) várias vezes, se necessário, para fechar o menu.

#### ISF apenas RGB

O modo Apenas RGB é uma configuração avançada de ISF a fim de mudar para Apenas cores RGB. Para ajustar os valores no menu Apenas RGB defina

primeiro ISF dia ou ISF noite no menu Estilo de imagem.

Para ajustar o valor do Modo Apenas RGB…

1 - Pressione  $\boldsymbol{\ast}$ , selecione Todas as

configurações e pressione OK.

2 - Selecione Imagem e pressione > (direita) para entrar no menu.

**3 -** Selecione Avançado > Cor > Apenas RGB.

**4 -** Selecione Vermelho, Verde, Azul,

ou Desligado para desligar o modo RGB.

5 - Pressione < (esquerda) várias vezes, se necessário, para fechar o menu.

Configurações de contraste

#### Modos de contraste

Com os Modos de contraste, é possível ajustar o nível no qual o consumo de energia pode ser reduzido escurecendo a intensidade do brilho da tela. Escolha o consumo de energia ideal ou a imagem com maior intensidade de brilho.

Para ajustar o nível…

1 - Pressione  $\boldsymbol{\ast}$ , selecione Todas as

configurações e pressione OK.

2 - Selecione Imagem e pressione > (direita) para entrar no menu.

**3 -** Selecione Avançado > Contraste > Modo de Contraste.

**4 -** Selecione Padrão, Energia ideal, Melhor qualidade de imagem ou Desligado.

5 - Pressione < (esquerda) várias vezes, se necessário, para fechar o menu.

#### Contraste dinâmico

Com o Contraste dinâmico, é possível ajustar o nível no qual a TV aprimora automaticamente os detalhes em áreas escuras, médias e claras da imagem.

Para ajustar o nível…

1 - Pressione  $\boldsymbol{\star}$ , selecione Todas as

configurações e pressione OK.

2 - Selecione Imagem e pressione > (direita) para entrar no menu.

**3 -** Selecione Avançado > Contraste > Contraste dinâmico.

**4**

**-** Selecione Máximo, Médio, Mínimo ou Desligado.

5 - Pressione < (esquerda) várias vezes, se necessário, para fechar o menu.

#### Ajuste de vídeo

Com o Contraste de vídeo, você pode reduzir a faixa do contraste de vídeo.

Para ajustar o nível…

1 - Pressione  $\boldsymbol{\ddot{\alpha}}$ , selecione Todas as configurações e pressione OK.

2 - Selecione Imagem e pressione > (direita) para entrar no menu.

**3 -** Selecione Avançado > Contraste > Contraste de vídeo.

4 - Pressione as setas **^** (para cima) ou  $\vee$  (para baixo) para ajustar o valor.

**5 -** Pressione (esquerda) várias vezes, se necessário, para fechar o menu.

#### Gama

Com o Gama, é possível definir uma configuração não linear para luminância e contraste de imagem. Gama é uma configuração que se destina a usuários experientes.

Para ajustar o nível…

1 - Pressione  $\boldsymbol{\star}$ , selecione Todas as configurações e pressione OK. 2 - Selecione Imagem e pressione > (direita) para entrar no menu. **3 -** Selecione Avançado > Contraste > Gama.

4 - Pressione as setas  $\bigwedge$  (para cima) ou  $\bigvee$  (para baixo) para ajustar o valor.

5 - Pressione < (esquerda) várias vezes, se necessário, para fechar o menu.

#### Configurações de nitidez

#### Ultrarresolução

Com a Ultrarresolução, você ativa uma nitidez superior em bordas e contornos de linha.

Para ligar ou desligar…

1 - Pressione  $\bullet$ , selecione Todas as

configurações e pressione OK.

2 - Selecione Imagem e pressione > (direita) para entrar no menu.

**3 -** Selecione Avançado > Nitidez > Ultra resolution.

**4 -** Selecione Ligado ou Desligado.

5 - Pressione **<** (esquerda) várias vezes, se necessário, para fechar o menu.

#### Redução de ruído

A Redução de ruído, permite que você filtre e reduza o nível de ruído da imagem.

Para ajustar a redução de ruído…

1 - Pressione  $\boldsymbol{\Delta}$ , selecione Todas as configurações e pressione OK. 2 - Selecione Imagem e pressione > (direita) para entrar no menu.

**3 -** Selecione Avançado > Nitidez > Redução de ruído.

**4**

**-** Selecione Máximo, Médio, Mínimo ou Desligado.

5 - Pressione < (esquerda) várias vezes, se necessário, para fechar o menu.

Redução de artefato MPEG

Com a Redução de artefato MPEG, é possível suavizar as transições digitais na imagem. Os artefatos MPEG estão visíveis em grande parte como pequenos blocos ou pontas irregulares nas imagens.

Para reduzir os artefatos MPEG…

1 - Pressione  $\boldsymbol{\times}$ , selecione Todas as configurações e pressione OK.

2 - Selecione Imagem e pressione > (direita) para entrar no menu.

**3 -** Selecione Avançado > Nitidez > Redução de artefato MPEG.

**4**

**-** Selecione Máximo, Médio, Mínimo ou Desligado.

5 - Pressione **<** (esquerda) várias vezes, se necessário, para fechar o menu.

Configurações de movimento

#### Natural Motion

Com o Natural Motion, é possível reduzir a trepidação visível em filmes na TV. O Natural Motion suaviza os movimentos e os torna fluidos.

Para ajustar a trepidação…

1 - Pressione  $\boldsymbol{\star}$ , selecione Todas as

configurações e pressione OK.

2 - Selecione Imagem e pressione > (direita) para entrar no menu.

**3 -** Selecione Avançado > Movimento > Natural Motion.

**4**

**-** Selecione Máximo, Médio, Mínimo ou Desligado.

5 - Pressione < (esquerda) várias vezes, se necessário, para fechar o menu.

## Formato da imagem

#### Básico

Se a foto estiver não estiver preenchendo a tela inteira e se estiverem aparecendo barras pretas na parte superior ou inferior ou em ambos os lados, você pode ajustar a imagem para preencher a tela completamente.

Para selecionar uma das definições básicas para preencher a tela…

**1 -** Enquanto estiver assistindo um canal de TV, pressione  $\blacksquare$  (se disponível no controle remoto) ou pressione  $\mathbf{\ddot{a}}$ .

**2 -** Selecione Formato da imagem > Preencher tela, Ajustar à tela ou Wide Screen.

**3 -** Pressione (esquerda) várias vezes, se necessário, para fechar o menu.

• Preencher tela – aumenta automaticamente a imagem para preencher a tela. A distorção da imagem é mínima, as legendas permanecem visíveis. Não adequado para entrada de PC. Alguns formatos de imagens extremos ainda podem apresentar barras pretas.

• Ajustar à tela – Aplica zoom automaticamente à imagem para preencher a tela sem distorção. Pode haver barras pretas visíveis. Não aplicável à entrada do PC.

• Wide Screen- aplica zoom automaticamente na figura para wide screen.

#### Avançado

Se as duas configurações básicas são inadequados para formatar a imagem desejada, é possível usar as configurações avançadas. Com as configurações avançadas, você formatar manualmente a imagem na tela.

É possível aplicar zoom, estender e deslocar a imagem até ser mostrado o que você precisa; por exemplo, legendas ausentes ou faixas de texto rolantes. Se você formatar a imagem para uma fonte específica, como um console de jogos conectado, é possível retornar a essa configuração na próxima vez em que você usar o console de jogos. A TV armazena a última definição feita com cada conexão.

Para formatar a imagem manualmente…

**1 -** Enquanto estiver assistindo um canal de TV, pressione  $\blacksquare$  (se disponível no controle remoto) ou pressione  $\boldsymbol{\ddot{\alpha}}$ .

**2 -** Selecione Avançado e pressione OK.

**3 -** Use Deslocamento, Zoom, Estender ou Original para ajustar a imagem.

**4 -** Em alternativa, selecione Última configuração e pressione OK para mudar para o formato que você armazenou antes.

**5 -** Ou selecione Desfazer para retornar para a definição que a imagem tinha quando você abriu Formato da imagem.

• Deslocamento –selecione as setas para deslocar a imagem. Você só pode deslocar a imagem após ampliá-la.

• Zoom – selecione as setas para aplicar mais zoom.

• Estender – selecione as setas para estender a imagem verticalmente ou horizontalmente.

• Desfazer – selecione para retornar ao formato de imagem com o qual começou.

• Original – Mostra o formato original das imagens de entrada. Este é um pixel de 1:1 no formato de pixel. Modo especializado para entrada HD e PC.

## Ajustes rápidos de imagem

Durante a primeira instalação, você fez algumas configurações de imagem seguindo algumas etapas fáceis. Você pode repetir essas etapas em Configuração rápida de imagem. Para seguir esses passos, certifique-se de que a TV possa sintonizar um canal de TV ou exibir um programa de um dispositivo ligado.

Para definir a imagem em algumas etapas fáceis…

1 - Pressione  $\bullet$ , selecione Todas as

configurações e pressione OK.

2 - Selecione Imagem e pressione > (direita) para entrar no menu.

**3 -** Selecione Ajustes rápidos de imagem.

**4 -** Selecione Iniciar. Use as teclas de navegação

para selecionar sua opção.

- **5** Por fim, selecione Concluir.
- **6** Pressione (esquerda) várias vezes, se necessário, para fechar o menu.

# $\overline{123}$ Áudio

## Estilo de som

#### Selecionar um estilo

Para facilitar o ajuste de som, é possível selecionar uma configuração predefinida com Estilo de som.

- 1 Enquanto assiste a um canal, pressione  $\boldsymbol{\ddot{x}}$ .
- 2 Selecione Som e pressione > (direita) para entrar no menu.

**3 -** Selecione Som Estilo , e selecione um dos estilos na lista.

4 - Pressione < (esquerda) várias vezes, se necessário, para fechar o menu.

Os estilos disponíveis são…

• Pessoal - As preferências de som definidas durante

a primeira inicialização.

- Original Configuração do som mais neutro
- Filme Ideal para assistir a filmes
- Música Ideal para ouvir músicas
- Jogo Ideal para jogos

• Notícias - Ideal para fala

#### Restaurar um estilo

Com um Estilo de som selecionado, é possível ajustar qualquer configuração de som em Configurar > Som…

O estilo selecionado armazena as alterações efetuadas. Recomendamos ajustar as configurações de som para o estilo Pessoal somente. No menu Fontes, o Estilo de som - Pessoal pode salvar suas definições para cada fonte individual.

Para restaurar o estilo à sua configuração original…

1 - Enquanto assiste a um canal, pressione  $\ddot{\bullet}$ .

2 - Selecione Som e pressione > (direita) para entrar no menu.

**3 -** Selecione Estilo de som e selecione o Estilo de som que deseja restaurar.

**4 -** Selecione Restaurar. O estilo é restaurado.

5 - Pressione < (esquerda) várias vezes, se

necessário, para fechar o menu.

## Configurações de som

#### Graves

Com Graves, é possível ajustar o nível dos tons baixos no som.

Para ajustar o nível…

1 - Pressione  $\boldsymbol{\Delta}$ , selecione Todas as

configurações e pressione OK.

2 - Selecione Som e pressione > (direita) para entrar no menu.

**3** - Selecione Grave e pressione > (direita).

4 - Pressione as setas **^** (para cima) ou  $\vee$  (para baixo) para ajustar o valor.

**5 -** Pressione (esquerda) várias vezes, se necessário, para fechar o menu.

#### Agudos

Com Agudos é possível ajustar o nível dos tons altos no som.

Para ajustar o nível…

1 - Pressione  $\boldsymbol{\star}$ , selecione Todas as

configurações e pressione OK.

2 - Selecione Som e pressione > (direita) para

#### entrar no menu.

- **3 Selecione Agudos e pressione > (direita).**
- 4 Pressione as setas **^** (para cima) ou  $\vee$  (para
- baixo) para ajustar o valor.

5 - Pressione **<** (esquerda) várias vezes, se necessário, para fechar o menu.

#### Volume dos fones de ouvido

Com Volume dos fones de ouvido é possível definir o volume de fones de ouvido conectados separadamente.

Para ajustar o volume…

1 - Pressione  $\boldsymbol{\star}$ , selecione Todas as configurações e pressione OK.

2 - Selecione Som e pressione > (direita) para entrar no menu.

**3 -** Selecione Volume dos fones de ouvido.

4 - Pressione as setas **^** (para cima) ou  $\vee$  (para baixo) para ajustar o valor.

5 - Pressione **<** (esquerda) várias vezes, se necessário, para fechar o menu.

#### Volume do subwoofer

Se você conectar um subwoofer sem fio Bluetooth, pode aumentar ou diminuir levemente o volume do subwoofer.

Para fazer um pequeno ajuste no volume…

1 - Pressione  $\boldsymbol{\star}$ , selecione Todas as

configurações e pressione OK.

- 2 Selecione Som e pressione > (direita) para entrar no menu.
- **3** Selecione Volume do subwoofer.
- **4** Pressione ∧ (mover para cima) ou ∨ (mover para baixo) para ajustar o valor.
- 5 Pressione **<** (esquerda) várias vezes, se necessário, para fechar o menu.

#### Modo surround

Com Modo surround, você pode configurar o efeito de som dos alto-falantes da TV.

Para ajustar o modo surround…

- 1 Pressione  $\boldsymbol{\ast}$ , selecione Todas as
- configurações e pressione OK.

2 - Selecione Som e pressione > (direita) para entrar no menu.

- **3** Selecione Modo Surround.
- **4** Selecione Estéreo ou Incredible Surround.
- **5** Pressione (esquerda) várias vezes, se necessário, para fechar o menu.

#### Posicionamento da TV

Como parte da primeira instalação, esta configuração é ajustada Em um suporte de TV ou Instalada na parede. Se você alterou o posicionamento da TV desde então, ajuste essa configuração apropriadamente para obter a melhor reprodução de som.

1- Pressione  $\boldsymbol{\star}$ , selecione Todas as

configurações e pressione OK.

2 - Selecione Som e pressione > (direita) para entrar no menu.

**3 -** Selecione Posicionamento da TV.

**4 -** Selecione Em um suporte de TV ou Montada na parede.

5 - Pressione < (esquerda) várias vezes, se necessário, para fechar o menu.

### Configurações avançadas de som

#### Nivelador automático de volume

Com Nivelador de volume automático, é possível ajustar a TV para nivelar automaticamente diferenças súbitas de volume. Normalmente no início de anúncios ou se você estiver mudando de canais.

Para ligar ou desligar…

- 1 Pressione  $\boldsymbol{\star}$ , selecione Todas as
- configurações e pressione OK.

2 - Selecione Som e pressione > (direita) para entrar no menu.

3 - Selecione Avançado e pressione > (direita) para entrar no menu.

**4 -** Selecione Nivelador automático de volume e pressione  $\sum$  (direita) para entrar no menu.

- **5** Selecione Ligado ou Desligado.
- **6** Pressione (esquerda) várias vezes, se necessário, para fechar o menu.

#### Clear Sound

Com Clear sound, é possível melhorar o som da fala. Ideal para programas de notícias. Você pode ligar ou desligar o aprimoramento de fala.

Para ligar ou desligar…

1 - Pressione  $\bullet$ , selecione Todas as

configurações e pressione OK.

2 - Selecione Som e pressione > (direita) para entrar no menu.

- **3** Selecione Avançado > Clear Sound.
- **4** Selecione Ligado ou Desligado.
- 5 Pressione **<** (esquerda) várias vezes, se necessário, para fechar o menu.

#### Formato de saída de áudio

Se você tem um Sistema de Home Theater (HTS) com recursos de processamento de som multicanal, como Dolby Digital, DTS® ou semelhante, configure o Formato de saída de áudio como Multicanal. Com o Multicanal, a TV pode enviar o sinal de som multicanal compactado de um canal de TV ou aparelho conectado ao Sistema de Home Theater. Se você tiver um Sistema de Home Theater sem processamento de som multicanal, selecione Estéreo.

Para definir o Formato de saída de áudio...

1 - Pressione **&** selecione Todas as

configurações e pressione OK.

2 - Selecione Som e pressione > (direita) para entrar no menu.

**3 -** Selecione Avançado > Formato de saída de áudio.

**4 -** Selecione Multicanal ou Estéreo.

5 - Pressione < (esquerda) várias vezes, se necessário, para fechar o menu.

#### Nivelamento de saída de áudio

Use a configuração de Nivelamento de saída de áudio para nivelar o volume (sonoridade) da TV e o Sistema de Home Theater ao alternar de um para o outro. As diferenças de volume podem ser causadas por diferenças no processamento do som.

Para nivelar a diferença de volume . . .

1 - Pressione  $\boldsymbol{\ast}$ , selecione Todas as

configurações e pressione OK.

2 - Selecione Som e pressione > (direita) para entrar no menu.

**3 -** Selecione Avançado > Nivelamento de saída de áudio.

**4 -** Se a diferença de volume for grande, selecione Mais. Se a diferença de volume for

pequena, selecione Menos.

5 - Pressione < (esquerda) várias vezes, se necessário, para fechar o menu.

O nivelamento de saída de áudio afeta os sinais de som da Saída de áudio - Óptica e HDMI ARC.

#### Atraso da saída de áudio

Se você configurou um atraso de sincronia de áudio no Sistema de Home Theater, será preciso desativar o atraso da saída de áudio da TV para sincronizar o som com a imagem.

Para desligar o Atraso da saída de áudio…

1 - Pressione  $\boldsymbol{\star}$ , selecione Todas as

configurações e pressione OK.

2 - Selecione Som e pressione > (direita) para entrar no menu.

**3 -** Selecione Avançado > Atraso de saída de áudio.

**4 -** Selecione Desligado.

5 - Pressione < (esquerda) várias vezes, se necessário, para fechar o menu.

#### Deslocamento sem áudio

Se não for possível configurar um atraso no Sistema de Home Theater, você pode configurar um atraso na TV com o Compensação de saída de áudio.

Para sincronizar o som na TV…

1 - Pressione  $\boldsymbol{\star}$ , selecione Todas as configurações e pressione OK. 2 - Selecione Som e pressione > (direita) para entrar no menu. **3 -** Selecione Avançado > Deslocamento sem áudio. **4 -** Use a barra deslizante para ajustar o

deslocamento de som. 5 - Pressione **<** (esquerda) várias vezes, se

necessário, para fechar o menu.

#### Alto-falantes

#### Selecione os alto-falantes

Neste menu, você pode ligar ou desligar os altofalantes da TV. Se você conectar um Sistema de Home Theater ou um alto-falante Bluetooth sem fio, é possível selecionar qual dispositivo reproduz o som da TV. Todos os sistemas de alto-falantes disponíveis são apresentados nesta lista.

Se você usar uma conexão HDMI CEC conexão para um dispositivo de áudio (como um Sistema de Home Theater), é possível selecionar Início aut. do EasyLink. A TV irá ligar o dispositivo de áudio, enviar o som da TV ao dispositivo e desligar os alto-falantes da TV.

Para ajustar os alto-falantes da TV…

1 - Pressione  $\boldsymbol{\star}$ , selecione Todas as

configurações e pressione OK.

2 - Selecione Som e pressione > (direita) para entrar no menu.

3 - Selecione Avançado e pressione > (direita) para entrar no menu.

**4 -** Selecione Alto-falantes e

pressione  $\sum$  (direita) para entrar no menu. **5**

**-** Selecione Ativado, Desativado ou

EasyLink Autostart .

**6 -** Pressione (esquerda) várias vezes, se necessário, para fechar o menu.

# $\frac{1}{12.4}$ Ajustes do Ambilight

## Estilo Ambilight

Para mais informações, em Ajuda, selecione Palavras-chave e procure Estilo do Ambilight.

## Ajustes do Ambilight

#### Brilho do Ambilight

Com o Brilho do Ambilight, é possível definir o nível de brilho do Ambilight.

Para ajustar o nível…

1 - Pressione  $\boldsymbol{\ast}$ , selecione Todas as configurações e pressione OK. **2 -** Selecione Ambilight e pressione  $\sum$  (direita) para entrar no menu. **3 -** Selecione Brilho. **4 - Pressione as setas ∧ (para cima) ou ∨ (para** baixo) para ajustar o valor. 5 - Pressione **<** (esquerda) várias vezes, se necessário, para fechar o menu.

Saturação do Ambilight

Com a Saturation do Ambilight, você pode definir o nível de saturação de cor do Ambilight.

Para ajustar o nível…

1 - Pressione  $\clubsuit$ , selecione Todas as configurações e pressione OK. **2 -** Selecione Ambilight e pressione  $\sum$  (direita) para entrar no menu. **3 -** Selecione Saturação. 4 - Pressione as setas **^** (para cima) ou  $\vee$  (para baixo) para ajustar o valor.

5 - Pressione **<** (esquerda) várias vezes, se necessário, para fechar o menu.

# Configurações avançadas do Ambilight

#### Cor da parede

Com a Cor da parede, é possível neutralizar a influência de uma parede colorida nas cores do Ambilight. Selecione a cor da parede por trás da TV e esta adaptará as cores do Ambilight para que apareçam como pretendido.

Para selecionar a cor da parede . . .

1 - Pressione  $\boldsymbol{\Delta}$ , selecione Todas as

- configurações e pressione OK.
- **2** Selecione Ambilight e
- pressione  $\sum$  (direita) para entrar no menu.
- **3** Selecione Avançado > Cor da parede.
- **4** Na paleta de cores, selecione a cor que melhor combina com a parede atrás da TV.

5 - Pressione (esquerda) várias vezes, se necessário, para fechar o menu.

#### Desligamento da TV

Com o Desligamento da TV, é possível ajustar o Ambilight para desligar imediatamente ou esmaecer lentamente ao desligar o aparelho. O esmaecimento lento proporciona um tempo para ligar a iluminação da sua sala de estar.

Para selecionar a forma como forma como o Ambilight desliga…

1 - Pressione  $\boldsymbol{\star}$ , selecione Todas as configurações e pressione OK. **2 -** Selecione Ambilight e pressione  $\sum$  (direita) para entrar no menu. **3 -** Selecione Avançado > Desligamento da TV. **4 -** Selecione Esmaecer até desligar ou Desligamento imediato. 5 - Pressione < (esquerda) várias vezes, se necessário, para fechar o menu.

#### Sintonia ISF

Quando um especialista em ISF calibra a TV, é possível calibrar uma cor estática para o Ambilight. Você pode selecionar qualquer cor que você queira calibrar. Concluída a calibração do ISF, é possível selecionar o a cor estática do ISF.

Para selecionar a cor estática do ISF…

Pressione (C (Ambilight), selecione ISF e pressione OK.

Para ajustar a sintonia ISF…

- 1 Pressione  $\boldsymbol{\star}$ , selecione Todas as
- configurações e pressione OK.
- **2** Selecione Ambilight e

pressione  $\sum$  (direita) para entrar no menu.

- **3** Selecione Avançado > Sintonia ISF.
- 4 Pressione **<** (esquerda) várias vezes, se necessário, para fechar o menu.

Para redefinir a Sintonia ISF…

1 - Pressione  $\boldsymbol{\star}$ , selecione Todas as configurações e pressione OK. **2 -** Selecione Ambilight e

pressione  $\sum$  (direita) para entrar no menu.

**3 -** Selecione Avançado > Redefinir definições de ISF.

4 - Pressione < (esquerda) várias vezes, se necessário, para fechar o menu.

## Ambilight + Matiz

Configurar

#### Etapa 1 - Rede

Nessa primeira etapa, você preparará a TV para encontrar o Philips Hue Bridge. A TV e o Philips Hue Bridge devem utilizar a mesma rede.

Como instalar…

**1 -** Ligue o Philips Hue Bridge na tomada.

**2 -** Ligue o Philips Hue Bridge no mesmo roteador você está usando para a TV — use um cabo Ethernet para conectar.

**3 -** Ligue as lâmpadas Hue.

Para iniciar a configuração...

1 - Pressione  $\boldsymbol{\star}$ , selecione Todas as

configurações e pressione OK.

**2 -** Selecione Ambilight > Ambilight+ hue.

**3 -** Selecione Configurar.

**4 -** Selecione Iniciar e pressione OK. A TV irá

procurar o Philips Hue Bridge. Se a TV ainda não estiver conectada à rede, ela irá iniciar a configuração da rede primeiro. Se o Philips Hue Bridge aparecer na lista…

vá para a Etapa 2 - Hue Bridge.

Para obter mais informações sobre como conectar a TV à sua rede doméstica, em Ajuda,

selecione Palavras-chave e procure Rede, sem fio.

#### Etapa 2 - Hue Bridge

Na etapa seguinte, você vinculará a TV ao Philips Hue Bridge.

A TV pode ser vinculada a apenas um Hue Bridge.

Para vincular o Hue Bridge…

**1 -** Com a TV conectada à rede, ela mostrará os Hue Bridges disponíveis. Se a TV ainda não encontrar seu Hue Bridge, você pode selecionar Pesq. de novo e pressionar OK.

Se a TV tiver encontrado o único Hue Bridge que você tem, selecione o nome do Hue Bridge e pressione OK.

Se você tiver mais de um Hue Bridge disponível, selecione o Hue Bridge que você deseja usar e pressione OK.

**2 -** Selecione Início e pressione OK.

**3 -** Depois de pressionar OK, vá ao Philips Hue

Bridge e pressione o botão de vincular, no meio do dispositivo. Isso vinculará o Hue Bridge à TV. Isso deve ser feito dentro de 30 segundos. A TV confirmará se um Hue Bridge foi vinculado a ela. **4 -** Selecione OK e pressione OK.

Com o Philips Hue Bridge vinculado à TV, vá para a página Lâmpadas de tonalidade.

#### Etapa 3 - Lâmpadas Hue

Na etapa seguinte, você selecionará as lâmpadas Philips que devem seguir o Ambilight. É possível selecionar até 9 lâmpadas Philips Hue para Ambilight+hue.

Para selecionar as lâmpadas de tonalidade para o Ambilight+hue…

**1 -** Na lista, marque as lâmpadas que precisam seguir o Ambilight. Para marcar uma lâmpada, selecione o nome dela e pressioneOK. Quando você marca uma lâmpada, ela pisca uma vez.

**2 -** Quando concluir, selecione OK e pressione OK.

#### Etapa 4 - Configurar Lâmpada

Na etapa seguinte, você configurará cada uma das lâmpadas de tonalidade Philips.

Para configurar cada lâmpada Hue…

**1 -** Selecione uma lâmpada para configurar e pressione OK. A lâmpada que você selecionou está piscando.

**2 -** Selecione Início e pressione OK.

**3 -** Primeiro indique onde você colocou a lâmpada em relação à TV. Uma definição correta do Ângulo enviará a cor Ambilight correta à lâmpada. Selecione a barra de controle deslizante para ajustar a posição.

**4 -** Depois, indique a Distância entre a lâmpada e a TV. Quanto mais longe da TV, mais fraca será a cor do Ambilight. Selecione a barra de controle deslizante para ajustar a distância.

**5 -** Por fim, defina o Brilho da lâmpada. Selecione a barra de controle deslizante para ajustar o brilho.

**6 -** Para parar de configurar essa lâmpada,

selecione OK e pressione OK.

**7 -** No menu Configurar Ambilight+ hue, você pode fazer o mesmo para cada lâmpada.

**8 -** Quando todas as lâmpadas Ambilight+hue forem configuradas, selecione Concluir e pressione OK.

O Ambilight+hue está pronto para uso.

#### Desligar

Para desligar o Ambilight+hue...

1 - Pressione  $\boldsymbol{\star}$ , selecione Todas as configurações e pressione OK.

#### **2 -** Selecione Ambilight e

pressione  $\sum$  (direita) para entrar no menu.

**3 -** Selecione Ambilight+hue.

**4 -** Selecione Desligado ou Ligado.

5 - Pressione **<** (esquerda) várias vezes, se necessário, para fechar o menu.

#### Imersão

Com a Imersão, ajuste a precisão com a qual as lâmpadas de tonalidade seguirão o Ambilight.

Para ajustar a Imersão Ambilight + Hue...

1 - Pressione  $\boldsymbol{\ast}$ , selecione Todas as configurações e pressione OK. **2 -** Selecione Ambilight e pressione  $\sum$  (direita) para entrar no menu. **3 -** Selecione Ambilight+hue > Imersão. 4 - Pressione as setas  $\bigwedge$  (para cima) ou  $\bigvee$  (para baixo) para ajustar o valor. 5 - Pressione < (esquerda) várias vezes, se necessário, para fechar o menu.

#### Configuração Lounge light+matiz

Caso tenha instalado o Ambilight+matiz, será possível permitir que as lâmpadas de tonalidade acompanhem o lounge light no Ambilight. As lâmpadas de tonalidade da Philips ampliarão o efeito do lounge light pelo cômodo. Elas são ligadas e configuradas automaticamente para acompanhar o lounge light quando ao configurar o Ambilight+matiz. Caso não queira que as lâmpadas acompanhem o lounge light, é possível desligá-las.

Para desligar as lâmpadas de tonalidade...

- 1 Pressione  $\boldsymbol{\Delta}$ , selecione Todas as
- configurações e pressione OK.
- **2** Selecione Ambilight e

pressione  $\sum$  (direita) para entrar no menu.

- **3** Selecione Ambilight+hue > Lounge Light+hue.
- **4** Selecione Desligado.

5 - Pressione **<** (esquerda) várias vezes, se necessário, para fechar o menu.

#### Exibir configuração

Com Exibir configuração você poderá exibir os ajustes atuais de Ambilight+hue, rede, ponte e lâmpadas.

Para exibir a configuração do Ambilight+hue...

1 - Pressione  $\boldsymbol{\ast}$ , selecione Todas as

- configurações e pressione OK.
- **2** Selecione Ambilight e

pressione  $\sum$  (direita) para entrar no menu.

**3 -** Selecione Ambilight+hue > Exibir configuração.

4 - Pressione (esquerda) várias vezes, se necessário, para fechar o menu.

#### Redefinir configuração

Para redefinir o Ambilight+hue...

1 - Pressione  $\bullet$ , selecione Todas as configurações e pressione OK. **2 -** Selecione Ambilight e pressione  $\sum$  (direita) para entrar no menu. **3 -** Selecione Ambilight+hue > Redefinir configuração. A configuração é redefinida. 4 - Pressione **<** (esquerda) várias vezes, se necessário, para fechar o menu

 $12.5$ 

# Configurações ecológicas

## Economia de energia

As configurações ecológicas  $\blacksquare$  integram as configurações benéficas ao meio ambiente.

Economia de energia

Se você selecionar Economia de energia, a TV será alternada para o Estilo de imagem - Padrão automaticamente, a configuração de energia ideal para a imagem.

Para ajustar a TV em Economia de energia…

1 - Pressione  $\boldsymbol{\star}$ , selecione Todas as configurações e pressione OK. **2 -** Selecione Configurações ecológicas e pressione  $\sum$  (direita) para entrar no menu. **3 -** Selecione Economia de energia, o Estilo de imagem é definido como Padrão automaticamente. 4 - Pressione < (esquerda) várias vezes, se necessário, para fechar o menu.

### Desligar tela

Se você estiver somente ouvindo música, poderá desligar a tela da TV para economizar energia.

Para desligar apenas a tela da TV…

1 - Pressione  $\clubsuit$ , selecione Todas as configurações e pressione OK.

**2 -** Selecione Configurações ecológicas e

- pressione  $\sum$  (direita) para entrar no menu.
- **3** Selecione ela desativada. A tela será desligada.
- 4 Pressione (esquerda) várias vezes, se necessário, para fechar o menu.

Para ligar novamente a tela, pressione qualquer tecla do controle remoto.

# Desligar temporizador

Se a TV receber um sinal, mas nenhuma tecla ser pressionada no controle remoto durante um período de 4 horas, ela será desligada automaticamente para economizar energia. Da mesma forma, se a TV não receber um sinal nem um comando do controle remoto em10 minutos, ela será desligada automaticamente.

Se você usa a TV como um monitor ou usa um receptor digital para assistir à TV (um decodificador, STB) e não usa o controle remoto da TV, você deve desativar o desligamento automático.

Para desativar o Timer de desligamento automático …

1 - Pressione  $\boldsymbol{\ast}$ , selecione Todas as configurações e pressione OK.

**2 -** Selecione Configurações ecológicas e pressione  $\sum$  (direita) para entrar no menu.

**3 -** Selecione Timer de desligamento automático.

4 - Pressione as setas **^** (para cima) ou  $\vee$  (para baixo) para ajustar o valor. O valor 0 desativa o desligamento automático.

**5 -** Pressione (esquerda) várias vezes, se necessário, para fechar o menu.

### $\overline{126}$

# Configurações Gerais

# Disco rígido USB

Para configurar e formatar um disco rígido USB...

1 - Pressione  $\bullet$ , selecione Todas as

configurações e pressione OK.

**2 -** Selecione Definições gerais e pressione (direita) para acessar o menu.

**3 -** Selecione Disco rígido USB.

**4 -** Selecione Iniciar e siga as instruções na tela.

5 - Pressione **<** (esquerda) várias vezes, se

necessário, para fechar o menu.

Para mais informações sobre como instalar um disco rígido USB, em Ajuda, selecione Palavras-chave e procure Disco rígido USB, instalação ou Instalação, Disco rígido USB.

# Configurações do teclado USB

Para instalar o teclado USB, ligue a TV e conecte o teclado USB a uma das conexões USB na TV. Quando a TV detectar o teclado pela primeira vez, você pode selecionar o layout do teclado e testar sua seleção. Se você selecionar um layout de teclado cirílico ou grego como principal, poderá selecionar um layout de teclado latino como secundário.

Para alterar o layout do teclado após ele ter sido selecionado…

1 - Pressione  $\boldsymbol{\Delta}$ , selecione Todas as

configurações e pressione OK.

**2 -** Selecione Definições gerais e pressione (direita) para entrar no menu.

**3 -** Selecione Ajustes do teclado USB para iniciar os ajustes do teclado.

## Brilho do logotipo da Philips

Você pode desligar ou ajustar o brilho do logotipo da Philips na parte frontal da TV.

Para ajustar ou desligar…

1 - Pressione  $\boldsymbol{\star}$ , selecione Todas as configurações e pressione OK.

**2 -** Selecione Definições gerais e

pressione  $\sum$  (direita) para entrar no menu.

**3 -** Selecione Brilho do logotipo da Philips e

- pressione  $\sum$  (direita) para entrar no menu.
- **4** Selecione Mínimo, Médio, Máximo

ou Desligado para desligar a iluminação do logotipo.

5 - Pressione **<** (esquerda) várias vezes, se necessário, para fechar o menu.

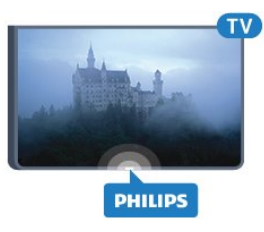

# Casa ou loja

Se a TV estiver localizada em uma loja é possível ajustar a TV para exibir uma faixa de promoção da loja. O Estilo de Imagem é definido como Vívido automaticamente. Desligar temporizador é desativado.

To set the TV to Shop location…

1 - Pressione  $\boldsymbol{\star}$ , selecione Todas as configurações e pressione OK.

**2 -** Selecione Definições gerais e pressione (direita) para entrar no menu.

**3 -** Selecione Local > Loja.

4 - Pressione **<** (esquerda) várias vezes, se necessário, para fechar o menu.

Se utilizar a TV em casa, defina a TV no local Casa.

# Instalação em Loja

Se a TV foi definida em Loja, é possível definir a disponibilidade de uma demonstração específica para uso em loja.

1 - Pressione  $\boldsymbol{\ast}$ , selecione Todas as configurações e pressione OK. **2 -** Selecione Definições gerais e pressione

(direita) para entrar no menu.

**3 -** Selecione Configuração da loja e

pressione  $\sum$  (direita) para entra no menu.

**4 -** Altere as definições de acordo com a sua preferência.

5 - Pressione < (esquerda) várias vezes, se necessário, para fechar o menu.

## EasyLink

EasyLink

Para desativar totalmente o EasyLink…

1 - Pressione  $\boldsymbol{\ddot{\alpha}}$ , selecione Todas as

configurações e pressione OK.

**2 -** Selecione Definições gerais e pressione (direita) para entrar no menu.

**3 - Selecione EasyLink, pressione > (direita) e** 

- selecione EasyLink na próxima etapa.
- **4** Selecione Desligado.

5 - Pressione **<** (esquerda) várias vezes, se necessário, para fechar o menu.

#### Controle remoto EasyLink

Para desativar o controle remoto do EasyLink…

1 - Pressione  $\boldsymbol{\star}$ , selecione Todas as

configurações e pressione OK.

**2 -** Selecione Definições gerais e pressione (direita) para entrar no menu.

**3 -** Selecione EasyLink > Controle remoto EasyLink.

**4 -** Selecione Desligado.

**5 -** Pressione (esquerda) várias vezes, se necessário, para fechar o menu.

# HDMI Ultra HD

Essa TV pode exibir sinais Ultra HD. Alguns dispositivos - conectados com HDMI - não reconhecem um televisor com Ultra HD e podem não funcionar corretamente ou mostrar imagem ou som distorcidos. Para evitar o mau funcionamento de tal dispositivo, você pode definir a qualidade do sinal para um nível que o dispositivo pode suportar. Se o dispositivo não está utilizando sinais Ultra HD, você

pode desligar o Ultra HD para essa conexão HDMI.

A definição UHD 4:4:4/4:2:2 permite sinais UHD YCbCr 4:4:4 / 4:2:2. A definição UHD 4:2:0permite sinais UHD YCbCr 4:2:0.

Para definir a qualidade do sinal…

1 - Pressione  $\boldsymbol{\ast}$ , selecione Todas as configurações e pressione OK. **2 -** Selecione Definições gerais e pressione (direita) para entrar no menu. **3 -** Selecione HDMI Ultra HD.

**4 -** Selecione UHD 4:4:4/4:2:2, UHD 4:2:0 ou Desligar UHD.

5 - Pressione **<** (esquerda) várias vezes, se necessário, para fechar o menu.

Se a imagem e o som de um dispositivo conectado ao HDMI 1 ou HDMI 2 estiver distorcido, conecte o dispositivo ao HDMI 3 ou HDMI 4 nesta TV.

Para mais informações, em Ajuda, selecione Palavras-chave e procure Problemas, HDMI ou Problemas, Conexão HDMI.

# Configurações avançadas

### Guia de programação

O guia de programação recebe informações (dados) das emissoras ou da Internet. As informações do guia de programação podem não estar disponíveis em algumas regiões e para alguns canais. A TV pode coletar informações do guia de programação para os canais instalados na TV. A TV não pode coletar as informações do guia de programação dos canais exibidos de um receptor ou decodificador digital.

A TV vem com as informações definidas como Da emissora.

Se as informações do guia de programação vêm da Internet, o guia de programação também pode listar canais analógicos ao lado dos canais digitais. O menu do guia de programação mostra também o canal atual exibido em uma tela pequena.

### Da Internet

Se a TV estiver conectada à Internet, você poderá ajustá-la para receber informações do guia de programação.

Para definir as informações do guia de programação...

1 - Pressione  $\boldsymbol{\star}$ , selecione Todas as configurações e pressione OK.

**2 -** Selecione Definições gerais e pressione (direita) para entrar no menu.

**3 -** Selecione Avançado > Guia de TV > Da Internet.

4 - Pressione < (esquerda) várias vezes, se necessário, para fechar o menu.

#### Logotipos de canal

Em alguns países, a TV pode exibir os logotipos dos canais.

Se não quiser que esses logotipos sejam exibidos, é possível desativá-los.

Para desativar os logotipos…

1 - Pressione  $\boldsymbol{\Delta}$ , selecione Todas as

configurações e pressione OK.

**2 -** Selecione Definições gerais e pressione (direita) para entrar no menu.

**3 -** Selecione Avançado > Logotipos de canal e pressione  $\sum$  (direita) para entrar no menu.

**4 -** Selecione Desligado.

5 - Pressione < (esquerda) várias vezes, se necessário, para fechar o menu.

#### HbbTV

Se um canal de TV oferece páginas de HbbTV, você deve ativar HbbTV nos ajustes da TV para exibir as páginas.

1 - Pressione  $\boldsymbol{\star}$ , selecione Todas as configurações e pressione OK. **2 -** Selecione Definições gerais e pressione

(direita) para entrar no menu.

**3 -** Selecione Avançado > HbbTV.

**4 -** Selecione Ativ. ou Desat..

5 - Pressione < (esquerda) várias vezes, se necessário, para fechar o menu.

Se deseja evitar o acesso às páginas HbbTV em um canal específico, você pode bloquear as páginas HbbTV apenas desse canal.

**1 -** Sintonize no canal no qual você deseja bloquear as páginas HbbTV.

#### 2 - Pressione **+ OPÇÕES**,

selecione Preferências > HbbTV neste canal. **3 -** Selecione Desligado.

## Configurações de fábrica

Você pode retornar a TV para as configurações originais (as configurações de fábrica).

Para retornar às configurações originais…

1 - Pressione  $\boldsymbol{\Delta}$ , selecione Todas as configurações e pressione OK.

- **2** Selecione Definições gerais e pressione (direita) para acessar o menu.
- **3** Selecione Configs. de fábrica.
- **4** Selecione OK.

5 - Pressione **<** (esquerda) várias vezes, se necessário, para fechar o menu.

# Reinstalar TV

Você pode refazer uma instalação completa da TV. A TV é totalmente reinstalada.

Para refazer uma instalação completa da TV…

1 - Pressione  $\boldsymbol{\star}$ , selecione Todas as

configurações e pressione OK.

**2 -** Selecione Definições gerais e

selecione Reinstalar TV.

**3 -** Siga as instruções na tela. A instalação pode demorar alguns minutos.

# 12.7 Relógio, região e idioma

# Idioma do menu

Para alterar o idioma dos menus e das mensagens da TV…

- 1 Pressione  $\boldsymbol{\ddot{\alpha}}$ , selecione Todas as
- configurações e pressione OK.
- **2** Selecione Região e idioma e
- pressione  $\sum$  (direita) para entrar no menu.
- **3** Selecione Idioma > Idioma do menu.
- **4** Selecione o idioma necessário e pressione OK.
- **5** Pressione (esquerda) várias vezes, se
- necessário, para fechar o menu.

# Preferências de idioma

### Configurações do idioma do áudio

Os canais de TV digital podem transmitir áudio com vários idiomas falados para um programa. Você pode definir a preferência do idioma de áudio primário ou secundário. Se o áudio em um desses idiomas estiver disponível, a TV mudará para esse áudio.

Se nenhum dos idiomas de áudio preferidos estiver disponível, é possível selecionar outro idioma de áudio disponível.

Para definir o idioma principal e secundário do áudio…

1 - Pressione  $\boldsymbol{\Delta}$ , selecione Todas as

configurações e pressione OK.

**2 -** Selecione Região e idioma e

pressione  $\sum$  (direita) para entrar no menu.

**3 -** Selecione Idioma > Áudio principal ou Áudio secundário.

**4 -** Selecione o idioma de que precisa.

5 - Pressione **<** (esquerda) várias vezes, se necessário, para fechar o menu.

#### Legendas

#### Ligar

Para ligar as legendas, pressione LEGENDA.

Você pode Ligar, Desligar as legendas ou colocar em Ligado em mudo.

Ou para mostrar as legendas automaticamente quando o programa transmitido não está no seu idioma (o idioma definido para a TV),

selecione Automático. Essa configuração exibe também as legendas automaticamente quando você silencia o som.

#### Configurações do idioma da legenda

Os canais digitais podem oferece vários idiomas para um programa. É possível definir a preferência por um idioma principal e secundário da legenda. Se as legendas de um desses idiomas estiverem disponíveis, a TV exibirá as legendas selecionadas.

Se nenhum dos idiomas de legenda preferidos estiver disponível, é possível selecionar outro idioma de legenda disponível.

Para definir o idioma principal e secundário da legenda…

1 - Pressione  $\boldsymbol{\star}$ , selecione Todas as configurações e pressione OK. **2 -** Selecione Região e idioma e pressione  $\sum$  (direita) para entrar no menu.

**3 -** Selecione Idioma > Legendas

principais ou Legendas secundárias.

**4 -** Selecione o idioma de que precisa.

5 - Pressione **<** (esquerda) várias vezes, se

necessário, para fechar o menu.

#### Legendas de texto

Ao sintonizar um canal analógico, é necessário disponibilizar manualmente as legendas para cada canal.

**1 -** Troque de canal e pressione TEXT para abrir o Texto.

**2 -** Insira o número da página para legendas, normalmente 888.

**3 -** Pressione TEXT novamente para fechar o Texto.

Se você selecionar Ligada no menu Legenda ao assistir esse canal analógico, as legendas serão mostradas quando estiverem disponíveis.

#### Idiomas do texto/teletexto

#### Páginas de texto

Para abrir Texto/Teletexto, pressione TEXTO enquanto estiver assistindo aos canais de TV. Para fechar o texto, pressione TEXTO novamente.

#### Selecionar uma página de Teletexto

Para selecionar uma página...

**1 -** Digite o número da página com as teclas de número.

**2 -** Use as teclas de seta para navegar.

**3 -** Pressione uma tecla colorida para selecionar um assunto codificado por cores na parte inferior da tela.

#### Subpáginas de teletexto

Um número de página de Teletexto pode conter várias subpáginas. Os números de subpáginas são mostrados em uma barra ao lado do número da página principal.

Para selecionar uma subpágina, pressione  $\langle$  ou  $\rangle$ .

#### Páginas de teletexto T.O.P.

Algumas emissoras oferecem Teletexto T.O.P. Para abrir páginas de teletexto T.O.P. dentro de Texto, pressione + OPCÕES e selecione Visão geral de T.O.P.

#### Páginas favoritas

A TV faz uma lista das últimas 10 Páginas de texto abertas. Você por reabrir todas facilmente na coluna de páginas de Texto favorito.

**1 -** Em Texto, selecione a estrela no canto superior esquerdo da tela para mostrar a coluna de páginas favoritas.

2 - Pressione  $\vee$  (para baixo) ou  $\wedge$  (para cima) para selecionar um número de página e pressione OK para abrir a página. Você pode excluir a lista com a opção Excluir páginas favoritas.

#### Pesquisar Teletexto

Você pode selecionar uma palavra e pesquisar todas as instâncias dela no Teletexto.

**1 -** Abra uma Página de texto e pressione OK.

**2 -** Selecione uma palavra ou um número com as teclas de seta.

**3 -** Agora pressione OK novamente para avançar imediatamente para a próxima ocorrência da palavra ou do número.

**4 -** Pressione OK novamente a fim de avançar para a ocorrência subsequente.

5 - Para interromper a pesquisa, pressione **^** (para cima) até que nenhum item esteja selecionado.

#### Teletexto de um dispositivo conectado

Alguns dispositivos que recebem canais de TV também podem oferecer Teletexto.

Para abrir o Teletexto de um dispositivo conectado...

1 - Pressione **substance o dispositivo e** pressione OK.

**2 -** Ao assistir a um canal no dispositivo, pressione OPÇÕES, selecione Exibir teclas do

dispositivo, selecione a tecla  $\blacksquare$  e pressione OK. **3** - Pressione ← BACK para ocultar as teclas do dispositivo.

**4 -** Para fechar o Texto,

pressione  $\leftarrow$  BACK novamente.

#### Texto digital (apenas no Reino Unido)

Algumas emissoras de TV digital oferecem Texto digital dedicado ou TV interativa nos seus canais de TV digital. Isso inclui o texto normal usando as teclas de número, coloridas e de seta para seleção e navegação.

Para fechar o Texto digital, pressione  $\leftarrow$  BACK.

#### Opções de texto

Em Texto/Teletexto, pressione + OPÇÕES para selecionar o seguinte…

• Congelar página

Para interromper a rotação automática de subpáginas.

• Tela dupla/Tela cheia

Para mostrar o canal de TV e o Texto lado a lado.

• Visão geral de T.O.P.

Para abrir Texto T.O.P.

• Ampliar

Para ampliar a página de texto e facilitar a leitura. • Revelar

Para exibir informações ocultas em uma página. • Percorrer subpáginas

Para percorrer subpáginas quando elas estiverem disponíveis.

• Idioma

Para mudar o grupo de caracteres usados pelo Teletexto para uma exibição correta.

• Teletexto 2.5

Para ativar o Teletexto 2.5 e ter cores e gráficos melhores.

#### Ajuste do texto

#### Idioma do teletexto

Algumas emissoras de TV digital disponibilizam vários idiomas de Teletexto.

Para definir os idiomas principal e secundário do texto...

1 - Pressione  $\boldsymbol{\ast}$ , selecione Todas as configurações e pressione OK.

**2 -** Selecione Região e idioma e

pressione  $\sum$  (direita) para entrar no menu.

**3 -** Selecione Idioma > Texto principal ou Texto

#### secundário.

**4 -** Selecione seu idioma de texto preferido.

5 - Pressione **<** (esquerda) várias vezes, se

necessário, para fechar o menu.

#### Teletexto 2.5

Se disponível, o Teletexto 2.5 oferece mais cores e melhores gráficos. O Teletexto 2.5 é ativado como ajuste padrão de fábrica. Para desativar o Texto 2.5…

**1 -** Pressione TEXTO.

**2 -** Com Texto/Teletexto aberto na tela,

pressione + OPÇÕES.

**3 -** Selecione Texto 2.5 > Desligado.

4 - Pressione **<** (esquerda) várias vezes, se necessário, para fechar o menu.

### Relógio

#### Data e hora

#### Automática

A definição padrão do relógio da TV é Automático. As informações de horário vêm das informações de UTC (Tempo Universal Coordenado) transmitidas.

Se o relógio não estiver correto, você pode definir o relógio da TV como Varia de acordo com o país. Para alguns países, você pode selecionar um determinado fuso horário ou definir um deslocamento de tempo. Em alguns países, para alguns operadores de rede, as definições do relógio estão ocultas para evitar um ajuste incorreto do relógio.

Para ajustar o relógio da TV…

1 - Pressione  $\boldsymbol{\ast}$ , selecione Todas as configurações e pressione OK.

**2 -** Selecione Região e idioma e selecione

Relógio > Modo de relógio automático.

**3 -** Selecione Automático ou Varia de acordo com o país.

**4 -** Pressione (esquerda) para retroceder um passo.

#### Manual

Se nenhuma das configurações automáticas exibir a hora corretamente, você poderá acertar a hora manualmente.

No entanto, se você programar gravações do Guia de TV, recomendamos não alterar a hora e a data manualmente. Em alguns países, para alguns operadores de rede, as definições do relógio estão ocultas para evitar um ajuste incorreto do relógio.

Para definir o relógio da TV manualmente (se disponível)…

### 1 - Pressione  $\boldsymbol{\Delta}$ , selecione Todas as

configurações e pressione OK.

**2 -** Selecione Região e idioma e selecione Relógio > Modo de relógio automático e pressione OK.

**3 -** Selecione Manual e pressione OK.

**4 -** Pressione (esquerda) e selecione Data ou Hora.

**5** - Pressione ∧ (mover para cima) ou ∨ (mover para baixo) para ajustar o valor.

**6 -** Pressione (esquerda) para retroceder um passo.

#### Time Zone

Para alguns países, você pode selecionar fusos horários específicos para ajustar o relógio da TV corretamente.

Para definir o fuso horário (se disponível)…

1 - Pressione  $\boldsymbol{\Delta}$ , selecione Todas as

configurações e pressione OK.

**2 -** Selecione Região e Idioma e

pressione  $\sum$  (direita) para entrar no menu.

**3 -** Selecione Relógio > Fuso horário.

**4 -** De acordo com o seu país, é possível selecionar um fuso horário ou definir um deslocamento de tempo para corrigir o relógio da TV.

**5 -** Pressione (esquerda) várias vezes, se necessário, para fechar o menu.

#### Timer de desligamento automático

Com o Timer de desligamento automático, você pode definir a TV para passar automaticamente para o modo de espera após um tempo predefinido.

Para ajustar o timer de desligamento automático...

1 - Pressione  $\boldsymbol{\Delta}$ , selecione Todas as

configurações e pressione OK.

**2 -** Selecione Região e Idioma e

pressione  $\sum$  (direita) para entrar no menu.

**3 -** Selecione Relógio > Sleep Timer.

**4 -** Com a barra deslizante, você pode definir o tempo para até 180 minutos em incrementos de 5 minutos. Se for definido como 0 minuto, o Timer desl. aut. estará desligado. Você pode sempre desligar a TV antes ou redefinir a hora durante a contagem regressiva.

5 - Pressione **<** (esquerda) várias vezes, se necessário, para fechar o menu.

#### $\overline{12.8}$

# Acesso universal

### Ligar

Com a opção Acesso universal ativada, a TV está pronta para uso por surdos, deficientes auditivos, cegos ou pessoas com deficiências visuais parciais.

#### Ligar

Se você não ligar o Acesso universal durante a instalação, é possível fazê-lo no menu Acesso universal.

Para ligar a função Acessibilidade…

1 - Pressione  $\boldsymbol{\star}$ , selecione Todas as configurações e pressione OK.

**2 -** Selecione Acesso universal e

pressione  $\sum$  (direita) para entrar no menu.

**3 -** Selecione Acesso universal na próxima etapa.

**4 -** Selecione On.

5 - Pressione **<** (esquerda) várias vezes, se

necessário, para fechar o menu.

## Com deficiência auditiva

Alguns canais de TV digitais transmitem áudio e legendas especiais adaptados para pessoas com deficiência auditiva ou surdas. Com a opção Deficientes auditivos ativada, a TV alterna automaticamente para o áudio e as legendas adaptadas, se disponíveis. Antes de poder ativar a opção de Deficientes auditivos, é necessário ativar o Acesso universal.

Para ligar a opção Deficiência auditiva…

1 - Pressione  $\boldsymbol{\ddot{\alpha}}$ , selecione Todas as configurações e pressione OK. **2 -** Selecione Acesso universal e pressione  $\sum$  (direita) para entrar no menu. **3 -** Selecione Deficiência auditiva e pressione  $\sum$  (direita) para entrar no menu. **4 -** Selecione On.

5 - Pressione **<** (esquerda) várias vezes, se necessário, para fechar o menu.

# Descrição do áudio

#### Ligar

Os canais de TV digital podem transmitir comentários de áudio especial descrevendo o que ocorre na tela. Para poder ajustar o áudio e os efeitos para deficientes visuais, é necessário ativar primeiro

#### a Descrição do áudio.

Além disso, antes de ativar a Descrição do áudio, é necessário ligar o Acesso universal.

Com a Descrição do áudio, um comentário do narrador é adicionado ao áudio normal. Para ativar o comentário (se disponível)…

Para ligar a Descrição do áudio…

1 - Pressione  $\boldsymbol{\Delta}$ , selecione Todas as configurações e pressione OK. **2 -** Selecione Acesso universal e pressione  $\sum$  (direita) para entrar no menu. **3 -** Selecione Descrição do áudio e pressione  $\sum$  (direita) para entrar no menu. **4 -** Selecione Descrição do áudio na próxima etapa.

**5 -** Selecione On.

**6 -** Pressione (esquerda) várias vezes, se necessário, para fechar o menu.

#### Volume misto

É possível misturar o volume do áudio normal ao comentário de áudio.

Para misturar o volume…

1 - Pressione **&** selecione Todas as

configurações e pressione OK. **2 -** Selecione Acesso universal e

pressione  $\sum$  (direita) para entrar no menu.

**3 -** Selecione Descrição do áudio > Volume misto.

4 - Pressione as setas  $\bigwedge$  (para cima) ou  $\bigvee$  (para baixo) para ajustar o valor.

5 - Pressione < (esquerda) várias vezes, se necessário, para fechar o menu.

#### Efeito de áudio

Alguns comentários de áudio podem conter efeitos de áudio adicionais, como estéreo ou som que desaparece.

Para ativar Efeitos de áudio (se disponível)…

1 - Pressione  $\boldsymbol{\ast}$ , selecione Todas as

configurações e pressione OK.

**2 -** Selecione Acesso universal e

pressione  $\sum$  (direita) para entrar no menu.

**3 -** Selecione Descrição do áudio > Efeitos de áudio.

**4 -** Selecione Ligado.

5 - Pressione < (esquerda) várias vezes, se necessário, para fechar o menu.

#### Fala

Os comentários de áudio também podem conter legendas para as palavras faladas.

Para ativar essas legendas (se disponível) . . .

1 - Pressione  $\boldsymbol{\ast}$ , selecione Todas as

#### configurações e pressione OK.

**2 -** Selecione Acesso universal e

pressione  $\sum$  (direita) para entrar no menu.

**3 -** Selecione Descrição do áudio > Fala.

**4 -** Selecione Descritivo ou Legendas.

5 - Pressione < (esquerda) várias vezes, se necessário, para fechar o menu.

#### $\overline{129}$

# Censura para crianças

### Censura dos pais

Para definir uma idade mínima para assistir programas com classificação...

1 - Pressione  $\boldsymbol{\star}$ , selecione Todas as configurações e pressione OK. **2 -** Selecione Censura para crianças e pressione  $\sum$  (direita) para entrar no menu. **3 -** Selecione Classificação dos pais e selecione uma das idades na lista. 4 - Pressione < (esquerda) várias vezes, se necessário, para fechar o menu.

### Bloquear aplicativos

Para obter mais informações, em Ajuda, selecione Palavras-chave e procure Bloqueio de aplicativos.

# Definir código/Alterar código

O código PIN de Censura para crianças é utilizado para bloquear ou desbloquear canais ou programas.

Para definir o código de bloqueio ou alterar o código atual…

1 - Pressione  $\boldsymbol{\star}$ , selecione Todas as configurações e pressione OK.

**2 -** Selecione Censura para crianças e

pressione  $\sum$  (direita) para entrar no menu.

**3 -** Selecione Definir código ou Alterar código .

**4 -** Insira um código de 4 dígitos de sua escolha. Se

já houver um código definido, digite o código de Censura para crianças atual e, em seguida, o novo código duas vezes.

5 - Pressione < (esquerda) várias vezes, se necessário, para fechar o menu.

O novo código estará definido.

#### Esqueceu seu código PIN de Censura para crianças?

Se esquecer seu código PIN, você poderá substituir o código atual e inserir um novo código.

1 - Pressione  $\boldsymbol{\ast}$ , selecione Todas as

configurações e pressione OK.

**2 -** Selecione Censura para crianças e pressione  $\sum$  (direita) para entrar no menu.

- **3** Selecione Alterar código.
- **4** Insira o código de substituição 8888.

**5 -** Agora digite um novo código PIN de Censura para crianças e confirme.

**6 -** Pressione (esquerda) várias vezes, se

necessário, para fechar o menu.

O novo código estará definido.

# 13 Vídeos, fotografias e música

#### 13.1

# Via conexão USB

Você pode visualizar suas fotos ou reproduzir músicas e vídeos em uma unidade flash USB ou um Disco rígido USB conectado.

Com a TV ligada, conecte uma unidade flash USB ou um Disco rígido USB a uma das conexões USB. A TV detecta o dispositivo e listará seus arquivos de mídia.

Se a lista de arquivos não aparecer automaticamente…

1- Pressione **D** SOURCES, selecione **I** USB e pressione OK.

2 - Selecione **■** Dispositivos USB e

pressione  $\sum$  (direita) para navegar pelos seus arquivos na estrutura de pastas organizada por você na unidade.

**3 -** Para parar de reproduzir vídeos, fotos e músicas, pressione **EXIT**.

Aviso

Se você tentar pausar ou gravar um programa com um disco rígido USB conectado, a TV solicitará que você formate o disco rígido USB. Esta formatação excluirá todos os atuais arquivos do disco rígido USB.

13.2

# De um computador ou NAS

Você pode visualizar fotografias ou reproduzir música e vídeos de um computador ou um NAS (Network Attached Storage, armazenamento conectado à rede) na sua rede doméstica.

A TV e o computador ou o NAS devem estar na mesma rede doméstica. No computador ou no NAS, é preciso instalar um software de servidor de mídia. O servidor de mídia deve ser configurado para compartilhar arquivos com a TV. A TV mostra os arquivos e pastas da forma como são organizados pelo servidor de mídia ou conforme estruturados no computador ou NAS.

A TV não suporta legendas em transmissões de vídeo de um computador ou NAS.

Caso o servidor de mídia ofereça suporte à pesquisa de arquivos, um campo de pesquisa estará disponível.

Para procurar e reproduzir os arquivos no computador...

1- Pressione **SI** SOURCES, selecione  $\bullet\bullet\bullet$  Rede e pressione OK.

**2 -** Quando um dispositivo SimplyShare for conectado, o item Dispositivos SimplyShare será substituído pelo nome do dispositivo conectado. **3 -** Você pode procurar e reproduzir arquivos.

**4 -** Para parar de reproduzir vídeos, fotos e músicas, pressione **EXIT**.

#### 13.3

# De um Serviço de armazenamento em nuvem

Você pode exibir fotografias ou reproduzir música e vídeos carregados em um serviço de armazenamento na nuvem on-line\*.

Com o aplicativo  $\clubsuit$  Cloud Explorer, é possível conectar a Cloud Hosting Services. Você pode usar seu login e senha para conectar.

1- Pressione **Q** HOME.

**2 -** Role para baixo e

selecione **ig Aplic.** >  $\clubsuit$  Cloud Explorer e pressione OK.

**3 -** Selecione o serviço de hospedagem que você precisa.

**4 -** Conecte e entre no serviço de hospedagem com seu login e senha.

**5 -** Selecione a foto ou o vídeo que deseja reproduzir e pressione OK.

**6 -** Pressione (esquerda) para retornar uma etapa ou  $\leftarrow$  BACK para fechar o menu.

\* Um serviço de armazenamento como Dropbox™.

#### 13.4

# Menu de favoritos, mais populares, última reprodução

Exibir arquivos favoritos

1- Pressione **3 SOURCES**, selecione **II USB** e pressione OK.

2 - Selecione **■** Dispositivos USB e selecione **•** Favoritos

**3 -** Você pode exibir todos os arquivos favoritos na lista.

Exibir os arquivos mais populares

1 - Pressione **Sources**, selecione **I** USB e pressione OK.

2 - Selecione **■** Dispositivos USB e selecione ★ Mais populares.

**3 -** Pressione OK para exibir arquivos na lista ou pressione  $+$  OPÇÕES para limpar a lista de mais populares.

Exibir últimos arquivos reproduzidos

1 - Pressione **EX** SOURCES, selecione **I** USB e pressione OK.

2 - Selecione **I** Dispositivos USB e selecione **D** Última reprodução.

**3 -** Pressione OK para exibir arquivos na lista ou pressione  $\div$  OPÇÕES para apagar a lista de últimas reproduções.

# 13.5 Reproduzir vídeos

#### Barra de controle

Para exibir ou ocultar a barra de controle quando um vídeo estiver sendo reproduzido, pressione **0** INFO\*.

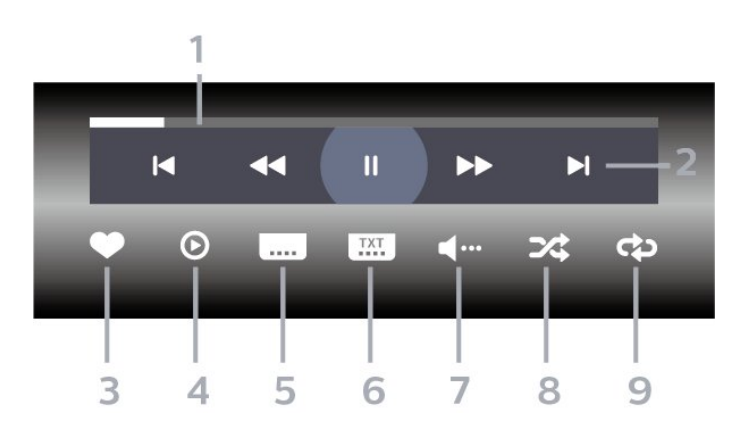

- **1** Barra de andamento
- **2** Barra de controle de reprodução
- $\blacksquare$ : pular para o vídeo anterior em uma pasta
- $\blacktriangleright$  : pular para o próximo vídeo em uma pasta
	- : retroceder
	- $\rightarrow$  : avancar
	- II : pausar a reprodução

**3 -** Marcar como favoritos

**4 -** Reproduzir todos os vídeos

**5 -** Legenda: ativar, desativar ou ativar em mudo as legendas.

**6 -** Idioma de legenda: selecione um idioma de legenda

**7 -** Idioma de áudio: selecione um idioma de áudio

**8 -** Aleatório: reproduz os arquivos em ordem aleatória

**9 -** Repetir: reproduz todos os vídeos nessa pasta uma vez ou continuamente

\* Se **n** a tecla INFOestará disponível no controle remoto

#### 13.6

# Exibir suas fotos

#### Barra de controle

Para exibir ou ocultar a barra de controle quando uma apresentação de slides estiver sendo reproduzida, pressione **0** INFO<sup>\*</sup>.

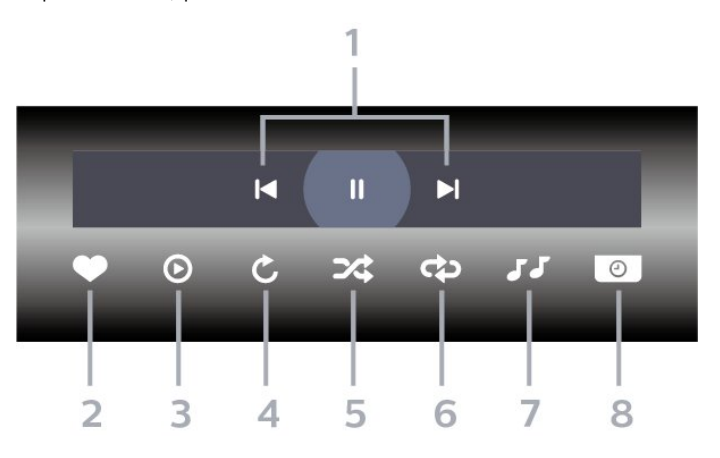

- **1** Barra de controle de reprodução
- $\blacksquare$ : pular para a foto anterior em uma pasta
- $\blacktriangleright$  : pular para a próxima foto em uma pasta
	- II : pausar a reprodução da apresentação de slides
- **2** Marcar como favoritos
- **3** Inicie uma apresentação de slides
- **4** Girar a foto

**5 -** Aleatório: reproduz os arquivos em ordem aleatória

**6 -** Repetir: reproduz todas as fotos nessa pasta uma vez ou continuamente

**7 -** Interrompe a reprodução da música em segundo plano

**8 -** Define a velocidade da apresentação de slides

\* Se  $\bigcirc$  a tecla INFOestará disponível no controle remoto

## 13.7 Reproduzir sua música

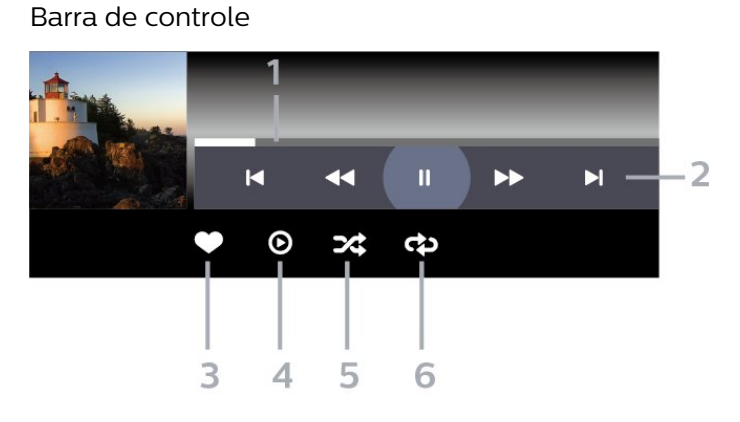

**1 -** Barra de andamento

- **2** Barra de controle de reprodução
- $\blacktriangleleft$  : pular para a música anterior em uma pasta
- $\blacktriangleright$  : pular para a próxima música em uma pasta
	- : retroceder
	- $\rightarrow$  : avançar
	- II : pausar a reprodução
- **3** Marcar como favoritos
- **4** Reproduzir todas as músicas
- **5** Aleatório: reproduz os arquivos em ordem

aleatória

**6 -** Repetir: reproduz todas as músicas nessa pasta uma vez ou continuamente

# $\overline{14}$ Guia de programação

#### $\frac{1}{4.1}$

# O que você precisa

Com o guia de programação, você pode visualizar uma lista de programas de TV atuais e programados dos canais. Dependendo de onde as informações (dados) do guia de programação vêm, são exibidos canais analógicos e digitais ou apenas canais digitais. Nem todos os canais oferecem informações do guia de programação.

A TV pode coletar informações do guia de programação para os canais instalados na TV. A TV não pode coletar informações do guia de programação para canais exibidos por um receptor digital.

#### $\overline{142}$

# Guia de programação, dados

O guia de programação recebe informações (dados) das emissoras ou da Internet. As informações do guia de programação podem não estar disponíveis em algumas regiões e para alguns canais. A TV pode coletar informações do guia de programação para os canais instalados na TV. A TV não pode coletar as informações do guia de programação dos canais exibidos de um receptor ou decodificador digital.

A TV vem com as informações definidas como Da emissora.

Se as informações do guia de programação vêm da Internet, o guia de programação também pode listar canais analógicos ao lado dos canais digitais. O menu do guia de programação mostra também o canal atual exibido em uma tela pequena.

#### Da Internet

Se a TV estiver conectada à Internet, você poderá ajustá-la para receber informações do guia de programação.

Para definir as informações do guia de programação...

1 - Pressione  $\boldsymbol{\ast}$ , selecione Todas as

configurações e pressione OK.

**2 -** Selecione Definições gerais e pressione (direita) para entrar no menu.

**3 -** Selecione Avançado > Guia de TV > Da Internet e pressione OK.

4 - Pressione **<** (esquerda) várias vezes, se necessário, para fechar o menu.

#### Gravações faltando

Quando algumas gravações parecem ter desaparecido da lista de gravações, as informações (dados) do Guia de TV podem ter mudado. As gravações efetuadas com a configuração Da emissora tornam-se invisíveis na lista se você mudar a configuração para Da Internet ou vice-versa. A TV pode ter mudado automaticamente para Da Internet. Para disponibilizar as gravações na lista de gravações, mude para a configuração selecionada quando as gravações foram efetuadas.

 $\overline{14.3}$ 

# Como usar o guia de programação

## Abrir o guia de programação

Para abrir o Guia de TV, pressione **II** TV GUIDE. O Guia de TV mostra os canais do sintonizador selecionado.

Pressione **II** TV GUIDE novamente para fechar.

Na primeira vez que você abre o Guia de TV, a TV verifica as informações de programas de todos os canais de TV. Isso pode demorar alguns minutos. Os dados do Guia de TV são armazenados na TV.

## Sintonizar em um programa

No Guia da TV, é possível sintonizar um programa atual.

Para trocar para um programa (canal), selecione o programa e pressione OK.

#### Exibir detalhes do programa

Para exibir os detalhes do programa selecionado…

- 1 Pressione **+ OPTIONS** e selecione **Preferências**. **2 -** Selecione Informações do canal e pressione OK.
- **3 Pressione**  $\leftarrow$  **BACK para fechar.**

## Alterar dia

O Guia da TV pode mostrar programas agendados para os próximos dias (máximo de 8 dias).

- 1 Pressione **:= TV GUIDE**.
- **2** Selecione Agora e pressione OK.
- **3** Selecione o dia que você precisa.

# Configurar um lembrete

É possível definir um lembrete de um programa. Uma mensagem avisará sobre o início do programa. É possível sintonizar esse canal imediatamente.

No Guia da TV, um programa com um lembrete é marcado com @ (relógio).

Para definir um lembrete…

- 1 Pressione **: TV GUIDE** e selecione um programa futuro.
- 2 Pressione + OPÇÕES.
- **3** Selecione Definir lembrete e pressione OK.
- 4 Pressione  $\leftarrow$  BACK para fechar o menu.

Para remover um lembrete…

- 1 Pressione **EE** TV GUIDE e selecione um programa com o lembrete.
- 2 Pressione + OPÇÕES.
- **3** Selecione Remover lembrete e pressione OK.
- 4 Pressione  $\leftarrow$  BACK para fechar o menu.

## Pesquisar por gênero

Se as informações estão disponíveis, você pode pesquisar por programas agendados por gênero, como filmes, esportes etc.

Para pesquisar por programas por gênero…

1 - Pressione **EE** TV GUIDE.

2 - Use as teclas de navegação para selecionar : no meio e pressione OK.

**3 -** Selecione Pesquisar por gênero e pressione OK.

**4 -** Selecione o gênero desejado e pressione OK. Uma lista com os programas encontrados será exibida.

5 - Pressione  $\leftarrow$  BACK para fechar o menu.

# Definir uma Gravação

É possível definir uma gravação no Guia da TV\*.

No Guia de TV, um programa definido para ser gravado é marcado com um  $\circledcirc$ .

Para gravar um programa…

1 - Pressione **II** TV GUIDE e selecione um programa futuro ou em andamento.

2 - Pressione **+ OPTIONS** e selecione Gravar.

**3 - Pressione**  $\leftarrow$  **BACK para fechar o menu.** 

\* Consulte o capítulo Gravação e Pausar TV para obter mais informações.

# Gravação e Pausar TV

## 15.1

15

# Gravação

## O que você precisa

Você pode gravar uma transmissão de TV digital e assisti-la depois.

Para gravar um programa de TV, você precisa...

• de um disco rígido USB conectado e formatado nesta TV

• dos canais de TV digitais instalados nesta TV

• receber informações do canal para o Guia de TV na tela

• de uma configuração confiável de relógio de TV. Se você redefinir o relógio da TV manualmente, as gravações poderão falhar.

Não será possível gravar quando você estiver usando Pausar TV.

No que diz respeito ao cumprimento da legislação sobre direitos de autor, alguns fornecedores DVB podem aplicar diferentes restrições por meio de tecnologia DRM (Digital Rights Management, gerenciamento de direitos digitais). Em caso de transmissão de canais protegidos, a gravação, o registro de validade ou o número de visualizações podem ser restritos. A gravação pode ser completamente proibida. Em caso de tentativa de gravação de uma transmissão protegida ou de reprodução de uma gravação expirada, pode aparecer uma mensagem de erro.

#### Observação:

A função de gravação é somente para transmissão de TV digital. Não é possível gravar conteúdo de dispositivos externos (por exemplo, HDMI).

## Gravar um programa

#### Gravar agora

Para gravar o programa que você está assistindo agora, pressione · (Gravar) no controle remoto. A gravação será iniciada imediatamente.

Para interromper a gravação, pressione ■ (Interromper).

Quando os dados do Guia de TV estiverem disponíveis, o programa que você está assistindo será gravado do momento que pressionar a tecla de

gravação até o programa terminar. Se não houver dados do Guia de TV disponíveis, o tempo de gravação será de apenas 30 minutos. Você pode ajustar o horário de término da gravação na lista de Gravações.

#### Programar uma gravação

Você pode agendar uma gravação de um futuro programa para hoje ou de alguns dias a contar da data atual (máximo de 8 dias). A TV usará os dados do Guia de TV para iniciar e terminar a gravação.

Para gravar um programa…

1 - Pressione **:= TV GUIDE**.

**2 -** Utilize as teclas de navegação para selecionar Agora e pressione OK.

**3 -** Selecione Agora,Depois, Amanhã ou o dia em que você precisa, e pressione OK ou  $\leftarrow$  Retornar para fechar o menu.

**4 -** Selecione o programa que deseja gravar e pressione + OPÇÕES, selecione · Gravar e pressione OK. O programa está agendado para a gravação. Um aviso será mostrado automaticamente quando houver sobreposições de gravações programadas. Se você planeja gravar um programa na sua ausência, lembre-se de deixar a TV alternada para o modo de espera e o Disco rígido USB ligado. 5 - Pressione  $\leftarrow$  BACK para fechar o menu.

#### Gravações conflitantes

Quando duas gravações programadas estão se sobrepondo com relação ao horário, há uma gravação conflitante. Para resolvê-la, você pode ajustar o horário de início e de término de uma ou das duas gravações programadas.

Para ajustar o horário de início ou de término de uma gravação programada…

1 - Pressione **Ext** FONTES e selecione **·** Gravações. **2 -** Na parte superior da tela,

selecione © Programado e pressione OK. **3 -** Na lista de gravações e lembretes programados, selecione Gravações e pressione OK para visualizar somente as gravações programadas.

**4 -** Selecione a gravação programada que entra em conflito com outra gravação programada e pressione +OPÇÕES.

**5 -** Selecione Ajustar a hora e pressione OK. **6 -** Selecione o horário de início ou de término e altere-o com as teclas  $\land$  (para cima) ou  $\lor$  (para baixo). Selecione Aplicar e pressione OK.

7 - Pressione  $\leftarrow$  BACK para fechar o menu.

#### Margem de finalização automática

Você pode definir a margem de tempo que a TV adicionará automaticamente no fim de cada gravação programada.

Para definir a margem de tempo de finalização automática...

1 - Pressione **Ext** FONTES e selecione **·** Gravações.

**2 -** Utilize as teclas de navegação para selecionar no canto superior direito e pressione OK.

**3 -** Selecione Margem de finalização automática e pressione OK.

**4 - Pressione ∧ (para cima) ou √ (para baixo) e** pressione OK para definir a margem de tempo adicionada a uma gravação automaticamente. Você pode adicionar até 45 minutos a uma gravação. 5 - Pressione  $\leftarrow$  BACK para fechar o menu.

#### Gravação manual

Você pode programar uma gravação que não esteja vinculada a um programa de TV. Você mesmo define o tipo de sintonizador, o canal e o horário de início e de término.

Para programar uma gravação manualmente…

1 - Pressione **: FONTES** e selecione · Gravações. **2 -** Na parte superior da tela,

selecione <sup>o</sup> Programado .

**3 -** Utilize as teclas de navegação para selecionar no canto superior direito e pressione OK.

**4 -** Selecione Programar e pressione OK.

**5 -** Selecione o sintonizador de onde você quer gravar e pressione OK.

**6 -** Selecione o canal de onde você quer gravar e pressione OK.

**7 -** Selecione o dia da gravação e pressione OK.

**8 -** Defina o horário de início e de término da gravação. Selecione um botão e use as teclas (para cima) ou  $\vee$  (para baixo) para definir as horas e os minutos.

**9 -** Selecione Programar e pressione OK para programar a gravação manual.

A gravação será apresentada na lista de gravações programadas e lembretes.

### Assistir a uma gravação

Para assistir a uma gravação...

1 - Pressione **D** FONTES e selecione **•** Gravações. **2 -** Na lista de gravações, selecione a gravação que necessita e pressione OK para começar a assistir.

**3 -** É possível usar as

teclas  $\mathsf{II}$  (pausa),  $\blacktriangleright$  (reproduzir),  $\blacktriangleleft$  $(rebobinar)$ ,  $\rightarrow$  (avançar) ou  $(parar)$ .

4 - Para voltar a assistir à TV, pressione **EXIT**.

#### Remover ou renomear uma gravação

Para renomear ou remover uma gravação...

1 - Pressione **Ext** FONTES e selecione **·** Gravações. **2 -** Na lista de gravações, selecione a gravação

necessária e pressione  $\bigoplus$  INFO / + OPTIONS. **3 -** Você pode selecionar Renomear para alterar o nome da gravação ou selecionar Remover para remover essa gravação.

4 - Para voltar a assistir à TV, pressione **EXIT**.

# $15.2$

# Pausar TV

### O que você precisa

Você pode pausar uma transmissão de TV digital e continuar assistindo-a até um pouco mais tarde.

Para pausar um programa de TV, você precisa...

• de um disco rígido USB conectado e formatado nesta TV

• dos canais de TV digitais instalados nesta TV

• receber informações do canal para o Guia de TV na tela

Com o Disco rígido USB conectado e formatado, a TV armazena continuamente a transmissão que você está assistindo. Quando você muda para outro canal, a transmissão do canal anterior é eliminada. Além disso, quando você coloca a TV em modo de espera, a transmissão é eliminada.

Não será possível usar Pausar TV quando você estiver gravando.

Para obter mais informações, em Ajuda, selecione Palavras-chave e procure Disco rígido USB, instalação ou Instalação, Disco rígido USB.

#### Pausar um programa

Para pausar e retomar uma transmissão...

• Para interromper uma transmissão,

- pressione **II** (Pausa).
- $\cdot$  Para continuar assistindo, pressione  $\blacktriangleright$  (Repr.).

Com a barra de andamento na tela,

pressione << (Rebob.) ou > (Avançar) para selecionar onde deseja começar a ver a transmissão pausada. Pressione essas teclas várias vezes para alterar a velocidade.

Você pode pausar uma transmissão por um intervalo de tempo máximo de 90 minutos.

Para retornar à transmissão de TV ao vivo, pressione ■ (Interromper).

# Repetição

Como a TV armazena a transmissão que você está assistindo, na maioria das vezes você pode repetir a transmissão por alguns segundos.

Para repetir uma transmissão atual…

1 - Pressione **II** (Pausa).

2 - Pressione <</a> <</a>(Rebob.). Você pode pressionar várias vezes para selecionar de onde você deseja começar a exibir a transmissão pausada. Pressione essas teclas várias vezes para mudar a velocidade. Em um momento, você atingirá o início do armazenamento da transmissão ou o intervalo máximo de tempo.

**3 - Pressione ▶ (Repr.) para assistir à transmissão** novamente.

4 - Pressione ■ (Interromper) para assistir à transmissão ao vivo.
## $\overline{16}$ Smartphones e tablets

#### 16.1

## Aplicativo Philips TV Remote

O novo Philips TV Remote App em seu novo smartphone ou tablet é o seu novo companheiro de TV.

Com o TV Remote App, você tem controle total da mídia ao seu redor. Envie fotos, música ou vídeos à sua tela de TV em tamanho grande ou assista a qualquer um dos canais de TV ao vivo no seu tablet ou celular. Procure o que você deseja assistir no Guia de TV e assista-a em seu celular ou TV. Com o TV Remote App, você tem a opção de usar o celular como um controle remoto.

Baixe hoje mesmo o aplicativo Philips TV Remote na sua loja de aplicativos favoritos.

O Philips TV Remote App está disponível para iOS e Android e é gratuito.

## $16.2$ Google Cast

## O que você precisa

Se um aplicativo no dispositivo móvel tiver Google Cast, você pode transmitir seu aplicativo nesta TV. No aplicativo móvel, procure o ícone Google Cast. Você pode usar o seu dispositivo móvel para controlar o que está passando na TV. O Google Cast funciona em Android e iOS.

O seu dispositivo móvel deve estar conectado à mesma rede doméstica Wi-Fi que a TV.

#### Aplicativos com o Google Cast

Novos aplicativos Google Cast ficam disponíveis todos os dias. Você já pode testá-lo com YouTube, Chrome, Netflix, Photowall … ou Big Web Quiz for Chromecast. Consulte também google.com/cast

Alguns produtos e recursos do Google Play não estão disponíveis em todos os países.

Encontre mais informações em support.google.com/androidtv

## Transmitir para sua TV

Para transmitir um aplicativo para a tela da TV…

**1 -** No smartphone ou tablet, abra um aplicativo que suporta o Google Cast.

- **2** Tabule para o ícone Google Cast.
- **3** Selecione a TV para a qual deseja transmitir.

**4 -** Pressione para reproduzir no seu smartphone ou tablet. O que você selecionou deve iniciar a reprodução na TV.

## $16.3$ AirPlay

Para adicionar a funcionalidade AirPlay a sua Android TV, você pode baixar e instalar um dos vários aplicativos para Android que fazem apenas isso. Você pode encontrar vários desses aplicativos na Google Play™ Store .

### 16.4 MHL

Esta TV é compatível com MHL™.

Se o dispositivo móvel também for compatível com MHL, você poderá conectar o seu dispositivo móvel com um cabo MHL à TV. Com o cabo MHL conectado, será possível compartilhar o que há no seu dispositivo móvel na tela da TV. O dispositivo móvel carrega sua bateria ao mesmo tempo. A conexão MHL é ideal para assistir a filmes ou divertirse com jogos do seu dispositivo móvel na TV por mais tempo.

#### Carregamento

Com o cabo MHL conectado, o dispositivo será carregado com a TV ligada (não no modo de espera).

#### Cabo MHL

Você precisa de um cabo MHL passivo (HDMI para Micro USB) para conectar seu dispositivo móvel à TV. Pode ser necessário um adaptador extra para conectar ao seu dispositivo móvel. Para conectar o cabo MHL à TV, use a conexão HDMI 4 MHL.

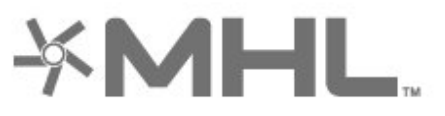

MHL, Mobile High-Definition Link e o logotipo MHL são marcas comerciais ou marcas comerciais registradas da MHL, LLC.

## $\overline{17}$ Jogos

 $\frac{1}{17.1}$ 

## O que você precisa

Nesta TV, você pode se divertir com jogos…

- dos Aplicativos no menu Inicial
- da Google Play™ Store no menu Inicial
- de um Console de jogos conectado

Os aplicativos de jogos devem ser baixados e instalados na TV para que você possa jogá-los. Alguns jogos precisam de um gamepad.

Para instalar aplicativos de jogos, a TV deve estar conectada à Internet. Você deve concordar com os Termos de uso para usar os aplicativos. Você deve entrar com uma Conta do Google para usar os aplicativos da Google Play e da Google Play™ Store .

## 17.2 Jogar

### De um Console de jogos

Para iniciar um jogo de um Console de jogos...

**1 -** Ligue o Console de jogos.

2 - Pressione **I** SOURCES e selecione um console de jogos ou o nome da conexão.

- **3** Inicie o jogo.
- 4 Pressione  $\leftarrow$  BACK várias vezes ou

pressione **EXIT** ou interrompa o aplicativo com seu botão de sair/interromper dedicado.

Para obter mais informações, em Ajuda, selecione Palavras-chave e procure Console de Jogos, conectar.

## $\overline{18}$ Ambilight

 $\overline{18.1}$ 

# Estilo Ambilight

### Seguir vídeo

Você pode definir o Ambilight para seguir a dinâmica do vídeo ou do áudio de um programa de TV. Como alternativa, pode definir o Ambilight para mostrar um estilo de cor predefinido ou pode desativar o Ambilight.

Se selecionar Seguir vídeo, você poderá selecionar um dos estilos que seguem a dinâmica da imagem na tela da TV.

Para definir o estilo de Ambilight…

- 1 Pressione **@ AMBILIGHT**.
- **2** Selecione Seguir vídeo.
- **3** Selecione o estilo que deseja.
- 4 Pressione (esquerda) para retornar uma etapa
- ou  $\leftarrow$  BACK para fechar o menu.

Os estilos disponíveis de Seguir vídeo são…

- Padrão ideal para assistir à TV no dia a dia
- Natural segue a imagem ou o som da forma mais verdadeira possível
- Envolvente ideal para filmes de ação
- Vívido ideal para condições de luz do dia
- Jogo Ideal para jogos
- Conforto ideal para uma noite tranquila
- Relaxado ideal para uma sensação de descanso

### Seguir áudio

Você pode definir o Ambilight para seguir a dinâmica do vídeo ou do áudio de um programa de TV. Como alternativa, pode definir o Ambilight para mostrar um estilo de cor predefinido ou pode desativar o Ambilight.

Se selecionar Seguir áudio, você poderá selecionar um dos estilos que seguem a dinâmica do som.

Para definir o estilo de Ambilight…

- 1 Pressione **@ AMBILIGHT**.
- **2** Selecione Seguir áudio.
- **3** Selecione o estilo que deseja.
- 4 Pressione (esquerda) para retornar uma etapa
- ou  $\leftarrow$  BACK para fechar o menu.

Os estilos disponíveis de Seguir áudio são…

- Lumina mistura dinâmica de áudio com cores de vídeo
- Colora baseado na dinâmica de áudio
- Reforma baseado na dinâmica de áudio
- Espectro baseado na dinâmica de áudio
- Scanner baseado na dinâmica de áudio
- Ritmo baseado na dinâmica de áudio

• Festa- uma combinação de todos os estilos de Seguir áudio, em sequência

#### Seguir cor

Você pode definir o Ambilight para seguir a dinâmica do vídeo ou do áudio de um programa de TV. Como alternativa, pode definir o Ambilight para mostrar um estilo de cor predefinido ou pode desativar o Ambilight.

Se selecionar Seguir cor, você poderá selecionar um dos estilos de cor predefinidos.

Para definir o estilo de Ambilight…

- 1- Pressione **(C** AMBILIGHT.
- **2** Selecione Seguir cor.
- **3** Selecione o estilo que deseja.
- **4** Pressione (esquerda) para retornar uma etapa
- ou  $\leftarrow$  BACK para fechar o menu.

Os estilos disponíveis de Seguir cor são…

- Lava quente variações da cor vermelha
- Fundo do mar variações da cor azul
- Natureza variações da cor verde
- Branco quente ISF cor estática
- Branco frio cor estática

#### Seguir app

 Esta função está disponível quando você controla Ambilight com um aplicativo.

Para definir o estilo de Ambilight…

- 1- Pressione **@** AMBILIGHT.
- **2** Selecione Seguir app.
- **3** Siga a instrução na tela.
- **4** Pressione (esquerda) para retornar uma etapa
- ou  $\leftarrow$  BACK para fechar o menu.

#### $\frac{1}{18}$

## Ambilight Desligado

Para desligar o Ambilight...

- 1- Pressione **(C)** AMBILIGHT.
- **2** Selecione Desligado.
- **3** Pressione (esquerda) para retornar uma etapa
- ou  $\leftarrow$  BACK para fechar o menu.

## $18.3$ Ajustes do Ambilight

Para obter mais informações, em Ajuda, selecione Palavras-chave e procure Ambilight, Definições.

### 18.4 Modo Lounge light

O modo Lounge light de sua TV permite ligar o Ambilight quando a TV estiver em modo espera. Assim você poderá iluminar o seu quarto com o Ambilight.

Depois de ter mudado a sua TV para o modo de espera e desejar ligar a luz de presença do Ambilight, siga estes passos:

1 - Pressione C AMBILIGHT.

2 - Depois de pressionar o **D** AMBILIGHT, a luz de presença Ambilight será ligada.

3 - Pressione o **C** AMBILIGHT novamente se você quiser mudar para um efeito de luz diferente. **4 -** Para desligar a luz de presença Ambilight,

pressione o **iD** AMBILIGHT até que as luzes sejam desligadas. Pode ser necessário pressionar o @ AMBILIGHT algumas vezes.

## <span id="page-76-0"></span>19 Escolhas principais

#### $\frac{1}{19.1}$

## Sobre as Escolhas principais

Com **Escolhas principais, a sua TV recomenda**...

• programas atuais em Agora na TV

• os vídeos para aluguel mais recentes em "Video on Demand

• serviços de TV online (Acompanhamento de programas de TV) em **ID** TV sob demanda

Para desfrutar das Escolhas principais, conecte a TV à Internet. Certifique-se de que concorda com os Termos de Uso. As informações e serviços de Escolhas principais estão disponíveis somente em determinados países.

#### Termos de uso

Para que a TV possa fazer essas recomendações, você deve concordar com os Termos de uso. Para obter recomendações personalizadas com base em seus hábitos de visualização, certifique-se de ter marcado a caixa de seleção de Oferecendo a você recomendações de visualização personalizadas.

Para abrir os Termos de uso…

1 - Pressione **Ex** TOP PICKS

**2 -** Utilize as teclas de navegação para selecionar no canto superior direito, selecioneTermos de Uso e pressione OK.

## $\overline{192}$ Agora na TV

## Sobre o Agora na TV

Com o **a** Agora na TV, a TV recomenda os programas mais populares para assistir no momento.

Os programas recomendados são selecionados a partir dos canais que você instalou e a seleção é feita a partir dos canais do seu país. Além disso, você pode deixar o Agora na TV fazer algumas recomendações personalizadas para você, com base em programas assistidos regularmente.

Para tornar as informações do Agora na TV disponíveis…

• As informações do Agora na TV devem estar disponíveis em seu país.

- a TV deve ter canais instalados.
- a TV deve estar conectada à Internet.

• o Relógio da TV deve estar definido como

Automático ou Varia de acordo com o país.

• você deve aceitar os Termos de uso (talvez você já

Usar o Agora na TV

Para abrir o Agora na TV…

1 - Pressione **T** TOP PICKS para abrir o menu Escolhas principais.

2 - Selecione **D** Agora na TV na parte superior da tela e pressione OK.

**3 -** Selecione Mais para abrir o Guia de TV.

Ao abrir o Agora na TV, a TV pode precisar de alguns segundos para atualizar a página informações.

## $\overline{19.3}$ TV sob demanda

## Sobre TV sob demanda

Com **ID** TV sob demanda, é possível assistir programas de televisão que você perdeu ou assistir a seus programas favoritos de acordo com a sua conveniência. Este serviço também é chamado Acompanhamento de programas de TV, Repetição de TV ou TV on-line. Os programas disponíveis no TV sob demanda podem ser assistidos gratuitamente.

Você pode permitir que a TV sob demanda faça algumas recomendações personalizadas de programas, com base na instalação da TV e nos programas que assiste regularmente.

O ícone **(I**somente aparecerá na parte superior da tela quando a TV sob demanda estiver disponível.

## Usar a TV sob demanda

Para abrir a TV sob demanda…

1 - Pressione **THE TOP PICKS** para abrir o menu Escolhas principais.

2 - Selecione **ID** TV sob demanda na parte superior da tela e pressione OK.

**3 -** Selecione Todas as emissoras e pressione OK. Você pode selecionar uma determinada emissora se houver mais de um disponível.

**4** - Pressione ← BACK para fechar.

Ao abrir a TV sob demanda, a TV pode precisar de alguns segundos para atualizar a página informações.

Após o início de um programa, você pode usar as  $teclas \blacktriangleright (Repr.) e \blacktriangleright (Pausa).$ 

## <span id="page-77-0"></span> $\frac{1}{194}$ Video on Demand

### Sobre o Video on Demand

Com o "Video on Demand, você pode alugar filmes em uma loja de aluguel de vídeos on-line.

Você pode permitir que o Video on Demand faça algumas recomendações personalizadas de filmes, com base em seu país, na instalação da TV e nos programas que assiste regularmente.

O ícone somente aparecerá na parte superior da tela quando o Video on demand estiver disponível.

#### Pagamento

Ao alugar ou comprar um filme, você pode pagar a loja de vídeos com segurança usando seu cartão de crédito. A maioria das lojas de vídeo pedirão para você criar uma conta de login na primeira vez que você alugar um filme.

#### Tráfego de Internet

A transmissão de muitos vídeos pode fazer com que seu limite de tráfego da Internet mensal seja ultrapassado.

### Usar o Video on Demand

Para abrir o Video on Demand…

1 - Pressione **T3 TOP PICKS** para abrir o menu Escolhas principais.

2 - Selecione **i Video on Demand** na parte superior da tela e pressione OK.

**3 -** Selecione Todas as lojas, Recomendado ou Mais

Vistos de acordo com sua preferência.

4 - Pressione  $\leftarrow$  BACK para fechar.

Ao abrir o Video on Demand, a TV pode precisar de alguns segundos para atualizar a página informações.

Você pode selecionar uma determinada loja de filmes se houver mais de um disponível.

Para alugar um filme…

**1 -** Navegue até o realce em um cartaz de filme. Informações limitadas serão exibidas após alguns segundos.

**2 -** Pressione OK para abrir a página do filme na loja e ver a sua sinopse.

- **3** Confirme o pedido.
- **4** Faça o pagamento na TV.
- **5** Comece a assistir. Você pode usar as teclas

(Reprodução) e **II** (Pausa).

## 20 Netflix

Se você tiver uma assinatura Netflix, será possível aproveitar o Netflix nessa TV. Sua TV deve estar conectada à Internet. Em sua região, o Netflix pode estar disponível apenas com atualizações futuras de software.

Pressione o botão **NETFLIX** em seu controle remoto para abrir o Aplicativo Netflix. Você pode abrir o Netflix imediatamente em uma TV no modo de espera.

www.netflix.com

## <span id="page-79-0"></span> $\overline{21}$ Multi view

#### $\overline{211}$

## Texto e TV

Você pode assistir a um canal de TV na tela pequena da Multi view quando estiver assistindo a Texto.

Para assistir a um canal de TV enquanto estiver vendo Texto…

1 - Pressione **D** Multi View \* ou pressione **D** para abrir Menu da TV.

**2 -** Selecione Multi View e pressione OK.

**3 -** Selecione Multi View: Ativado na tela. O canal que você está assistindo é exibido em uma tela pequena.

Para ocultar a tela pequena, selecione Multi View: Desativado na tela.

\* Se a a tecla Multi viewestará disponível no controle remoto

## $\frac{1}{212}$ HDMI e TV

Você pode assistir a um canal de TV na tela pequena da Multi View quando estiver assistindo a um vídeo no dispositivo HDMI conectado.

Para assistir a um canal de televisão enquanto estiver assistindo a um vídeo do dispositivo HDMI conectado\*…

1 - Pressione **D** Multi View \* ou pressione **D** para abrir Menu da TV.

**2 -** Selecione Multi View e pressione OK.

**3 -** Selecione Multi View: Ativado na tela. O canal que você está assistindo é exibido em uma tela pequena.

Para ocultar a tela pequena, selecione Multi View: Desativado na tela.

Observação: você pode assistir somente à imagem de um canal de TV no modo Multi View, o áudio do canal de TV será desabilitado.

\* Se  $\Box$  a tecla Multi viewestará disponível no controle remoto

## $\frac{1}{213}$ Nettv e TV

Você pode assistir a um canal de TV na pequena tela da Multi View quando estiver visualizando um aplicativo da Nettv.

Para assistir a um canal de TV enquanto estiver visualizando um aplicativo da Nettv…

1 - Pressione **D** Multi View \* ou pressione **D** para abrir Menu da TV.

**2 -** Selecione Multi View e pressione OK.

**3 -** Selecione Multi View: Ativado na tela. O canal que você está assistindo é exibido em uma tela pequena.

 $4$  - Pressione  $\equiv$  + ou  $\equiv$  - para trocar de canais na tela pequena

Para ocultar a tela pequena, selecione Multi View: Desativado na tela.

Observação: nem todos os aplicativos da Nettv suportam o Multi View com um canal de TV, se o aplicativo suportar o Multi View, a TV exibirá uma mensagem: Multi View não suportado.

\* Se a a tecla Multi viewestará disponível no controle remoto

### $\frac{1}{214}$ Nettv e HDMI

Você pode assistir a um aplicativo Nettv na pequena tela da Multi View quando estiver assistindo a um vídeo no dispositivo HDMI conectado.

1 - Pressione **D** Multi View \* ou pressione **P** para abrir Menu da TV.

- **2** Selecione Multi View e pressione OK.
- **3** Selecione Multi View: ligado na tela.

Para ocultar a tela pequena, selecione Multi View: Desativado na tela.

Observação: nem todos os aplicativos da Nettv suportam o Multi View com um canal de TV, se o aplicativo suportar o Multi View, a TV exibirá uma mensagem: Multi View não suportado.

\* Se  $\square$  a tecla Multi viewestará disponível no controle remoto

## <span id="page-80-0"></span> $\overline{22}$ Software

 $\overline{221}$ 

## Atualizar software

## Atualizar pela Internet

Se a TV estiver conectada à Internet, você poderá receber uma mensagem para atualizar o software da TV. Você precisa de uma conexão com a Internet de alta velocidade (banda larga). Se receber esta mensagem, recomendamos que você execute a atualização.

Com a mensagem na tela, selecione Atualizar e siga as instruções na tela.

Você mesmo também pode procurar uma atualização de software.

Durante a atualização do software, não há imagem e a TV desligará e ligará novamente. Isso pode acontecer várias vezes. A atualização pode demorar alguns minutos. Aguarde até que imagem da TV volte. Não pressione o botão liga/desliga  $\Phi$  na TV ou no controle remoto durante a atualização do software.

Para procurar uma atualização de software você mesmo…

1 - Pressione  $\boldsymbol{\ast}$ , selecione Todas as

configurações e pressione OK.

**2 -** Selecione Atualizar o software > Pesquisar atualizações.

#### **3 -** Selecione Internet.

**4 -** A TV procurará uma atualização na Internet.

**5 -** Se houver uma atualização disponível, você poderá atualizar o software imediatamente.

**6 -** Uma atualização de software pode levar vários minutos. Não pressione a tecla  $\Phi$  na TV nem no controle remoto.

**7 -** Quando a atualização estiver concluída, a TV retornará para o canal que você estava assistindo.

## Atualização de software do USB

Talvez seja necessário atualizar o software da TV.

Você precisa de um computador com conexão de alta velocidade com a Internet e de uma unidade flash USB para fazer upload do software na TV. Use uma unidade flash USB com espaço livre de no mínimo 500 MB. Verifique se a proteção contra gravação está desativada.

Para atualizar o software da TV…

- 1 Pressione  $\boldsymbol{\ast}$ , selecione Todas as
- configurações e pressione OK.
- **2** Selecione Atualizar o software > Pesquisar

#### atualizações.

**3 -** Selecione USB > Atualizações locais e pressione OK.

#### Identificar a TV

**1 -** Insira uma unidade flash USB em uma das conexões USB da TV.

**2 -** Selecione Iniciar e pressione OK. Um arquivo de identificação é gravado na unidade flash USB.

#### Baixar o software

**1 -** Insira a unidade flash USB no computador.

**2 -** Na unidade USB, localize o

arquivo update.htm e clique duas vezes nele.

**3 -** Clique em Enviar ID.

**4 -** Se houver um novo software disponível, baixe o arquivo .zip.

**5 -** Depois do download, descompacte o arquivo e copie o arquivo autorun.upg na unidade flash USB.

#### Atualizar o software da TV

**1 -** Insira a unidade flash USB na TV novamente. A atualização é iniciada automaticamente.

**2 -** Uma atualização de software pode levar vários minutos. Não pressione a tecla  $\Phi$  na TV nem no controle remoto. Não remova a unidade flash USB. **3 -** Quando a atualização estiver concluída, a TV retornará para o canal que você estava assistindo.

Se faltar energia durante a atualização, nunca remova a unidade flash USB da TV. A atualização continuará quando a energia voltar.

Para evitar uma atualização acidental do software da TV, exclua o arquivo autorun.upg da unidade flash USB.

## Procurar atualizações OAD

Pesquise uma atualização de software do tipo "download over-the-air" (OAD).

Para procurar atualizações OAD…

1 - Pressione  $\clubsuit$ , selecione Todas as configurações e pressione OK. **2 -** Selecione Atualizar o software > Procurar atualizações OAD.

**3 -** Siga as instruções na tela.

\* Observação: a atualização de software OAD está disponível apenas em países selecionados.

## $22.2$ Versão do software

Para visualizar a versão atual do software da TV…

- 1 Pressione  $\boldsymbol{\star}$ , selecione Todas as configurações e pressione OK.
- **2** Selecione Atualizar o software > Informações do software atual e pressione OK.
- **3** A versão, as notas de versão e a data de criação

<span id="page-81-0"></span>são mostradas. Além disso, o Número do ESN Netflix é mostrado se disponível.

4 - Pressione < (esquerda) várias vezes, se necessário, para fechar o menu.

## 22.3

## Atualização automática de software

Ative a Atualização automática de software para atualizar o software da TV automaticamente. Deixe a TV no modo de espera quando ela não estiver em uso.

1 - Pressione  $\boldsymbol{\Delta}$ , selecione Todas as configurações e pressione OK. **2 -** Selecione Atualizar o software > Atualização automática de software e pressione On/Off. **3 -** Pressione (esquerda) várias vezes, se necessário, para fechar o menu.

 $\overline{224}$ 

## Software de fonte aberta

Esta televisão contém software de fonte aberta. A TP Vision Europe B.V. dispõe-se a entregar, mediante solicitação, uma cópia completa do código-fonte correspondente aos pacotes de software de fonte aberta protegidos por direitos autorais usados neste produto, desde que conste tal oferecimento em suas licenças.

Esta oferta é válida por até 3 anos após a compra do produto para qualquer pessoa que receber esta informação.

Para obter o código fonte, envie sua solicitação em inglês para...

open.source@tpvision.com

## $22.5$ Licença de fonte aberta

## Sobre a Licença de fonte aberta

README para o código-fonte das peças da TP Vision Netherlands B.V. Software de TV que está sob licenças de fonte aberta.

Este documento descreve a distribuição do códigofonte usado na TV TP Vision Netherlands B.V., sob Licença Pública Geral GNU (GPL), Licença Pública Geral Menor GNU (LGPL) ou qualquer outra licença de fonte aberta. Instruções para a obtenção das cópias deste software encontram-se no manual do

usuário.

A TP Vision Netherlands B.V. NÃO OFERECE QUALQUER ESPÉCIE DE GARANTIA, EXPRESSA OU IMPLÍCITA, INCLUSIVE GARANTIAS DE COMERCIALIZAÇÃO OU ADEQUAÇÃO A UMA FINALIDADE ESPECÍFICA, EM RELAÇÃO A ESTE SOFTWARE. A TP Vision Netherlands B.V. não oferece suporte a este software. A declaração precedente não afeta suas garantias e direitos estatutários relativos a qualquer produto TP Vision Netherlands B.V. adquirido por você. Ela aplica-se somente a este código-fonte disponibilizado para você.

## $226$ Anúncios

Você pode receber um anúncio em novo software de TV disponível para download ou outros problemas relacionados ao software.

Para ler esses anúncios…

- 1 Pressione  $\bullet$ , selecione Todas as configurações e pressione OK.
- **2** Selecione Atualizar o software > Anúncios.
- **3** Se existir um anúncio, você poderá lê-lo ou selecionar um dos anúncios disponíveis.

4 - Pressione < (esquerda) várias vezes, se necessário, para fechar o menu.

## <span id="page-82-0"></span> $\overline{23}$ Especificações

 $23.1$ 

## Meio ambiente

## Selo de energia europeu

O Selo de Energia Europeu informa a classe de eficiência de energia deste produto. Quanto mais verde for a classe de eficiência de energia do produto, menos energia ele consumirá. No selo, você pode localizar a classe de eficiência de energia, o consumo médio de energia deste produto em uso e o consumo médio em 1 ano. Também pode encontrar valores do consumo de energia deste produto no site da Philips do seu país, em [www.philips.com/TVsupport](http://www.philips.com/TVsupport).

## Ficha de informações sobre o produto

#### 32PFS6401

- Classe de eficiência energética: A
- Dimensão da tela visível: 80 cm/32 pol.
- No modo Consumo de energia (W): 34 W
- Consumo de energia anual (kWh) \*: 50 kWh
- Consumo de energia em espera (W) \*\*: 0,30 W
- Resolução da tela (pixels): 1920 x 1080 p 43PUS6401
- Classe de eficiência energética: A
- Dimensão da tela: 108 cm / 43 pol.
- No modo Consumo de energia (W): 67 W
- Consumo de energia anual (kWh) \*: 98 kWh
- Consumo de energia em espera (W) \*\*: 0,30 W
- Resolução da tela (pixels): 3840 x 2160 p

#### 49PUS6401

- Classe de eficiência energética: A
- Dimensão da tela: 123 cm / 49 pol.
- No modo Consumo de energia (W): 87 W
- Consumo de energia anual (kWh) \*: 127 kWh
- Consumo de energia em espera (W) \*\*: 0,30 W
- Resolução da tela (pixels): 3840 x 2160 p

#### 55PUS6401

- Classe de eficiência energética: A
- Dimensão da tela: 139 cm / 55 pol.
- No modo Consumo de energia (W): 91 W
- Consumo de energia anual (kWh) \*: 133 kWh
- Consumo de energia em espera (W) \*\*: 0,30 W
- Resolução da tela (pixels): 3840 x 2160 p

\* Consumo de energia em kWh por ano, com base no consumo de energia da TV funcionando 4 horas por dia, por 365 dias. O consumo real de energia depende de como o televisor é usado.

\*\* Quando a TV é desligada pelo controle remoto e todas as funções estiverem desativadas.

## Fim do uso

#### Descarte do produto e de pilhas/baterias antigas

Este produto foi projetado e fabricado com materiais e componentes de alta qualidade, que podem ser reciclados e reutilizados.

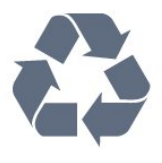

Quando este símbolo de lata de lixo riscada estiver afixado a um produto, significa que ele se enquadra na Diretiva europeia 2012/19/EU.

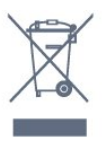

Informe-se sobre o sistema de coleta seletiva local de produtos elétricos e eletrônicos.

Proceda de acordo com as normas locais e não descarte produtos antigos no lixo doméstico convencional. O descarte correto de produtos antigos ajuda a prevenir a poluição do meio ambiente e danos à saúde.

Este produto contém pilhas/baterias cobertas pela Diretiva Europeia 2006/66/EC, não podendo ser descartadas com o lixo doméstico.

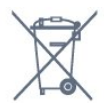

Informe-se sobre as normas locais de coleta seletiva de pilhas/baterias, pois o descarte correto ajudará a impedir consequências negativas para o meio ambiente e a saúde humana.

### $\overline{232}$ Ligar

As especificações do produto estão sujeitas a alterações sem notificação prévia. Para obter mais especificações detalhadas deste produto, consulte [www.philips.com/TVsupport](http://www.philips.com/TVsupport)

#### Ligar

- Alimentação: CA 220-240 V +/-10%
- Temperatura ambiente: 5 °C a 35 °C
- Recursos de economia de energia: Modo econômico, Picture mute (para rádio), Timer de
- desligamento automático, menu Configur. ecológicas.

Para obter informações sobre o consumo de energia, consulte o capítulo Ficha de informações sobre o produto.

A especificação de potência informada na plaqueta de tipo do produto é o consumo de energia deste produto em uso doméstico (IEC 62087 Ed.2). A especificação de potência máxima, indicada entre parênteses, é usada para segurança elétrica (IEC 60065 Ed. 7.2).

## $23.3$ Sistema operacional

Android OS:

Android Oreo 8

## $\frac{1}{234}$ Recepção

• Entrada da antena: 75 Ohm coaxial (IEC75)

• Faixas do sintonizador: Hiperbanda, S-Channel, UHF, VHF

- DVB: DVB-T2, DVB-C (cabo) QAM
- Reprodução de vídeo analógico : SECAM, PAL
- Reprodução de vídeo digital: MPEG2 SD/HD
- (ISO/IEC 13818-2); MPEG4 SD/HD (ISO/IEC 14496-10)
- Reprodução de áudio digital (ISO/IEC 13818-3)

## 23.5 Tipo de tela

#### Medida diagonal da tela

- 43PUx6401: 108 cm/43 pol.
- 49PUx6401: 123 cm / 49 pol.
- 55PUx6401: 139 cm / 55 pol.

#### Resolução de tela

• 3840 x 2160p

### $236$

## Resolução de entrada da tela

#### Formatos de vídeo

Resolução — taxa de atualização

- $\cdot$  480i 60 Hz
- $\cdot$  480p 60 Hz
- 576i 50 Hz
- $·$  576p 50 Hz
- 720p 50 Hz, 60 Hz
- 1080i 50 Hz, 60 Hz
- 1080p 24 Hz, 25 Hz, 30 Hz
- 2160p 24 Hz, 25 Hz, 30 Hz, 50 Hz, 60 Hz

#### Formatos de computador

Resoluções (entre outras)

- $\cdot$  640 x 480p 60 Hz
- $\cdot$  800 x 600p 60 Hz
- $\cdot$  1024 x 768p 60 Hz
- $\cdot$  1280 x 768p 60 Hz
- $\cdot$  1360 x 765p 60 Hz
- $\cdot$  1360 x 768p 60 Hz
- $\cdot$  1280 x 1024p 60 Hz
- $\cdot$  1920 x 1080p 60 Hz
- 3840 x 2160p 24 Hz, 25 Hz, 30 Hz, 50 Hz, 60 Hz

## 237 Dimensões e pesos

#### 32PFS6401

• sem suporte da TV:

Largura 726,5 mm - Altura 438,7 mm - Profundidade 76,8 mm - Peso ±5,63 kg • com suporte da TV:

Largura 726,5 mm - Altura 483,3 mm - Profundidade 168,7 mm - Peso ±5,89 kg

#### 43PUx6401

• sem suporte da TV:

Largura 968,2 mm - Altura 575,7 mm - Profundidade 76,8 mm - Peso ±9,38 kg

• com suporte da TV:

Largura 968,2 mm - Altura 623,3 mm - Profundidade 204,2 mm - Peso ±9,69 kg

#### 49PUx6401

• sem suporte da TV:

Largura 1099,2 mm - Altura 645,3 mm - Profundidade 78,6 mm - Peso ±11,01 kg

• com suporte da TV:

Largura 1099,2 mm - Altura 699,7 mm - Profundidade 213,2 mm - Peso ±11,31 kg

#### 55PUx6401

• sem suporte da TV: Largura 1239,2 mm - Altura 724,7 mm - Profundidade 84,8 mm - Peso ±16 kg

• com suporte da TV:

Largura 1239,2 mm - Altura 779,5 mm - Profundidade 231,7 mm - Peso ±16,3 kg

#### $73.8$

## Conectividade

Lateral da TV

- Entrada HDMI 3 ARC
- Entrada HDMI 4 MHL ARC
- USB 2 USB 2.0
- $\cdot$  USB 3 USB 3.0 (azul)
- 1x Slot de interface comum: CI+/CAM
- Fones de ouvido miniconector estéreo de 3,5 mm

#### Parte posterior da TV

• Entrada de áudio (DVI-HDMI) - miniconector estéreo de 3,5 mm

- SCART: Audio L/R, entrada CVBS, RGB
- YPbPr : Y Pb Pr, Audio L/R

#### Parte inferior da TV

- Entrada HDMI 1 HDCP 2.2
- Entrada HDMI 2 HDCP 2.2
- $\cdot$  USB 1 USB 2.0
- Saída de áudio Toslink óptica
- Rede local RJ45
- Antena (75 ohm)
- Sintonizador de satélite

## 23.9 **Conectividade**

#### Lateral da TV

- Entrada HDMI 3 ARC
- Entrada HDMI 4 MHL ARC
- USB 2 USB 2.0
- $\cdot$  USB 3 USB 3.0 (azul)
- 1x Slot de interface comum: CI+/CAM
- Fones de ouvido miniconector estéreo de 3,5 mm

#### Parte posterior da TV

- Entrada de áudio (DVI-HDMI) miniconector estéreo de 3,5 mm
- SCART: Audio L/R, entrada CVBS, RGB
- YPbPr : Y Pb Pr, Audio L/R

#### Parte inferior da TV

- Entrada HDMI 1 HDCP 2.2
- Entrada HDMI 2 HDCP 2.2
- $\cdot$  USB 1 USB 2.0
- Saída de áudio Toslink óptica
- Rede local RJ45
- Antena (75 ohm)

## 23.10 Áudio

- wOOx
- HD Estéreo
- Potência de saída (RMS): 20 W
- Dolby Digital Plus®
- DTS Premium Sound ™

## 23.11 Multimídia

#### Conexões

- $\cdot$  USB 2.0 USB 3.0
- Ethernet LAN RJ-45
- Wi-Fi 802.11a/b/g/n (embutida)
- BT2.1 com EDR e BT4.0 com BLE

#### Sistemas de arquivos USB suportados

#### • FAT 16, FAT 32, NTFS

#### Formatos de reprodução

• Recipientes: 3GP, AVCHD, AVI, MPEG-PS, MPEG-TS, MPEG-4, Matroska (MKV), Quicktime (MOV, M4V, M4A), Windows Media (ASF/WMV/WMA)

• Codecs de vídeo: MPEG-1, MPEG-2, MPEG-4 Part 2, MPEG-4 Part 10 AVC (H264), H.265 (HEVC), VC-1, WMV9

• Codecs de áudio: AAC, HE-AAC (v1/v2), AMR-NB, Dolby Digital, Dolby Digital Plus, DTS Premium Sound™, MPEG-1/2/2.5 camadas I/II/III (inclui MP3), WMA (v2 a v9.2), WMA Pro (v9/v10)

• Legendas:

– Formatos: SAMI, SubRip (SRT), SubViewer (SUB), MicroDVD (TXT), mplayer2 (TXT), TMPlayer (TXT) – Codificações de caracteres: UTF-8, Europa Central e Oriental (Windows-1250), Cirílico (Windows-1251), Grego (Windows-1253), Turco (Windows-1254), Europa Ocidental (Windows-1252)

- Codecs de imagem : JPEG, PNG, BMP
- Limitações:

– A taxa de bits total máxima suportada é de 30Mbps.

– A taxa de bits de vídeo máxima suportada para um arquivo de mídia é de 20Mbps.

– O MPEG-4 AVC (H.264) é suportado até o Perfil Alto no Nível 5.1.

– O H.265 (HEVC) é suportado até o Perfil Main / Main 10 até o Nível 5.1

– VC-1 suportado até Advanced Profile a L3.

Softwares de servidores de mídia suportados (DMS) • Você pode usar qualquer software de servidor de mídia com certificação DLNA V1.5 (classe DMS).

- Você pode usar o aplicativo Philips TV Remote (iOS
- e Android) em dispositivos móveis.

O desempenho pode variar, dependendo dos recursos do dispositivo móvel e do software usado.

## <span id="page-85-0"></span> $\overline{24}$ Ajuda e suporte

#### $\frac{1}{241}$

## Registrar sua TV

Registre sua TV e aproveite inúmeras vantagens, como suporte total (incluindo downloads), acesso privilegiado a informações sobre novos produtos, ofertas e descontos exclusivos, oportunidades de faturar prêmios e ainda participar de pesquisas sobre lançamentos.

Acesse [www.philips.com/TVsupport.](http://www.philips.com/TVsupport)

#### 24.2

## Como usar a Ajuda

Essa TV oferece ajuda na tela  $\bullet$ .

#### Abra Ajuda

Pressione  $\bigstar$  Ajuda e pressione  $\bigstar$ 

Para ler a Ajuda como um livro, selecione Livro. Para pesquisar uma palavra-chave, selecione Palavrachave.

Você também pode abrir a **@ Ajuda** no menu da TV.

Antes de executar as instruções de Ajuda, feche a Ajuda.

Para algumas atividades, como Texto (Teletexto), as teclas coloridas têm funções específicas e não podem abrir a Ajuda.

#### Ajuda da TV no seu tablet, smartphone ou computador

Para executar sequências estendidas de instruções de maneira mais fácil, baixe a Ajuda da TV em formato PDF para ler no smartphone, tablet ou computador. Ou então imprima a página de Ajuda necessária.

Para baixar a Ajuda (manual do usuário), acesse [www.philips.com/TVsupport.](http://www.philips.com/TVsupport)

## $\overline{24.3}$ Solução de problemas

## Ligar e o controle remoto

#### A TV não liga

• Desconecte o cabo de alimentação da tomada. Aguarde 1 minuto e o reconecte.

• Confirme se o cabo de alimentação está firme.

#### Som ao ligar ou desligar

Ao ligar/desligar a TV ou colocá-la no modo de espera, você ouve estalos do aparelho. O som de estalos vem da expansão e contração normais da TV à medida que ela esfria ou aquece. Isso não afeta seu desempenho.

#### A TV não responde ao controle remoto

A TV demora alguns instantes para iniciar. Durante esse período, a TV não responderá ao controle remoto nem aos controles na TV. Isso é normal. Se a TV continuar sem responder ao controle remoto, verifique se o controle está funcionando usando a câmera de um celular. Coloque o celular no modo de câmera e aponte o controle remoto para a lente da câmera. Se você pressionar qualquer tecla do controle remoto e perceber que o LED infravermelho pisca pela câmera, o controle remoto está funcionando. É necessário verificar o problema na TV. Se você não perceber a luz piscar, o controle remoto pode estar danificado ou com a pilha fraca. Esse método de verificação não é possível com controles remotos emparelhados com a TV por conexão sem fio.

#### A TV volta ao modo de espera depois que a tela de inicialização da Philips aparece

Quando a TV é desligada e reconectada à fonte de alimentação em modo de espera, a tela de inicialização é exibida e, em seguida, a TV retorna para o modo de espera. Esse é um comportamento normal. Para ligar a TV a partir do modo de espera novamente, pressione  $\Phi$  no controle remoto ou na TV.

#### A luz de espera fica piscando

Desconecte o cabo de energia da tomada. Aguarde 5 minutos antes de reconectá-lo. Se continuar piscando, entre em contato com o Atendimento ao Cliente Philips TV.

### Canais

#### Não foi localizado um canal digital durante a instalação

Consulte as especificações técnicas para certificar-se de que a TV suporte DVB-T ou DVB-C no seu país. Verifique se todos os cabos estão conectados corretamente e se foi selecionada a rede correta.

Os canais previamente instalados não aparecem na

#### <span id="page-86-0"></span>lista de canais

Verifique se a lista de canais correta está selecionada.

#### Canal DVB-T2 HEVC

Consulte as especificações técnicas para certificar-se de que a TV suporta DVB-T2 HEVC no seu país e reinstale o canal DVB-T.

#### Imagem

#### Nenhuma imagem/Imagem distorcida

• Verifique se a antena está conectada corretamente à TV.

• Verifique se o dispositivo correto está selecionado como fonte da TV.

• Verifique se o dispositivo externo ou a fonte está devidamente conectada.

#### Há som, mas não há imagem

• Verifique se as configurações de imagem estão corretas.

#### Má recepção da antena

• Verifique se a antena está conectada corretamente à TV.

• Caixas acústicas com volume alto, dispositivos de áudio não aterrados, luzes de néon, prédios altos e outros objetos grandes podem prejudicar a qualidade da recepção. Se possível, tente melhorar a qualidade da recepção mudando a posição da antena ou afastando os dispositivos da TV.

• Se a recepção está ruim apenas em um canal, ajuste a sintonia fina do canal seguindo a Instalação manual.

#### Imagem ruim de um dispositivo

• Verifique se o dispositivo está conectado corretamente.

• Verifique se as configurações de imagem estão corretas.

As configurações de imagem mudam depois de um tempo

Veja se Modo de uso está definido como Casa . Mude e salve as configurações neste modo.

#### Aparece um banner de anúncio

Veja se Modo de uso está definido como Casa.

#### A imagem não cabe na tela

Altere o formato da imagem.

O formato da imagem muda de acordo com o canal exibido

Selecione um formato de imagem diferente de "Auto".

#### A posição da imagem está incorreta

Os sinais de imagem de alguns dispositivos podem não se enquadrar na tela corretamente. Verifique a saída de sinal do dispositivo.

#### A imagem do computador não permanece estável

Verifique se o PC usa a resolução e a taxa de atualização compatíveis.

### Áudio

#### Sem som ou qualidade do som deficiente

Se você não detectar sinal de áudio, a TV desligará a saída de áudio automaticamente — isso não indica um defeito.

- Verifique se as configurações de som estão corretas.
- Verifique se todos os cabos estão conectados corretamente.

• Verifique se o volume não está silenciado nem em zero.

• Verifique se a saída de áudio da TV está conectada à entrada de áudio do dispositivo de Home Theater. O som deve ser ouvido nos alto-falantes do Sistema de Home Theater.

• Alguns dispositivos podem exigir que você ative manualmente a saída de áudio HDMI. Se o áudio HDMI já estiver ativado, mas ainda não houver áudio, experimente mudar o formato de áudio digital do dispositivo para PCM (Modulação por Código de Pulso). Consulte as instruções na documentação de seu dispositivo.

### HDMI e USB

#### HDMI

• Observe que o suporte a HDCP (High-bandwidth Digital Content Protection, Proteção de conteúdo digital em banda larga) pode aumentar o tempo necessário para uma TV exibir conteúdo de um dispositivo HDMI.

• Se a TV não reconhecer o dispositivo HDMI e nenhuma imagem for exibida, tente alternar a fonte de um dispositivo para outro e de volta ao primeiro. • Se a imagem e o som de um dispositivo conectado ao HDMI 1 ou HDMI 2 estiver distorcido, conecte o dispositivo ao HDMI 3 ou HDMI 4 nesta TV.

• Se a imagem e o som de um dispositivo conectado com HDMI estiverem distorcidos, verifique se uma configuração HDMI Ultra HD diferente pode resolver o problema. Para obter mais informações, em Ajuda, selecione Palavras-chave e procure HDMI Ultra HD.

• Se houver falhas intermitentes no som, verifique se as configurações de saída do dispositivo HDMI estão corretas.

• Se você usar um adaptador ou cabo HDMI para DVI, verifique se há outro cabo de áudio conectado a AUDIO IN (somente minitomada).

O recurso EasyLink HDMI não funciona

<span id="page-87-0"></span>• Verifique se os dispositivos HDMI são compatíveis com HDMI-CEC. Os recursos de EasyLink só funcionam com dispositivos compatíveis com HDMI-CEC.

#### Não aparece um ícone de volume

• Quando um dispositivo de áudio HDMI-CEC é conectado e você usa o controle remoto da TV para ajustar o nível de volume do dispositivo, esse comportamento é normal.

Fotos, vídeos e músicas a partir de um dispositivo

#### USB não aparecem

• Verifique se o dispositivo de armazenamento USB está configurado como compatível com Classe de armazenamento em massa, conforme descrito na documentação do dispositivo de armazenamento.

• Verifique se o dispositivo de armazenamento USB é compatível com a TV.

• Verifique se os formatos de arquivo de áudio e imagem são suportados pela TV.

#### Reprodução cortada de arquivos USB

• O desempenho de transferência do dispositivo de armazenamento USB pode limitar a taxa de transferência de dados para a TV, causando uma reprodução de má qualidade.

### Wi-Fi

#### Redes Wi-Fi não encontrada ou distorcida

• Fornos de micro-ondas, telefones DECT ou outros dispositivos Wi-Fi 802.11b/g/n nas proximidades podem interferir na rede sem fio.

• Recomendamos o uso da frequência de 5 GHz (802.11ac) em seu roteador quando a TV for colocada perto de muitos roteadores sem fio (apartamentos, etc.).

• Verifique se os firewalls na sua rede permitem acesso à conexão sem fio da TV.

• Para uma instalação fácil de sua rede sem fio, não oculte o nome do roteador desligando a transmissão do SSID.

• Se a rede sem fio não funcionar adequadamente em sua casa, tente uma instalação de rede com fio.

#### Conexão de rede Wi-Fi está lenta

• Use uma conexão de alta velocidade (banda larga) com a Internet para o roteador.

• Limite a quantidade de dispositivos que usam o mesmo roteador.

• Consulte o manual do usuário do roteador sem fio para obter informações sobre a cobertura em ambientes internos, sobre a taxa de transferência e outros fatores relacionados à qualidade do sinal.

#### **DHCP**

• Em caso de falha de conexão, verifique a configuração de DHCP (Dynamic Host Configuration Protocol) do roteador. O DHCP deve estar ligado.

## Bluetooth

Não foi possível emparelhar

• Certifique-se de que o dispositivo está no modo de emparelhamento. Leia o manual do usuário do dispositivo.

• Mantenha o roteador e as caixas acústicas sem fio o mais próximo possível da TV.

• Locais com uma alta quantidade de atividade sem fio - apartamentos com uma grande quantidade de roteadores sem fio - podem prejudicar a conexão sem fio.

• Tentar emparelhar vários dispositivos com a TV ao mesmo tempo pode não funcionar.

#### Conexão perdida de Bluetooth

• Sempre posicione as caixas acústicas sem fio a 5 metros de distância da TV.

Sincronização de áudio e vídeo de Bluetooth • Antes de adquirir um alto-falante Bluetooth sem fio,

informe-se a respeito de sua qualidade de sincronização de áudio e vídeo, geralmente denominada 'sincronização labial'. Nem todos os dispositivos Bluetooth executam corretamente. Peça ao seu revendedor para obter assistência.

### Internet

#### A Internet não funciona

• Se o roteador estiver conectado corretamente, verifique a conexão do roteador com a Internet.

## Idioma incorreto do menu

Idioma do menu incorreto

Volte para o seu idioma.

1 - Pressione  $\bigcirc$  HOME para acessar a tela Inicial.

2 - Selecione o ícone  $\bullet$  (Configurações) na barra Sistema na parte superior da tela Inicial e pressione OK.

- 3 Pressione 5 vezes v (para baixo).
- 4 Pressione 3 vezes > (direita), selecione o seu idioma e pressione OK.
- 5 Pressione  $\leftarrow$  BACK para fechar o menu.

## $\overline{244}$ Ajuda online

Para solucionar qualquer problema relacionado à TV Philips, você pode consultar nosso suporte online. Selecione seu idioma e digite o número do modelo do seu produto.

Acesse [www.philips.com/TVsupport](http://www.philips.com/TVsupport).

<span id="page-88-0"></span>No site de suporte, encontra-se o número de telefone do seu país para entrar em contato conosco, bem como respostas a perguntas frequentes (FAQs). Em alguns países, é possível conversar com um de nossos colaboradores e fazer perguntas diretamente ou enviar uma pergunta por e-mail. Você pode baixar o novo software da TV ou o manual para ler no seu computador.

## $74.5$ Suporte e reparo

Para obter suporte e reparo, ligue para a Central de Atendimento ao Cliente no seu país. Nossos engenheiros de manutenção farão um reparo, se necessário.

Encontre o número do telefone na documentação impressa fornecida com a TV. Ou consulte o nosso site [www.philips.com/TVsupport](http://www.philips.com/TVsupport) e selecione o seu

país, se necessário.

#### Números do modelo e de série da TV

Você pode ser solicitado a fornecer os números do modelo e de série da TV. Esses números estão na identificação da embalagem ou na identificação de tipo existente na parte traseira ou inferior da TV.

#### A Aviso

Não tente consertar a TV por conta própria. Isso poderá provocar ferimentos graves, danos irreparáveis à TV ou anular sua garantia.

# <span id="page-89-0"></span>Segurança e cuidados

### 25.1

## Segurança

### Importante

Antes de usar a TV, leia todas as instruções de segurança. Se você causar danos à TV por não ter seguido as instruções corretamente, a garantia não será aplicável.

## Risco de choque elétrico ou incêndio

• Nunca exponha a TV à chuva ou água. Nunca coloque vasilhas com líquido, como vasos, próximos à TV.

Se cair líquido na TV, desconecte a TV da tomada de energia imediatamente.

Entre em contato com o Atendimento ao Cliente Philips TV para que a TV seja verificada antes de ser utilizada novamente.

• Nunca exponha a TV, o controle remoto ou as baterias a chuva, água ou calor excessivo. Nunca coloque-os próximo a fogo exposto ou a outras fontes de calor, incluindo luz solar direta.

• Nunca insira objetos nas aberturas de ventilação ou em outras aberturas da TV.

• Nunca coloque objetos pesados sobre o cabo de alimentação.

• Não force as tomadas elétricas. Tomadas frouxas podem provocar faíscas ou incêndio. Certifique-se de que o cabo de alimentação não sofra qualquer tensão quando a tela da TV for girada.

• Para cessar totalmente o fornecimento de energia à TV, o plugue de alimentação da TV deve ser desconectado da rede elétrica. Ao desconectar o cabo de alimentação, sempre o puxe pelo plugue, nunca pelo cabo. Mantenha sempre acesso livre ao plugue de alimentação, ao cabo de alimentação e à tomada elétrica.

## Risco de ferimentos ou danos à TV

• Duas pessoas são necessárias para levantar e transportar a TV, que pesa mais de 25 kg ou 55 lb. • Se você montar a TV em um suporte, use somente o suporte fornecido. Fixe bem firme o suporte na TV. Coloque a TV em uma superfície plana e nivelada que suporte o peso da TV.

• Ao montar a TV na parede, certifique-se de que a

instalação na parede possa suportar o peso da TV. A Envision não se responsabiliza por uma instalação inadequada na parede que provoque acidentes, ferimentos ou danos.

• É possível que partes deste produto sejam feitas de vidro. Manuseie com cuidado para evitar ferimentos e danos.

#### Risco de danos à TV!

Antes de conectar a TV à tomada elétrica, confirme se a tensão corresponde ao valor impresso na parte traseira da TV. Nunca conecte a TV à tomada elétrica se a tensão for diferente.

## Risco de ferimentos em crianças

Obedeça a estas precauções para impedir que a TV caia e provoque ferimentos em crianças:

• Nunca coloque a TV em uma superfície coberta por tecido ou outro material que possa ser puxado.

• Nenhuma parte da TV deverá passar da borda da superfície de instalação.

• Nunca coloque a TV em um móvel alto (como uma estante) sem prender o móvel e a TV à parede ou a um suporte adequado.

• Explique às crianças os riscos de subir nos móveis para alcançar a TV.

#### Risco de engolir baterias!

O controle remoto pode conter baterias do tipo botão, que podem ser facilmente engolidas por crianças pequenas. Mantenha sempre baterias desse tipo fora do alcance de crianças!

### Risco de superaquecimento

Nunca instale a TV em um ambiente com restrições de espaço. Sempre deixe um espaço de pelo menos 10 cm em volta da TV para ventilação. Certifique-se de que as aberturas de ventilação da TV não fiquem encobertas por cortinas ou outros objetos.

### Tempestades com raios

Desconecte a TV do cabo de alimentação e a antena, quando houver tempestades com raios. Durante tempestades com raios não toque em nenhuma parte da TV, do cabo de alimentação ou do cabo da antena.

### <span id="page-90-0"></span>Risco de danos auditivos

Evite usar fones de ouvido com volume alto ou durante longos períodos.

### Baixas temperaturas

Se a TV for transportada em temperaturas abaixo de 5°C, desembale-a e aguarde até que atinja a temperatura ambiente antes de ligá-la na tomada elétrica.

## Umidade

Em raras ocasiões, dependendo da temperatura e umidade, um pouco de condensação pode se formar no interior da parte frontal da tela da TV (em alguns modelos). Para evitar que isso aconteça, não exponha a TV à luz solar direta, calor ou a níveis extremos de umidade. Caso ocorra condensação, ela desaparecerá naturalmente durante o funcionamento da TV por algumas horas.

A condensação por umidade não irá afetar ou causar o mau funcionamento da TV.

## $25.2$

## Manutenção da tela

• Nunca toque, empurre, esfregue ou bata na tela com nenhum objeto.

• Desligue a tomada da TV antes de limpar.

• Limpe a TV e a envolva com um pano macio e esfregue gentilmente. Evite tocar nos LEDs Ambilight na parte traseira da TV. Nunca use substâncias como álcool, produtos químicos ou produtos de limpeza domésticos na TV.

• Para evitar deformações ou desbotamento das cores, seque as gotas de água assim que possível. • Evite imagens estáticas, sempre que possível. Imagens estáticas são as que permanecem paradas por muito tempo na tela. Alguns exemplos são: menus na tela, barras pretas, relógios, etc. Se for necessário usar imagens estáticas, reduza o contraste e o brilho para evitar danos à tela.

# Termos de uso

#### $\frac{1}{261}$

<span id="page-91-0"></span> $\overline{26}$ 

## Termos de uso - TV

2016 © TP Vision Europe B.V. Todos os direitos reservados.

Esse produto é comercializado pela TP Vision Europe B.V. ou uma de suas empresas afiliadas, referida neste documento como Envision, que é fabricante do produto. A Envision oferece garantia em relação à TV com a qual esse folheto foi embalado. Philips e o emblema com o escudo da Philips são marcas comerciais registradas da Koninklijke Philips N.V.

As especificações estão sujeitas a alterações sem aviso prévio. As marcas comerciais são propriedade da Koninklijke Philips N.V ou de seus respectivos proprietários. A Envision se reserva o direito de alterar produtos a qualquer momento sem a obrigação de ajustar estoques anteriores.

O material escrito embalado com a TV e o manual armazenado na memória da TV ou baixado do site da Philips [www.philips.com/support](http://www.philips.com/support) são considerados adequados ao uso pretendido do sistema.

O material contido neste manual é considerado adequado para o fim a que se destina o sistema. Se o produto, os seus módulos ou procedimentos individuais forem utilizados para outros fins além dos aqui especificados, deve ser obtida confirmação da sua validade e conformidade. A TP Vision garante que o material não infringe patentes dos Estados Unidos da América. Não está expressa ou implícita qualquer outra garantia. A TP Vision não será responsável por erros no conteúdo deste documento nem por quaisquer problemas resultantes do conteúdo deste documento. Erros relatados à Philips serão adaptados e publicados no site de suporte da Philips o mais cedo possível.

Termos da garantia - Risco de ferimentos, danos no televisor ou anulação da garantia! Jamais tente reparar a TV por conta própria. Utilize a TV e os acessórios somente de acordo com as instruções do fabricante. O sinal de aviso existente na parte posterior da TV indica risco de choque eléctrico. Nunca remova a tampa da TV. Sempre entre em contato com o Atendimento ao Cliente da Philips TV para obter assistência ou efetuar reparos. Encontre o número do telefone na documentação impressa fornecida com a TV ou consulte nosso site www.philips.com/support e selecione seu país, se necessário. Qualquer operação expressamente proibida neste manual ou ajustes e procedimentos de montagem não recomendados ou não autorizados neste manual também anulam a garantia.

#### Características de pixels

Este TV possui um elevado número de pixels de cor. Embora possua um nível de pixels efetivos de 99,999% ou mais, podem aparecer pontos pretos ou pontos brilhantes de luz constantes (de cor vermelha, verde ou azul) na tela. Trata-se de uma característica estrutural do visor (em conformidade com as normas comuns da indústria) e não de uma avaria.

#### Conformidade com CE

Por meio deste documento, a TP Vision Europe B.V, declara que esta televisão está em conformidade com os requisitos essenciais e outras provisões relevantes das Diretivas 2014/53/EU (RED), 2009/125/EC (Design ecológico), 2010/30/ EU (Selo de energia) e 2011/65/EC (RoHS).

Conformidade com as normas EMF

A TP Vision fabrica e vende muitos produtos destinados a consumidores que, como qualquer aparelho eletrônico, em geral têm a capacidade de emitir e receber sinais eletromagnéticos. Um dos mais importantes princípios empresariais da TP Vision é a implementação de todas as medidas de saúde e segurança necessárias para os nossos produtos, de forma a cumprir todos os requisitos legais aplicáveis e a permanecer dentro das normas de campo eletromagnético (EMF) aplicáveis no momento da fabricação dos produtos.

A TP Vision está empenhada em desenvolver, produzir e comercializar produtos que não causem efeitos adversos à saúde. A TP Vision confirma que, desde que seus produtos forem manipulados corretamente para o uso a que foram planejados, os aparelhos podem ser usados seguramente de acordo com evidências científicas atualmente disponíveis. A TP Vision tem um papel ativo no desenvolvimento de padrões internacionais de segurança e de EMF, possibilitando a antecipação de desenvolvimentos adicionais em termos de padronização para integração precoce em seus produtos.

## $26.2$ Termos de uso - Coleção Philips TV

Para obter mais informações, em Ajuda, selecione Palavras-chave e procure Termos de Uso, Coleção Philips TV.

## $\overline{27}$ Direitos autorais

## $\overline{271}$ MHL

MHL, Mobile High-Definition Link e o logotipo MHL são marcas comerciais ou marcas comerciais registradas da MHL, LLC.

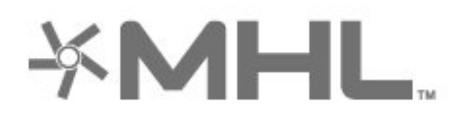

## 27.2 **HDMI**

Os termos HDMI e Interface Multimídia HDMI de Alta definição, e a Logomarca HDMI são marcas comerciais ou marcas comerciais registradas da HDMI Licensing LLC nos Estados Unidos e em outros países.

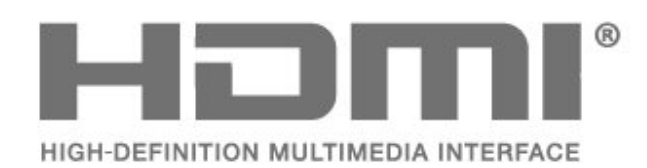

## $\overline{273}$ Dolby Digital Plus

Fabricada sob licença da Dolby Laboratories. Dolby e o símbolo "D Duplo" são marcas comerciais da Dolby Laboratories.

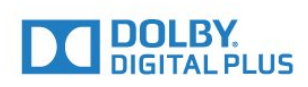

## $\frac{1}{274}$ DTS Premium Sound ™

Para patentes DTS, consulte http://patents.dts.com. Fabricado sob licença da DTS Licensing Limited. DTS, o símbolo, e DTS e o símbolo são marcas comerciais registadas, e DTS Premium Sound é uma marca comercial da DTS, Inc. © DTS, Inc. Todos os direitos reservados.

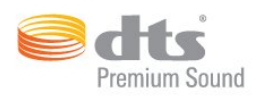

## 27.5 Microsoft

#### Windows Media

Windows Media é uma marca comercial registrada ou marca comercial da Microsoft Corporation nos Estados Unidos e/ou em outros países.

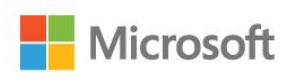

#### Microsoft PlayReady

Proprietários de conteúdo usam a tecnologia de acesso a conteúdo da Microsoft, PlayReady™, para proteger sua propriedade intelectual, incluindo conteúdo com copyright.

Este dispositivo usa a tecnologia PlayReady para acessar conteúdo protegido pelo PlayReady e/ou WMDR. Se o dispositivo não for capaz de aplicar apropriadamente as restrições sobre o uso de conteúdo, os proprietários do conteúdo pode exigir que a Microsoft revogue a capacidade do dispositivo de consumir conteúdo protegido pelo PlayReady. A revogação não deve afetar conteúdo não protegido ou conteúdo protegido por outras tecnologias de acesso ao conteúdo. Os proprietários de conteúdo podem exigir que você atualize o PlayReady para acessar seu conteúdo. Se você recusar uma atualização, não será possível acessar o conteúdo que requer a atualização.

## $\overline{276}$ Wi-Fi Alliance

Wi-Fi®, o logotipo Wi-Fi CERTIFIED, o logotipo Wi-Fi são marcas comerciais registradas da Wi-Fi Alliance.

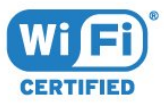

## 27.7 Kensington

(Se aplicável)

Kensington e Micro Saver são marcas registradas norte-americanas da ACCO World Corporation com registros publicados e requerimentos pendentes em outros países do mundo.

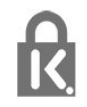

## 27.8 Outras marcas comerciais

Todas as outras marcas comerciais registradas e não registradas são de propriedade dos respectivos proprietários.

# Isenção de responsabilidade sobre serviços e/ou softwares oferecidos por terceiros

Serviços e/ou softwares oferecidos por terceiros poderão ser alterados, suspensos, ou encerrados sem aviso prévio. A TP Vision não se responsabiliza por esse tipo de situação.

## Índice

#### A

[Acesso universal](#page-61-0) *62* [Agora na TV](#page-76-0) *77* [Agudos](#page-50-0) *51* [Ajustes rápidos de imagem](#page-50-0) *51* [Ambilight, Definições](#page-53-0) *54* [Anúncios](#page-81-0) *82* [Aplicativos](#page-37-0) *38* [APP, pesquisa por voz](#page-7-0) *8* [Arquivos de mídia de um armazenamento em nuvem](#page-64-0) *65* [Arquivos de mídia de um computador ou NAS](#page-64-0) *65* [Arquivos de mídia de uma unidade USB](#page-64-0) *65* [Assistir TV](#page-14-0) *15* [Atualizar software](#page-80-0) *81*

#### B

[Bloqueios de aplicativos](#page-39-0) *40* [Bluetooth](#page-25-0) *26* [Bluetooth, Emparelhamento](#page-25-0) *26* [Bluetooth, Remover dispositivo](#page-26-0) *27* [Bluetooth, Selecionar dispositivo](#page-26-0) *27* [Brilho](#page-46-0) *47*

## C

[Canal](#page-13-0) *14* [Canal, classificação etária](#page-14-0) *15* [Canal, mudar para um canal](#page-14-0) *15* [Câmera fotográfica, conectar](#page-29-0) *30* [Cópia da lista de canais](#page-12-0) *13* [Cópia da lista de canais, cópia](#page-12-0) *13* [Cópia da lista de canais, upload](#page-12-0) *13* [Cópia da lista de canais, versão atual](#page-12-0) *13* [Censura dos pais](#page-14-0) *15* [Central de Atendimento ao Cliente](#page-88-0) *89* [Classificação de faixa etária](#page-14-0) *15* [Com deficiência auditiva](#page-61-0) *62* [Com deficiência visual parcial](#page-61-0) *62* [Computador, conectar](#page-30-0) *31* [Conexão de antena](#page-5-0) *6* [Conexão de energia](#page-4-0) *5* [Conexão HDMI-DVI](#page-21-0) *22* [Conexão YPbPr, dicas](#page-22-0) *23* [Configurações do Android](#page-34-0) *35* [Configurações ecológicas](#page-55-0) *56* [Console de jogos, conectar](#page-27-0) *28* [Contraste](#page-46-0) *47* [Contraste, contraste de vídeo](#page-48-0) *49* [Contraste, contraste dinâmico](#page-48-0) *49* [Controle remoto, sensor de infravermelho](#page-8-0) *9* [Controle remoto, visão geral](#page-6-0) *7* [Cor](#page-45-0) *46* [Cor, controle de cor](#page-47-0) *48*

#### $\mathsf{D}$

[Deficiente visual](#page-61-0) *62* [Deficientes auditivos](#page-61-0) *62* [Descarte da TV ou das pilhas](#page-82-0) *83* [Descrição do áudio](#page-61-0) *62* [Desligado](#page-9-0) *10* [Desligar temporizador](#page-56-0) *57* [Disco rígido USB, instalação](#page-28-0) *29* [DMR, Digital Media Renderer](#page-33-0) *34*

#### E

[EasyLink](#page-21-0) *22* [Estilo de imagem](#page-45-0) *46* [Estilo de som](#page-50-0) *51*

#### F

[Filmadora, conectar](#page-30-0) *31* [Fim do uso](#page-82-0) *83* [Fones de ouvido, conectar](#page-26-0) *27* [Formato da imagem](#page-49-0) *50* [Fotos, vídeos e músicas](#page-64-0) *65*

#### G

[Gama](#page-48-0) *49* [Gamepad, conectar](#page-27-0) *28* [Graves](#page-50-0) *51* [Guia de conectividade](#page-20-0) *21* [Guia de programação, dados](#page-67-0) *68*

#### H

[HDMI MHL](#page-21-0) *22* [HDMI Ultra HD](#page-57-0) *58* [HDMI, ARC](#page-20-0) *21*

### I

[Instalação da rede](#page-31-0) *32* [Instruções de segurança](#page-89-0) *90*

#### L

[Ligado](#page-9-0) *10* [Limpar memória da Internet](#page-34-0) *35* [Lista de canais](#page-13-0) *14* [Lista de canais, abrir](#page-13-0) *14* [Lista de canais, filtrar](#page-19-0) *20* [Lista de canais, pesquisar](#page-13-0) *14* [Logotipo da Philips, brilho](#page-56-0) *57*

#### M

[Manutenção da tela](#page-90-0) *91* [Matiz](#page-47-0) *48* [Memória da Internet, limpar](#page-32-0) *33* [Modo de contraste](#page-48-0) *49* [Modo em espera](#page-9-0) *10* [Movimento, Natural Motion](#page-49-0) *50* [Multi view](#page-79-0) *80*

#### N

[Natural Motion](#page-49-0) *50* [Nitidez](#page-46-0) *47* [Nivelador automático de volume](#page-51-0) *52* [Nome da rede de TV](#page-33-0) *34*

#### P

[Pausar TV](#page-70-0) *71* [Pesquisa por voz, APP](#page-7-0) *8* [Pilhas, controle remoto](#page-8-0) *9* [Posicionamento, distância de visualização](#page-4-0) *5* [Posicionamento, posicionamento da TV](#page-4-0) *5* [Problemas, Conexão HDMI](#page-86-0) *87* [Problemas, Conexão USB](#page-86-0) *87* [Problemas, controle remoto](#page-85-0) *86* [Problemas, Imagem](#page-86-0) *87* [Problemas, Som](#page-86-0) *87*

#### [Programas, recomendações](#page-76-0) *77*

#### R

[Rede com fio](#page-32-0) *33* [Rede sem fio](#page-31-0) *32* [Rede, ajustes](#page-32-0) *33* [Rede, com fio](#page-32-0) *33* [Rede, conectar](#page-31-0) *32* [Rede, IP estático](#page-33-0) *34* [Rede, ligar Wi-Fi](#page-33-0) *34* [Rede, sem fio](#page-31-0) *32* [Rede, tela inteligente Wi-Fi](#page-33-0) *34* [Rede, visualizar configurações](#page-32-0) *33* [Rede, WoWLAN](#page-33-0) *34* [Rede, WPS](#page-31-0) *32* [Rede, WPS com código PIN](#page-32-0) *33* [Redução de artefato MPEG](#page-49-0) *50* [Redução de ruído](#page-49-0) *50* [Reforço de cor](#page-46-0) *47*

#### S

[Saturação](#page-47-0) *48* [Seleção de vídeo](#page-15-0) *16* [Selo Eco europeu](#page-82-0) *83* [Som, nivelador automático de volume](#page-51-0) *52* [Suporte online](#page-87-0) *88*

#### T

[Teclado USB](#page-28-0) *29* [Tela Inicial](#page-35-0) *36* [Teletexto](#page-17-0) *18* [Temperatura da cor](#page-46-0) *47* [Temperatura personalizada da cor](#page-47-0) *48* [Termos de uso](#page-91-0) *92* [Termos de uso, Coleção Philips TV](#page-35-0) *36* [Timer de desligamento automático](#page-61-0) *62* [TV sob demanda](#page-76-0) *77*

#### $\cup$

[Ultrarresolução](#page-48-0) *49* [Unidade flash USB](#page-29-0) *30*

#### V

[Video on Demand](#page-77-0) *78* [Volume dos fones de ouvido](#page-51-0) *52*

#### W

[Wi-Fi](#page-31-0) *32*

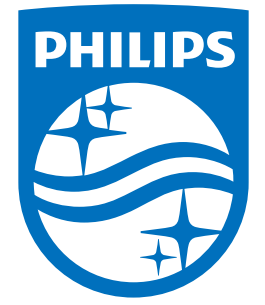

All registered and unregistered trademarks are property of their respective owners.<br>Specifications are subject to change without notice.<br>Philips and the Philips' shield emblem are trademarks of Koninklijke Philips N.V.<br>and

philips.com